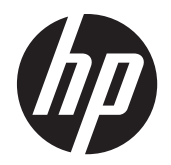

Podręcznik użytkownika

© 2014, 2012 Hewlett-Packard Development Company, L.P. Informacje zamieszczone w niniejszym dokumencie mogą ulec zmianie bez powiadomienia.

Wszystkie gwarancje udzielane w odniesieniu do Produktów i Usług HP zostały określone w oświadczeniach gwarancyjnych załączanych do każdego produktu i usługi. Żadne informacje tu zawarte nie mogą być rozumiane jako zawierające dodatkowe gwarancje. Firma HP nie ponosi odpowiedzialności za błędy techniczne czy edytorskie lub pominięcia zawarte w dokumencie.

Ten dokument zawiera informacje zastrzeżone, które są chronione przez prawo autorskie. Żadnej części tego dokumentu nie można kopiować, powielać ani tłumaczyć na język obcy bez uzyskania pisemnej zgody firmy Hewlett-Packard Company.

Microsoft®, Windows® i Windows Vista™ są znakami towarowymi lub zastrzeżonymi znakami towarowymi firmy Microsoft Corporation w Stanach Zjednoczonych i/ lub innych krajach.

Wydanie drugie (styczeń 2015)

Numer katalogowy dokumentu: 658943-242

### **O podręczniku**

Ten podręcznik zawiera informacje o konfigurowaniu wyświetlacza, instalowaniu sterowników, używaniu menu ekranowego, rozwiązywaniu problemów i specyfikacjach technicznych.

**OSTRZEŻENIE!** Tak oznaczane są zalecenia, których nieprzestrzeganie może doprowadzić do obrażeń ciała lub śmierci.

**OSTROŻNIE:** Tak oznaczane są zalecenia, których nieprzestrzeganie może doprowadzić do uszkodzenia sprzętu lub utraty danych.

**WAGA:** Tak oznaczane są ważne informacje dodatkowe.

# Spis treści

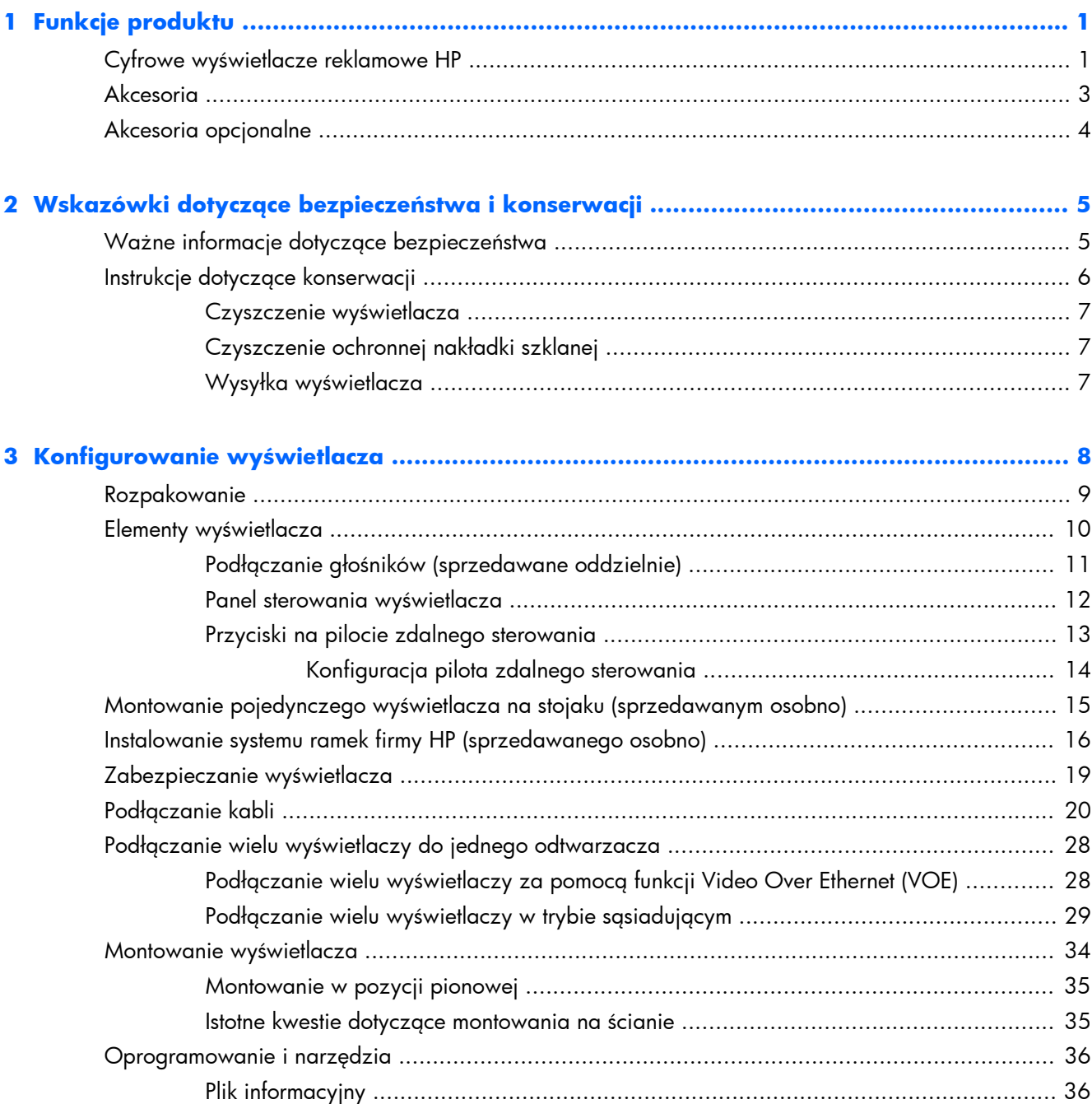

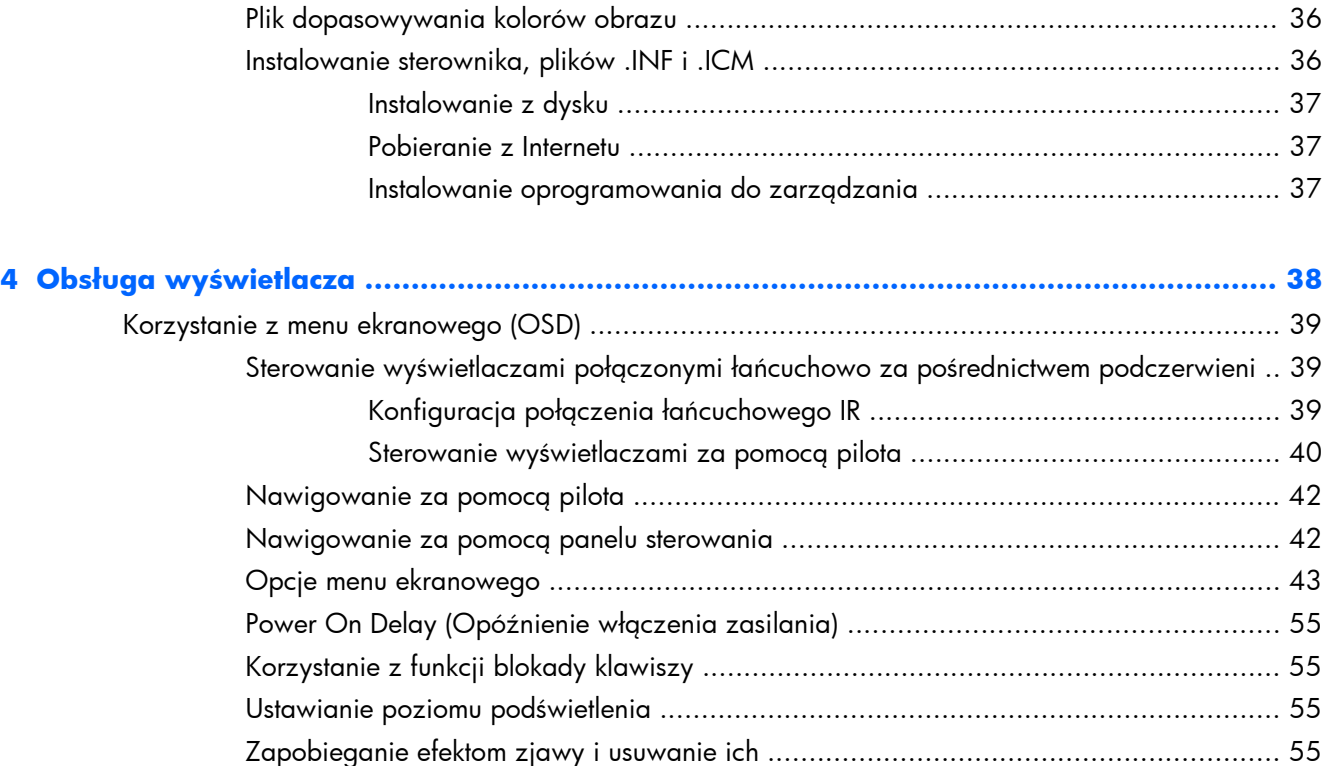

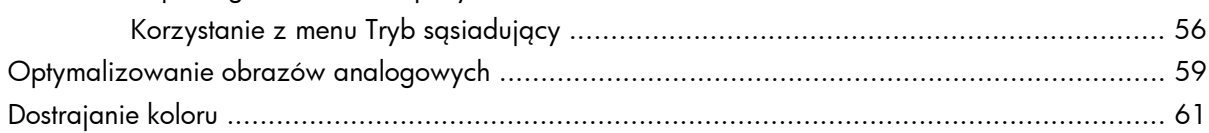

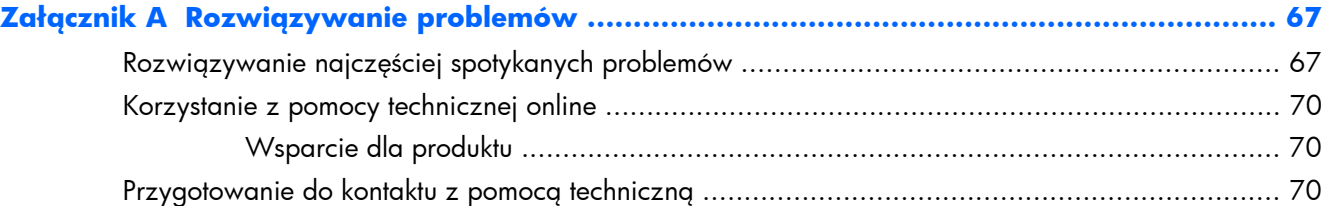

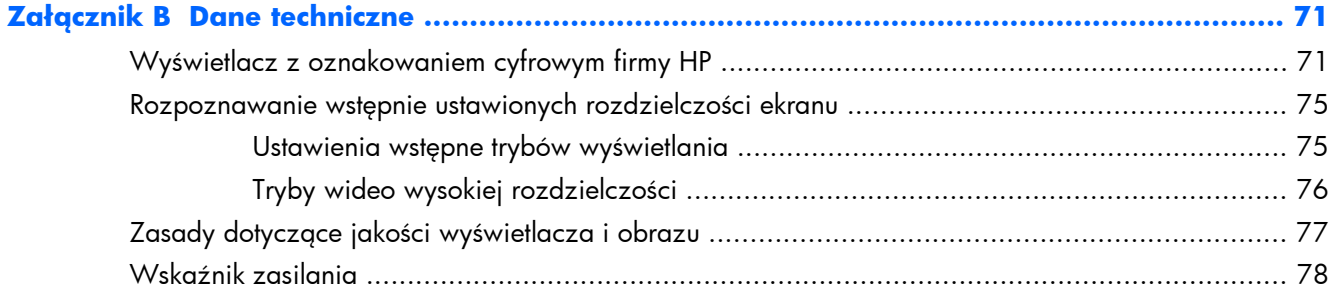

# <span id="page-6-0"></span>**1 Funkcje produktu**

## **Cyfrowe wyświetlacze reklamowe HP**

Wyświetlacze z oznakowaniem cyfrowym są wyposażone w panoramiczny panel z aktywną matrycą TFT. Do funkcji i cech wyświetlaczy należą:

- Ekran o przekątnej 119 cm (47 cali) z rozdzielczością naturalną 1920 x 1080.
- Ultracienka obudowa zapewniająca minimalne zakłócenia wizualne i bezproblemowe wyświetlanie obrazów na wyświetlaczach umieszczonych obok siebie.
- Możliwość montażu na ścianie w orientacji poziomej lub pionowej.
- Wejścia wideo: VGA, Video Over Ethernet, DisplayPort.
- Gniazdo wejściowe audio i wejścia głośnika zewnętrznego.
- Pilot zdalnego sterowania.
- Zdalne, scentralizowane sterowanie za pomocą narzędzia HP Network Sign Manager.
- Zewnętrzny czujnik podczerwieni umożliwiający grupowe lub wybiórcze sterowanie wyświetlaczami umieszczonymi na ścianie wideo.
- Możliwość umieszczania wyświetlaczy obok siebie i tworzenia ścian wideo.
- Możliwość dopasowania i kalibracji kolorów wszystkich wyświetlaczy na ścianie wideo.
- Bezrtęciowe podświetlenie diodami LED.
- Czujnik światła otoczenia i wysoka jasność, zapewniające oszczędność energii i dobrą widoczność w każdym oświetleniu.
- Funkcja lokalnego przyciemniania, zwiększająca kontrast ciemniejszych obszarów obrazu.
- Menu ekranowe (OSD) w kilku językach umożliwiające łatwą konfigurację i optymalizację wyświetlanego obrazu.
- Przyciski regulacji ekranu (wyłącznik zasilania, elementy sterujące OSD, MENU i INPUT) z tyłu wyświetlacza.
- Oprogramowanie do zarządzania wyświetlaczami samodzielnie lub w sieci.
- Interfejs DDC/CI umożliwiający sterowanie wyświetlaczem za pomocą podłączonego do niego komputera PC.
- Elementy sterujące użytkownika służące do regulacji obrazu, tryb sąsiadujący, czasomierza, oszczędzania energii, współczynnika proporcji, dźwięku i dodatkowych opcji konfiguracji.
- Obsługa technologii Plug and Play (jeśli jest obsługiwana przez system operacyjny).
- Gniazdo kabla zabezpieczającego na panelu tylnym umożliwiające przypięcie wyświetlacza i pomagające zapobiec kradzieży.
- Szerokopasmowe zabezpieczenie danych cyfrowych z wejścia DisplayPort.
- Czujnik temperatury.
- Uchwyt montażowy zgodny ze standardem VESA z możliwością wyboru otworów o wzorcu 400 x 200 mm i 400 x 400 mm.

Ponadto wybrane modele są wyposażone w ochronną nakładkę szklaną z powłoką łatwą do czyszczenia.

# <span id="page-8-0"></span>**Akcesoria**

- Dysk z oprogramowaniem, gwarancją i dokumentacją
- Pilot
- Kabel zasilania
- Kabel DisplayPort
- Kabel VGA RGB
- Zewnętrzny czujnik podczerwieni.
- Kabel łańcuchowy (tzw. daisy chain) na podczerwień.

## <span id="page-9-0"></span>**Akcesoria opcjonalne**

Następujące elementy można kupić osobno:

- Zestaw stojaka
- Zestaw głośników
- System ramek HP 47 cali/119 cm
- Narzędzie do kalibracji kolorów wyświetlacza HP DreamColor.

**WAGA:** Informacje na temat bezpieczeństwa oraz o zgodności z przepisami znajdują się w pliku **Informacje na temat produktu** zamieszczonym na dysku, jeśli dysk taki został dołączony, lub w zestawie dokumentacji. Aby odszukać aktualizacje instrukcji obsługi dla danego produktu, przejdź do <http://www.hp.com/support> i wybierz swój kraj. Wybierz pozycję **Sterowniki i oprogramowanie** a następnie postępuj zgodnie z instrukcjami wyświetlanymi na ekranie.

# <span id="page-10-0"></span>**2 Wskazówki dotyczące bezpieczeństwa i konserwacji**

## **Ważne informacje dotyczące bezpieczeństwa**

Do ekranu jest dołączony kabel zasilający. W przypadku użycia innego kabla źródło zasilania i połączenia muszą być zgodne z tym ekranem. Informacje o właściwym kablu zasilającym dla wyświetlacza można znaleźć w dokumencie **Informacje na temat produktu** zawartym na dysku dołączonym do wyświetlacza.

**OSTRZEŻENIE!** Ze względu na ryzyko porażenia prądem elektrycznym lub uszkodzenia sprzętu:

• Nie wolno w żaden sposób blokować uziemienia we wtyczce kabla zasilającego. Połączenie uziemiające pełni bardzo ważną funkcję zabezpieczającą.

• Kabel zasilający należy podłączyć do uziemionego gniazda sieci elektrycznej znajdującego się w łatwo dostępnym miejscu.

• Zasilanie od urządzenia należy odłączać, wyjmując kabel zasilający z gniazda sieci elektrycznej.

Ze względów bezpieczeństwa na kablach zasilających nie należy umieszczać żadnych przedmiotów. Należy je układać tak, aby nikt nie mógł na nie przypadkowo nadepnąć lub się o nie potknąć. Nie należy ciągnąć za przewody ani kable. Przy odłączaniu kabla zasilającego od gniazda sieci elektrycznej należy chwycić go za wtyczkę.

Aby zmniejszyć ryzyko doznania poważnych obrażeń ciała, należy zapoznać się z podręcznikiem *Bezpieczeństwo i komfort pracy*. Opisano w nim prawidłową organizację pracy, pozycję przy pracy oraz zalecane sposoby pracy i ochrony zdrowia użytkowników komputerów, jak również ważne informacje na temat zasad bezpieczeństwa obsługi urządzeń elektrycznych i mechanicznych. Dokument ten jest dostępny w sieci Web, w witrynie [www.hp.com/ergo](http://www.hp.com/ergo) i/lub na dysku z dokumentacją, jeżeli został on dołączony do ekranu.

**OSTROŻNIE:** Aby chronić wyświetlacz oraz odtwarzacz multimedialny/komputer, należy podłączyć wszystkie kable zasilania odtwarzacza multimedialnego/komputera i urządzeń peryferyjnych (takich jak wyświetlacz, drukarka lub skaner) do urządzenia chroniącego przed przepięciami, takiego jak listwa zasilająca z zabezpieczeniem antyprzepięciowym lub zasilacz awaryjny (UPS). Nie wszystkie listwy zapewniają ochronę przeciwprzepięciową, na listwie musi znajdować się odpowiednia informacja o obecności takiej ochrony. Producenci prowadzący politykę wymiany uszkodzonego sprzętu wymieniają sprzęt w przypadku, gdy ochrona przeciwprzepięciowa ich urządzeń zawiedzie.

<span id="page-11-0"></span>Należy używać mebli odpowiednich rozmiarów zaprojektowanych tak, aby mogły stanowić prawidłową podstawę wyświetlacza.

**OSTRZEŻENIE!** Wyświetlacze, które są umieszczone nieodpowiednio, na kredensach, biblioteczkach, półkach, biurkach, głośnikach, skrzyniach lub wózkach, mogą spaść i spowodować obrażenia.

Należy zadbać o właściwe poprowadzenie wszystkich przewodów i kabli podłączonych do wyświetlacza LCD, aby nie można ich było ciągnąć, chwytać ani potykać się o nie.

**OSTROŻNIE:** Nie wolno umieszczać urządzenia w miejscu narażonym na kontakt z wodą.

Nie należy stawiać na urządzeniu przedmiotów zawierających wodę, takich jak wazony.

## **Instrukcje dotyczące konserwacji**

Aby zapewnić lepsze działanie i dłuższą żywotność wyświetlacza:

- Nie należy otwierać obudowy wyświetlacza ani podejmować prób jego samodzielnej naprawy. Wolno regulować tylko te ustawienia, które zostały opisane w instrukcji obsługi. Jeżeli wyświetlacz nie działa prawidłowo, upadł lub uległ uszkodzeniu, należy skontaktować się z autoryzowanym dystrybutorem, sprzedawcą lub serwisem produktów firmy HP.
- Należy zawsze używać zasilania i połączeń zgodnych z tym wyświetlaczem, zgodnie ze wskazaniami na jego tabliczce znamionowej.
- Suma wartości znamionowych prądu wszystkich urządzeń podłączonych do gniazda sieci elektrycznej nie może przekraczać wartości znamionowej prądu gniazda elektrycznego; podobnie suma wartości znamionowych prądu wszystkich urządzeń podłączonych do kabla nie może przekraczać wartości znamionowej prądu tego kabla. Wartość znamionową prądu każdego urządzenia (AMPS lub A) można sprawdzić na jego tabliczce znamionowej.
- Wyświetlacz należy umieścić w pobliżu łatwo dostępnego gniazda zasilania. Odłączenie wyświetlacza od zasilania polega na wyjęciu wtyczki kabla zasilającego z gniazda sieci elektrycznej. Nigdy nie należy odłączać wyświetlacza, ciągnąc za sam kabel.
- Gdy wyświetlacz nie jest używany, należy go wyłączyć. Żywotność wyświetlacza można znacznie przedłużyć, używając wygaszacza ekranu i wyłączając wyświetlacz na czas, gdy nie jest używany.
- **OSTROŻNIE:** Uszkodzenie polegające na wypaleniu lub utrwaleniu się obrazu może wystąpić w wyświetlaczach, które wyświetlają ten sam statyczny obraz na ekranie przez dłuższy czas. Aby uniknąć wypalenia lub utrwalenia obrazu i przedłużyć żywotność wyświetlacza, należy uaktywnić jedną z czterech opcji ISM w OSD, okresowo zmieniać informacje statyczne na ruchome obrazy lub wyłączać wyświetlacz, jeśli nie jest on używany przez dłuższy czas.
- Szczeliny i otwory w obudowie służą do wentylacji urządzenia. Otworów tych nie wolno zakrywać ani zatykać. Przez otwory i szczeliny w obudowie nie wolno wkładać żadnych przedmiotów.
- Nie należy upuszczać wyświetlacza ani ustawiać go na niestabilnej powierzchni.
- Na kablu zasilającym nie wolno kłaść żadnych przedmiotów. Nie wolno też chodzić po kablu.
- <span id="page-12-0"></span>Wyświetlacz należy umieścić w dobrze wentylowanym pomieszczeniu, z dala od źródeł silnego światła i nadmiernego ciepła lub wilgoci.
- Podczas zdejmowania podstawy wyświetlacza należy położyć wyświetlacz na miękkiej powierzchni ekranem do dołu, tak aby zapobiec jego porysowaniu, zdeformowaniu lub pęknięciu.

#### **Czyszczenie wyświetlacza**

- **1.** Wyłącz wyświetlacz i odłącz kabel zasilania z tyłu urządzenia.
- **2.** Odkurz wyświetlacz, wycierając ekran i obudowę miękką i czystą ściereczką antystatyczną.
- **3.** W trudniejszych przypadkach, np. w razie konieczności usunięcia z ekranu wyświetlacza odcisków palców lub innych substancji, należy użyć do czyszczenia szmatki zwilżonej środkiem do czyszczenia szyb w piance, niezawierającym pochodnych ropy naftowej, albo mieszanką wody i alkoholu izopropylowego w proporcji 50:50. Należy zwrócić uwagę, aby żaden płyn nie dostał się pod obramowanie ekranu.

**OSTROŻNIE:** Nigdy nie należy rozpylać środka czyszczącego bezpośrednio na powierzchni ekranu monitora. Środek może przesączyć się za obramowanie ekranu i uszkodzić elementy elektroniczne.

**OSTROŻNIE:** Do czyszczenia ekranu lub obudowy wyświetlacza nie należy używać środków czyszczących zawierających jakiekolwiek substancje na bazie ropy naftowej, takie jak benzen, rozpuszczalnik lub jakiekolwiek substancje lotne. Chemikalia te mogą spowodować uszkodzenie wyświetlacza.

### **Czyszczenie ochronnej nakładki szklanej**

Szyba ochronna jest bardzo łatwa do czyszczenia. Większość zabrudzeń wystarczy wytrzeć suchą szmatką. W przypadku substancji trudniejszych do usunięcia należy używać środka do czyszczenia szyb w piance, niezawierającego pochodnych ropy naftowej. Należy unikać szorowania powierzchni szorstkimi materiałami i skrobania jej, ponieważ można w ten sposób zarysować szybę.

### **Wysyłka wyświetlacza**

Należy przechowywać oryginalne opakowanie sprzętu. Może być ono potrzebne w razie transportu lub wysyłki wyświetlacza.

# <span id="page-13-0"></span>**3 Konfigurowanie wyświetlacza**

Wyświetlacz wyposażony jest w wiele wejść do połączeń audio i wideo. Wejściem analogowym wideo jest port VGA, zaś cyfrowe wejście wideo można podłączyć do gniazda Video Over Ethernet (VOE) lub DisplayPort.

Dźwięk towarzyszący materiałom wideo może być przesyłany przez gniazdo VOE lub DisplayPort. Do odtwarzania dźwięku towarzyszącemu materiałom wideo w formacie VGA należy użyć złącza audio.

Dane sterujące, takie jak sygnał włączenia lub wybór wyjścia, można przesyłać za pomocą pilota zdalnego sterowania wykorzystującego podczerwień, odtwarzacza plików multimedialnych lub komputera podłączonego do gniazda RS-232, odtwarzacza plików multimedialnych lub komputera znajdującego się w sieci (poprzez port Ethernet przy użyciu oprogramowania HP Network Sign Manager) lub przycisków panelu sterowania z tyłu wyświetlacza.

Wyświetlacze można montować na stojaku albo na ścianie. Stojak umożliwia dobry dostęp do panelu sterującego.

Przy montażu na ścianie można sterować wyświetlaczem za pomocą pilota lub oprogramowania uruchomionego na odtwarzaczu plików multimedialnych lub komputerze. Służy do tego celu oprogramowanie HP Network Sign Manager.

Wyświetlacze można ustawić sąsiadująco, tak aby tworzyły określony układ. Aby uzyskać szczegółowe informacje, patrz <u>Korzystanie z menu Tryb sąsiadujący na stronie 56</u>. Zewnętrzny czujnik podczerwieni jest szczególnie przydatny w przypadku wyświetlaczy zamontowanych sąsiadująco. Wyświetlacze można połączyć za pośrednictwem portów podczerwieni przy użyciu kabla łańcuchowego IR i sterować nimi grupowo lub pojedynczo za pomocą pilota (więcej informacji zawiera rozdział Sterowanie wyświetlaczami połączonymi łań[cuchowo za po](#page-44-0)średnictwem [podczerwieni na stronie 39](#page-44-0)).

## <span id="page-14-0"></span>**Rozpakowanie**

**OSTROŻNIE:** Do podnoszenia lub przesuwania wyświetlacza należy zawsze używać uchwytów znajdujących się w jego tylnej części. Należy unikać chwytania za obudowę lub obramowanie ekranu.

Należy uważać, aby nie stłuc ani nie zarysować powierzchni szyby w modelach z szybą ochronną. Ze względu na rozmiar i wagę wyświetlacza zalecane jest, aby rozpakowywały go dwie osoby jednocześnie. Kładąc wyświetlacz, należy umieścić go ekranem do góry albo położyć na miękkiej, płaskiej powierzchni. Podczas przenoszenia lub podnoszenia wyświetlacza należy zawsze używać czterech uchwytów znajdujących się z tyłu i unikać chwytania za obudowę lub obramowanie ekranu.

# <span id="page-15-0"></span>**Elementy wyświetlacza**

Przedstawiono tu główne elementy wyświetlacza i ich funkcje.

#### **Rysunek 3-1** Elementy wyświetlacza

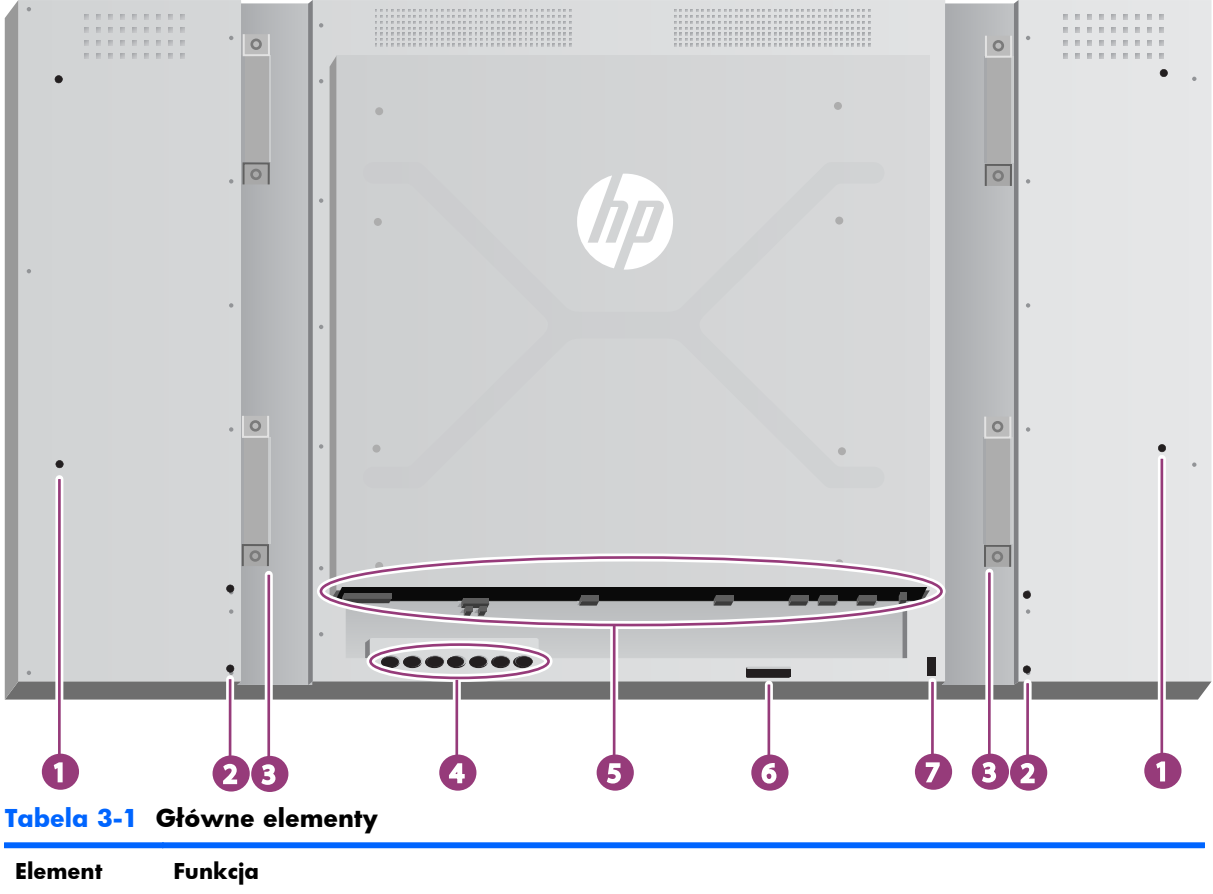

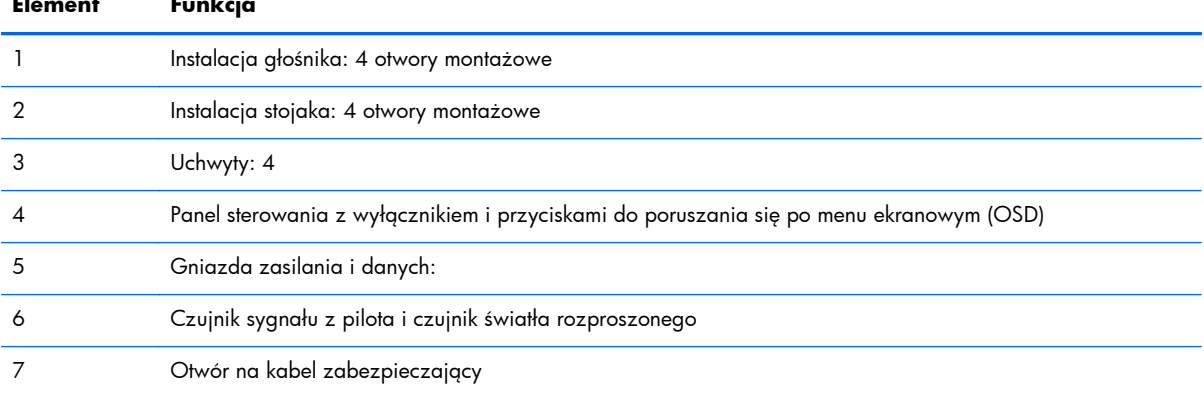

## <span id="page-16-0"></span>**Podłączanie głośników (sprzedawane oddzielnie)**

**1.** Przymocuj głośniki do wyświetlacza.

**Rysunek 3-2** Montaż głośników

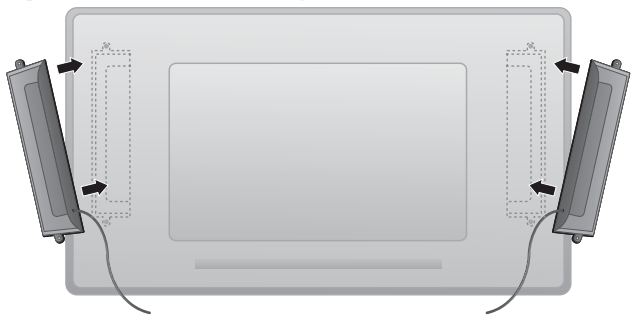

**2.** Przykręć głośniki do wyświetlacza za pomocą czterech wkrętów Taptite D3 12 mm.

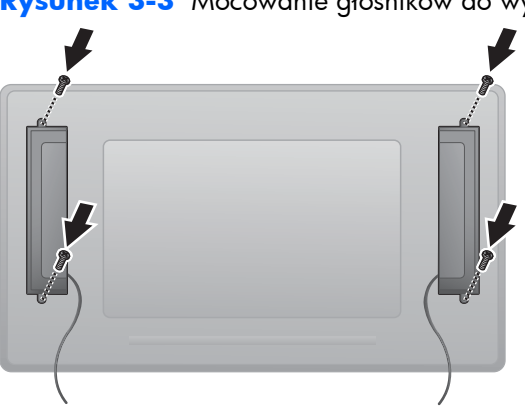

**Rysunek 3-3** Mocowanie głośników do wyświetlacza

**3.** Po zainstalowaniu głośników podłącz je do złącza wejściowego SPEAKER, wkładając przewody zgodnie z kolorami dla lewego i prawego głośnika.

**Rysunek 3-4** Podłączanie do złącza wejściowego

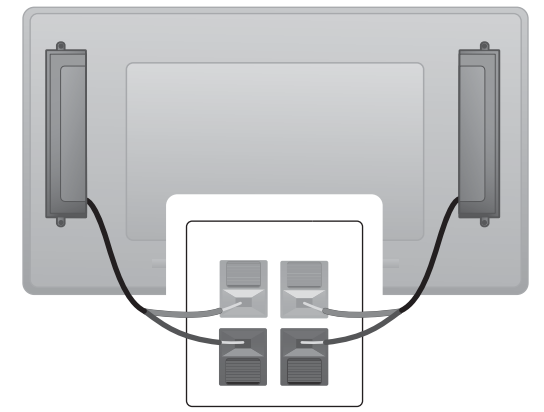

## <span id="page-17-0"></span>**Panel sterowania wyświetlacza**

Ilustracja przedstawia elementy sterujące znajdujące się z tyłu wyświetlacza. Aby uzyskać szczegółowe informacje na temat korzystania z nim, patrz [Nawigowanie za pomoc](#page-47-0)ą panelu [sterowania na stronie 42.](#page-47-0)

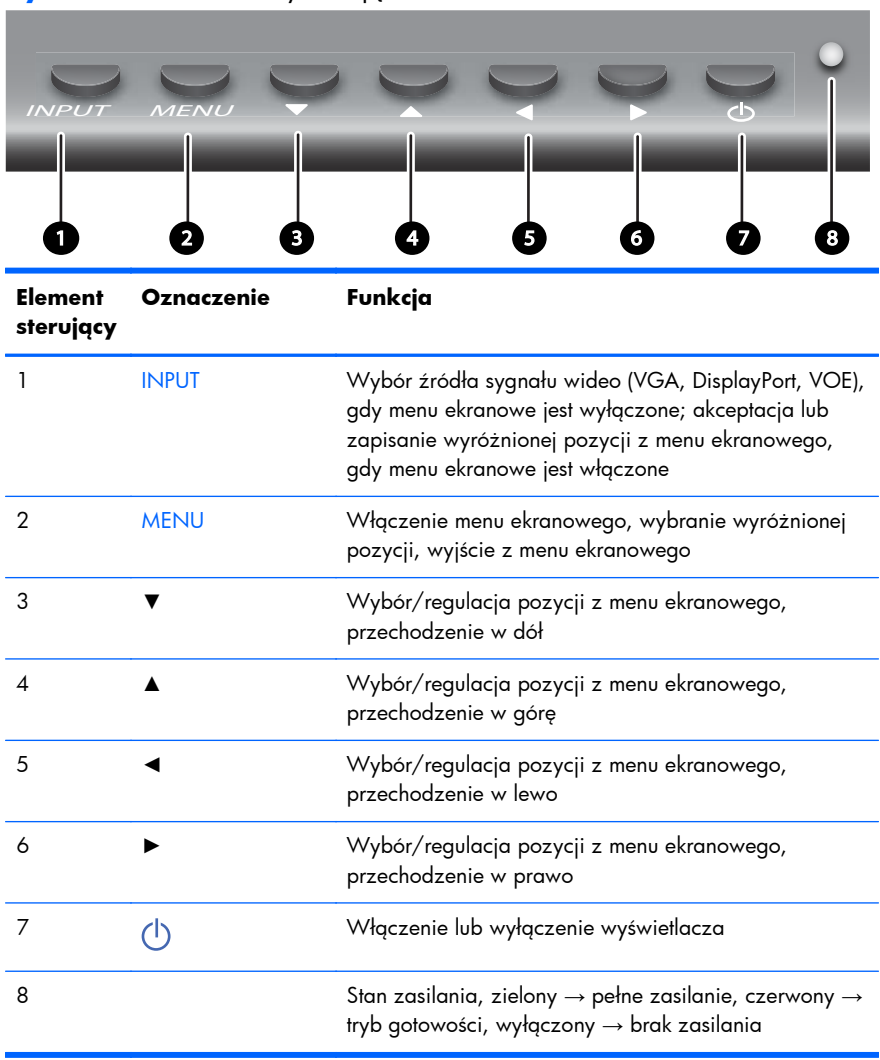

**Rysunek 3-5** Elementy sterujące

## <span id="page-18-0"></span>**Przyciski na pilocie zdalnego sterowania**

**Rysunek 3-6** Przyciski pilota zdalnego sterowania

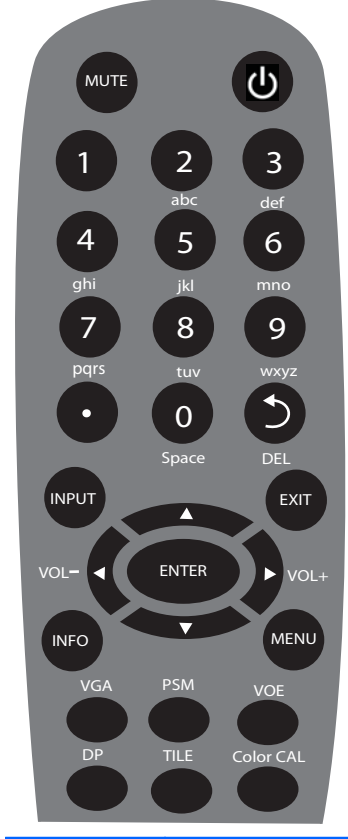

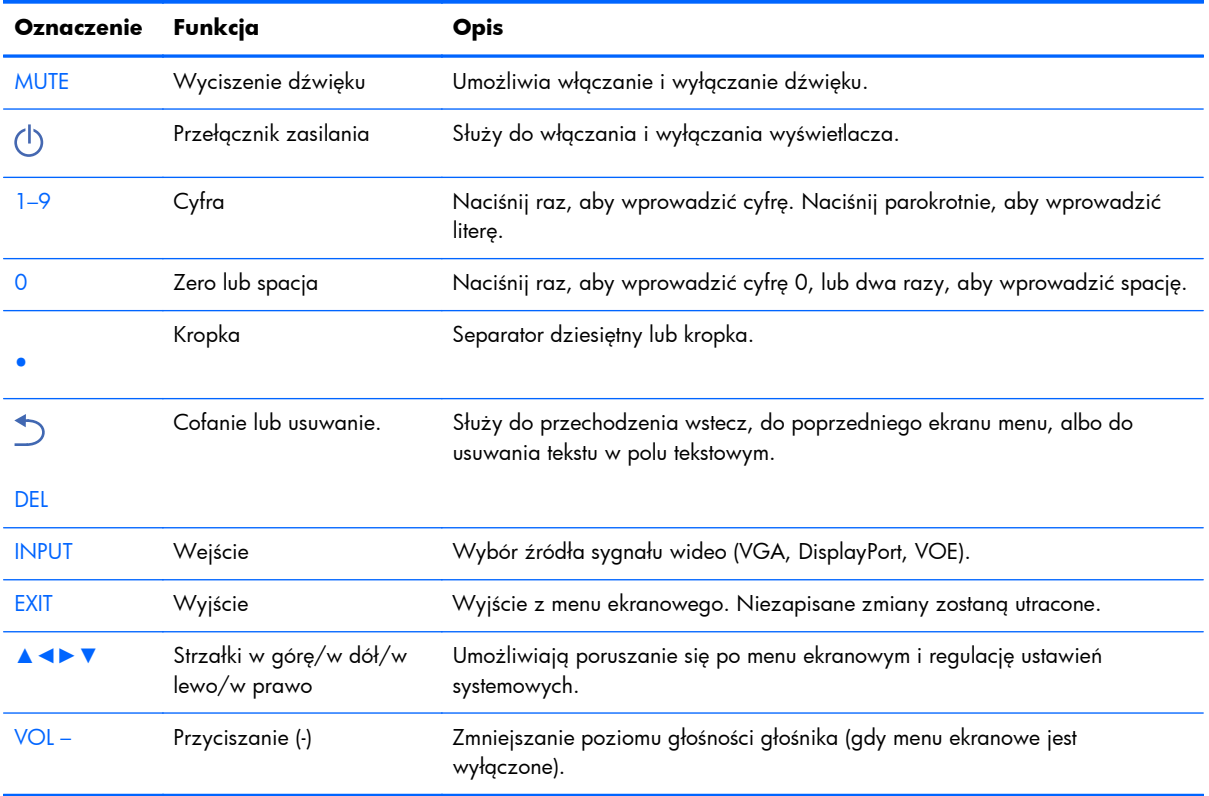

<span id="page-19-0"></span>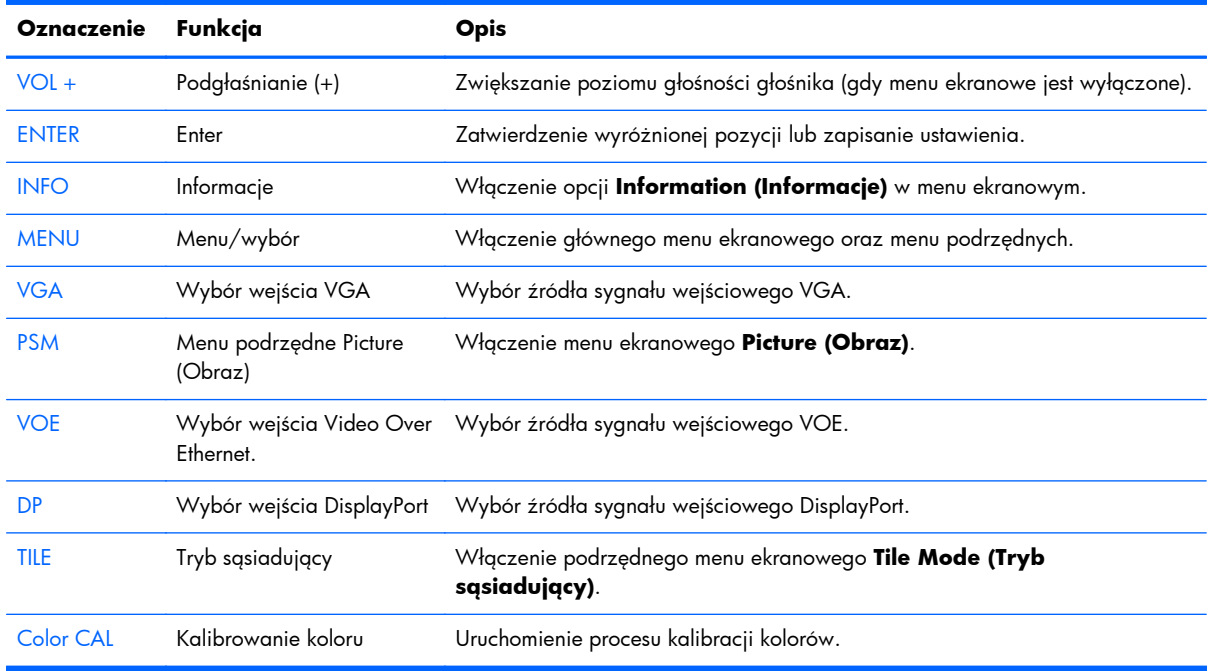

#### **Konfiguracja pilota zdalnego sterowania**

Włóż baterie do pilota w następujący sposób:

**Rysunek 3-7** Wkładanie baterii

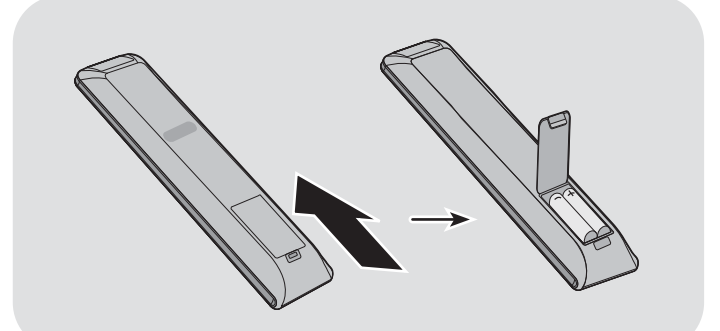

- **1.** Zsuń pokrywę baterii.
- **2.** Włóż baterie, zwracając uwagę na odpowiednie ułożenie biegunów (+/-).
- **3.** Zamknij pokrywę baterii.
- WAGA: Aby zapobiec zanieczyszczeniu środowiska, należy utylizować zużyte baterie zgodnie z lokalnymi wytycznymi dotyczącymi recyklingu lub dokumentem **Informacje na temat produktu** dostępnym na dysku.

# <span id="page-20-0"></span>**Montowanie pojedynczego wyświetlacza na stojaku (sprzedawanym osobno)**

Zestaw stojaka należy do opcjonalnych akcesoriów dostępnych w firmie HP. Umożliwia zamocowanie pojedynczego wyświetlacza w pozycji poziomej. Aby zamocować wyświetlacz na stojaku:

**1.** Wyjmij z opakowania cztery śruby M4 x 32 mm i stojak.

**Rysunek 3-8** Zawartość opakowania ze stojakiem **De De De De** 

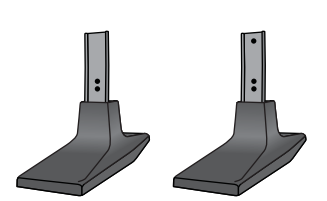

**2.** Przykryj stół miękkim materiałem i połóż na nim wyświetlacz z ekranem skierowanym w dół. Wykonaj połączenia tak, jak pokazano na poniższym rysunku.

**Rysunek 3-9** Mocowanie stojaka do wyświetlacza

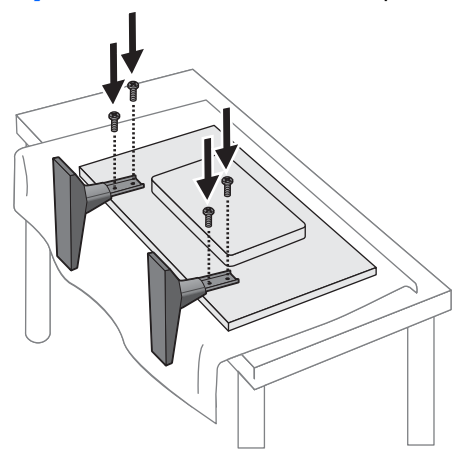

Gdy ekran jest ustawiony górną częścią do góry, dłuższa krawędź stojaka powinna być skierowana do przodu.

# <span id="page-21-0"></span>**Instalowanie systemu ramek firmy HP (sprzedawanego osobno)**

System ramek tworzy 10-milimetrową ramkę wokół jednego lub wielu wyświetlaczy 47 cal/119 cm, dzięki czemu ich krawędź wygląda atrakcyjniej. Do obramowania grupy wyświetlaczy potrzebna jest liczba zestawów odpowiadająca liczbie wyświetlaczy w rzędzie lub kolumnie (zależnie od tego, gdzie jest ich więcej). Przykład: trzy zestawy ramek pozwolą na obramowanie grup wyświetlaczy 3 x 3, 3 x 1 lub 1 x 3.

Zestaw ramek obejmuje cztery szyny, po jednej na górę, dół, lewą i prawą stronę. Zawiera także cztery wymienne narożniki i cztery wymienne łączniki proste.

Szynę z oznaczeniem TOP (GÓRA) umieszcza się na górze wyświetlacza w pozycji poziomej, BOTTOM (DÓŁ) na jego dole, RIGHT (PRAWA) po jego prawej stronie (stojąc twarzą do przodu ekranu) a LEFT (LEWA) — po lewej. Wszystkie otwory na śruby odpowiadają szynie, która ma być umieszczona przy danej krawędzi; nie trzeba stosować siły. Próba przymocowania niewłaściwej szyny może spowodować uszkodzenie ramy ekranu.

Podczas montowania obramowania pojedynczego wyświetlacza liczby na szynach odpowiadają każdemu z narożników:

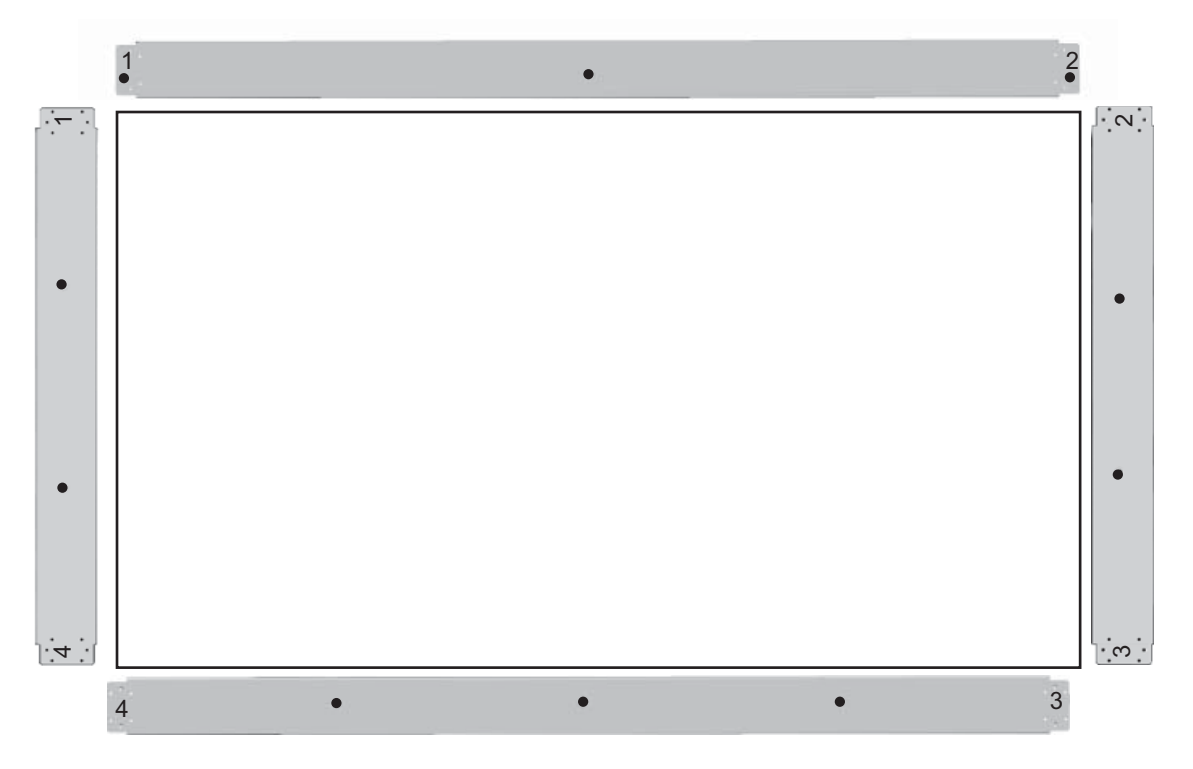

Aby zmontować ramę pojedynczego wyświetlacza, należy przymocować szynę do jego górnej krawędzi za pomocą trzech dużych śrub (M4 x 10) znajdujących się w zestawie. Szyna powinna znaleźć się nad obramowaniem ekranu. W ten sam sposób należy przymocować szyny dolną, lewą i prawą, dwa otwory na każdym końcu pozostawiając otwarte.

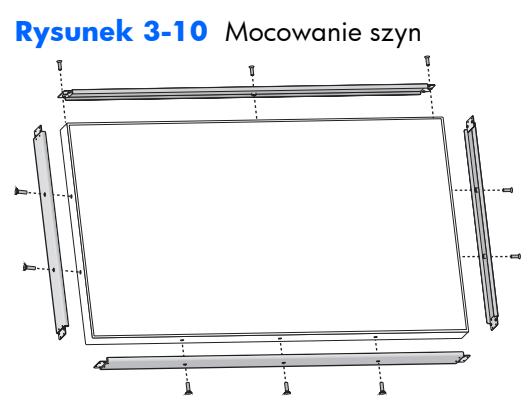

Przykręć każdy z czterech narożników za pomocą czterech małych śrub (M3 x 5 mm). Powinny one przykryć szyny i zabezpieczyć ich końce.

**Rysunek 3-11** Mocowanie narożników

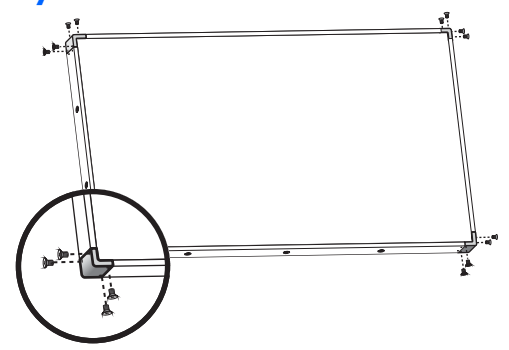

Mocowanie grupy wyświetlaczy odbywa się podobnie jak w przypadku pojedynczego wyświetlacza. Różnica polega na tym, że przerwy pomiędzy sąsiadującymi wyświetlaczami zasłania się łącznikami prostymi.

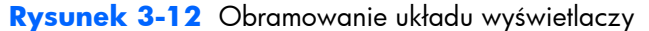

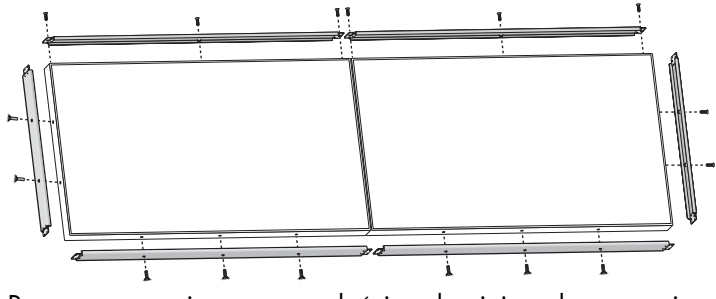

Po zamocowaniu szyn we właściwych miejscach zamocuj narożniki i łączniki proste.

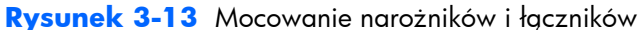

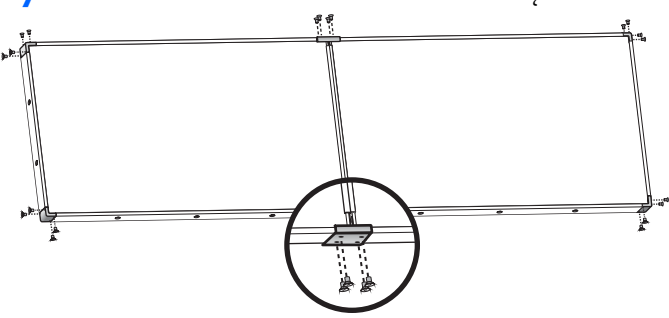

Po zamocowaniu ramek do układu wyświetlaczy nie można ich już poruszać niezależnie. Z tego powodu poniższe czynności najlepiej jest wykonać przed założeniem ramek:

- kalibracja kolorów,
- podłączanie wszystkich kabli,
- przestawienie głównego włącznika zasilania w pozycję WŁ. (|),
- ustawienie pionowe, poziome i głębokości wszystkich wyświetlaczy.

# <span id="page-24-0"></span>**Zabezpieczanie wyświetlacza**

**Gniazdo kabla zabezpieczającego** — Aby zapobiec kradzieży z tyłu wyświetlacza znajduje się gniazdo kabla zabezpieczającego. Kabel i blokadę przeznaczone do podłączenia do wyświetlacza są dostępne oddzielnie i można je kupić w firmie HP.

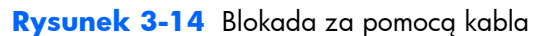

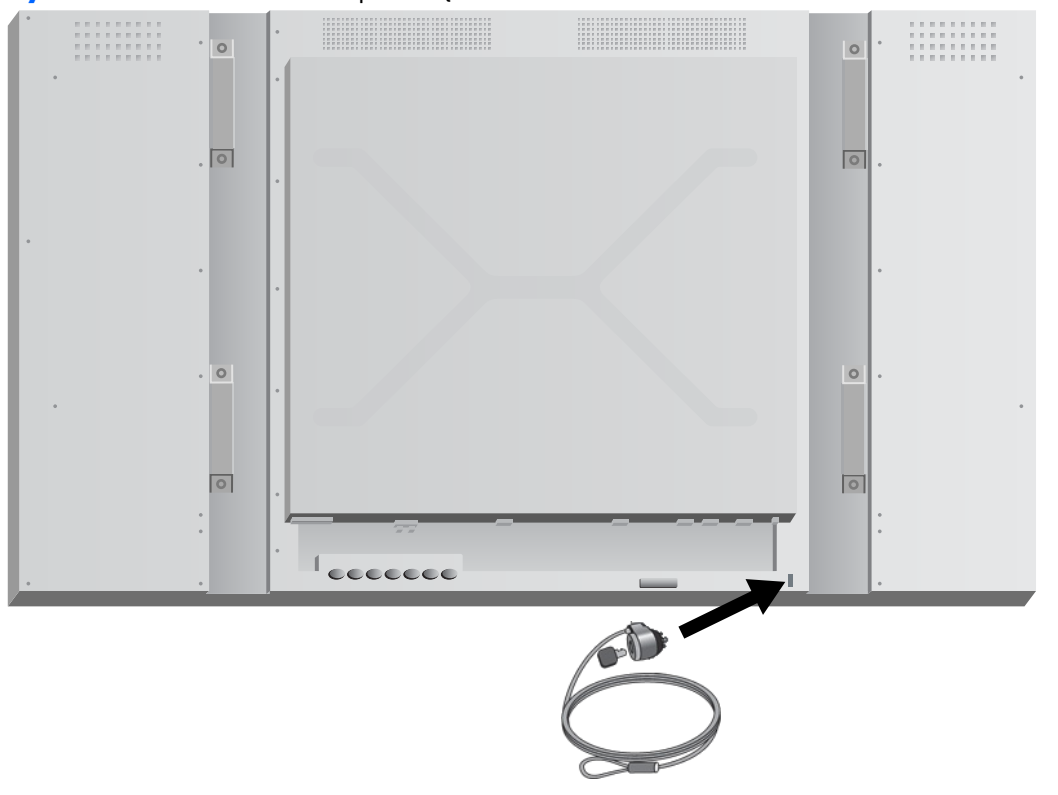

# <span id="page-25-0"></span>**Podłączanie kabli**

**Rysunek 3-15** Złącza

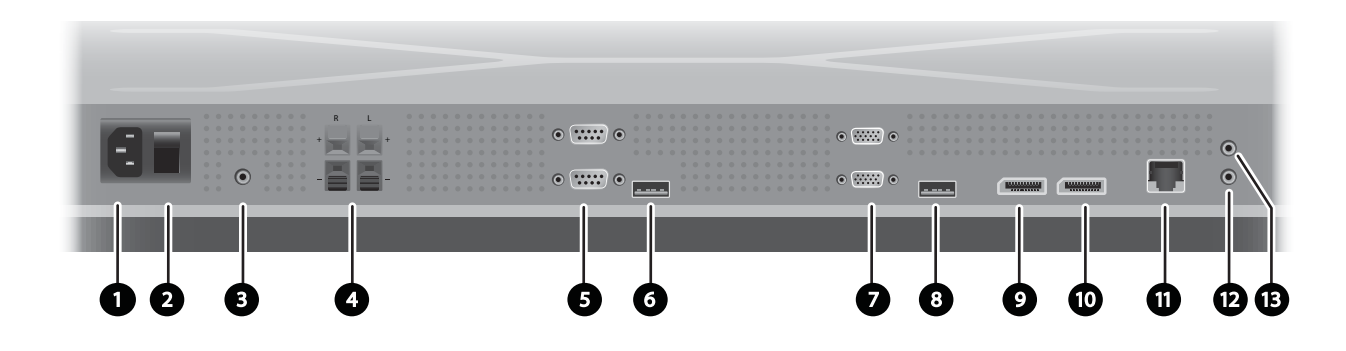

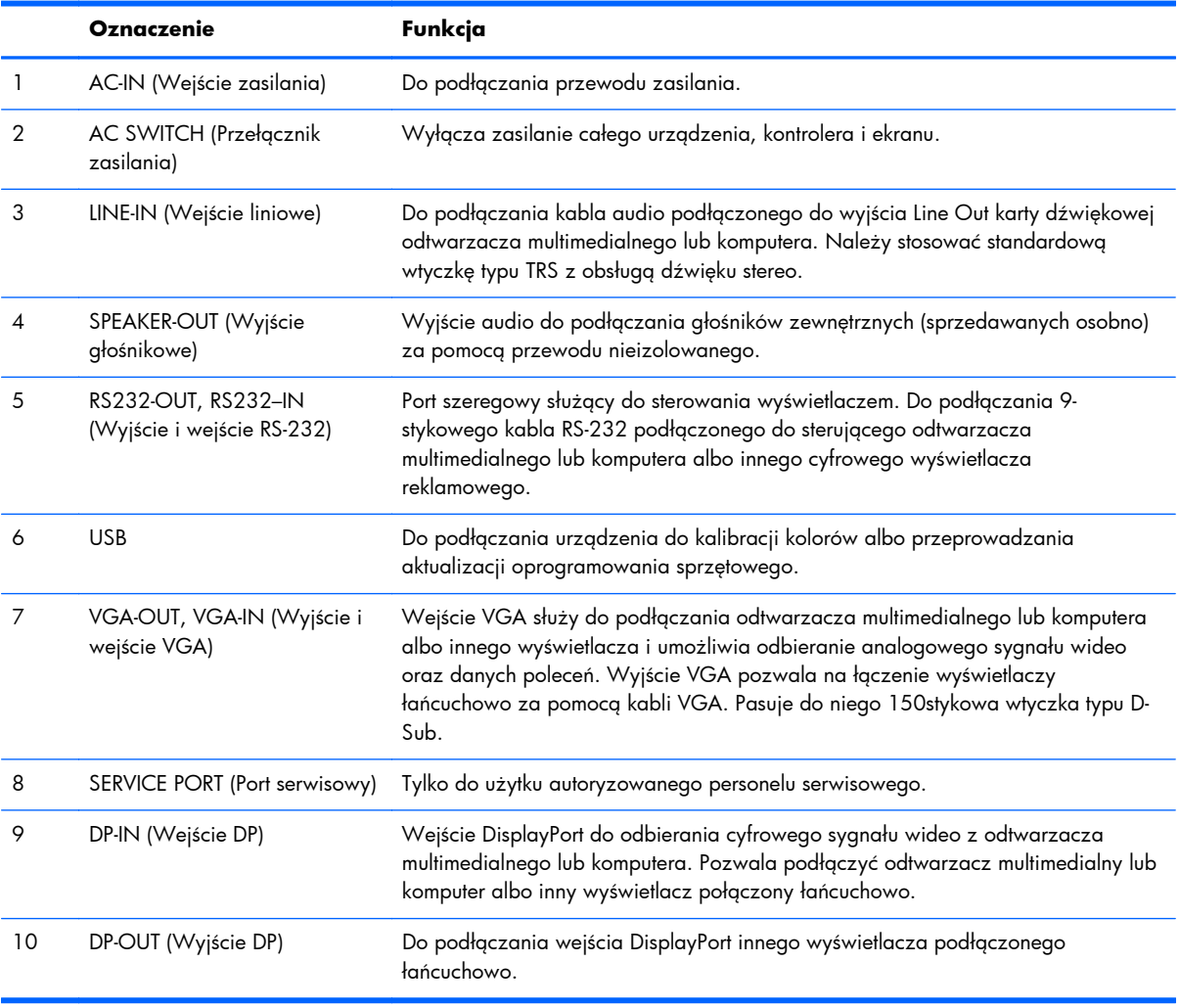

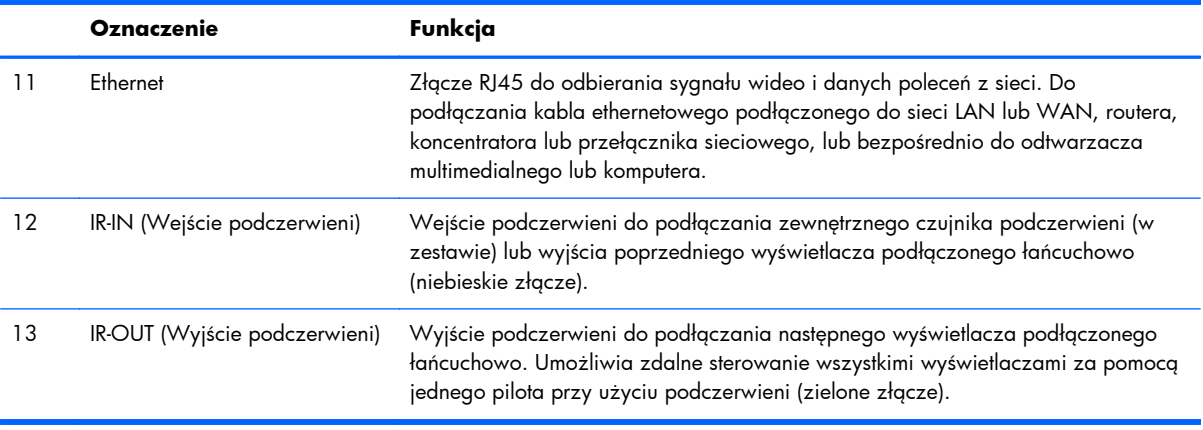

W celu podłączenia kabli należy wykonać następujące czynności:

**1.** Podłącz przewód zasilający do złącza zasilania z tyłu wyświetlacza (1).

**Rysunek 3-16** Zasilanie

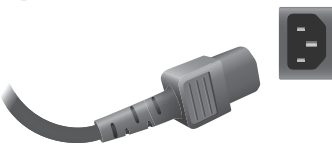

Przeczytaj ostrzeżenia dotyczące używania przewodu zasilającego w rozdziale [Wa](#page-10-0)żne [informacje dotycz](#page-10-0)ące bezpieczeństwa na stronie 5, a następnie podłącz jego drugi koniec do gniazda elektrycznego.

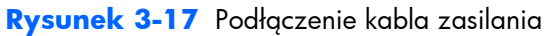

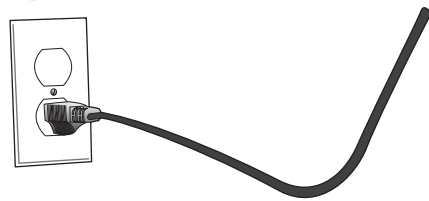

**2.** Przestaw główny przełącznik zasilania (2) w pozycję WŁ. (|).

**Rysunek 3-18** Włączanie przełącznika zasilania

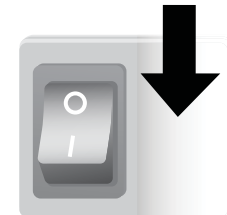

**3.** W razie przesyłania sygnału wideo przez wejście VGA, jeśli dźwięk ma być odtwarzany przez głośniki wewnętrzne, podłącz jeden koniec kabla audio (sprzedawanego osobno) do gniazda audio (3), a drugi do gniazda Line Out odtwarzacza multimedialnego lub komputera.

**UWAGA:** Przed podłączeniem do złącza AUDIO wyświetlacza należy sprawdzić, jaki typ złącza wyjściowego audio jest dostępny na karcie dźwiękowej odtwarzacza multimedialnego lub komputera. Wyjście Line Out odtwarzacza multimedialnego lub komputera służy do podłączania głośników zawierających wbudowany wzmacniacz (AMP). Dodatkowe instrukcje można znaleźć w instrukcji obsługi karty dźwiękowej.

Jeśli wyjście audio karty dźwiękowej odtwarzacza multimedialnego lub komputera ma tylko wyjście głośnikowe (Speaker Out), przed podłączeniem do złącza AUDIO wyświetlacza należy zmniejszyć głośność w odtwarzaczu multimedialnym lub komputerze.

Jeśli wyjście Audio Out karty dźwiękowej odtwarzacza multimedialnego/komputera obsługuje zarówno wyjście Speaker Out, jak i Line Out, należy wybrać wyjście Line Out.

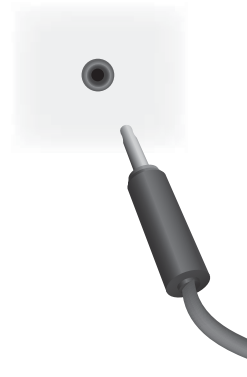

**Rysunek 3-19** Podłączenie dźwięku

**UWAGA:** W celu zmniejszenia fal elektromagnetycznych podczas podłączania kabla audio można użyć rdzenia ferrytowego. Zamocuj rdzeń ferrytowy na kablu audio. Rdzeń ferrytowy powinien być oddalony od wtyczki o 5 cm.

**Rysunek 3-20** Używanie rdzenia ferrytowego

 $-$  5 cm $-$ 

**4.** W razie używania zewnętrznych głośników HP przewód nieizolowany należy podłączyć do oznaczonego odpowiednim kolorem gniazda głośnika prawego i lewego, jak opisano w rozdziale Podłączanie głoś[ników \(sprzedawane oddzielnie\) na stronie 11.](#page-16-0)

**Rysunek 3-21** Podłączanie głośników zewnętrznych

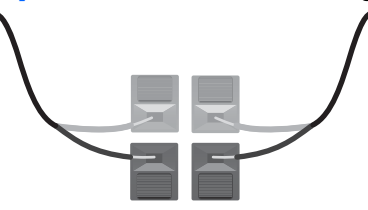

**5.** Aby zdalnie sterować i zarządzać wyświetlaczem za pomocą interfejsu szeregowego RS-232, podłącz jeden koniec kabla RS-232 do wejścia RS-232 (5; gdy wyświetlacz jest położony ekranem do dołu, port wejściowy znajduje się poniżej portu wejściowego), a jego drugi koniec — do portu szeregowego odtwarzacza multimedialnego lub komputera.

W razie podłączania większej liczby wyświetlaczy (łańcuchowo), podłącz jeden koniec drugiego kabla RS-232 do portu wyjściowego (górnego) wyświetlacza, a drugi — do portu wejściowego następnego wyświetlacza połączonego łańcuchowo (więcej informacji można znaleźć w rozdziale Podłączanie wielu wyś[wietlaczy do jednego odtwarzacza na stronie 28](#page-33-0)).

#### **Rysunek 3-22** RS-232

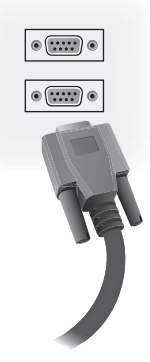

**6.** Port USB służy do podłączania urządzenia do kalibracji kolorów, takiego jak HP DreamColor Display Calibration Solution. Jest także używany do aktualizacji oprogramowania sprzętowego. Żadne urządzenie USB nie jest podłączone do czasu jego użycia. Jeśli jednak dostęp do portu USB (6) zostanie ograniczony po zamontowaniu wyświetlacza, można już teraz podłączyć przedłużacz USB.

#### **Rysunek 3-23** USB

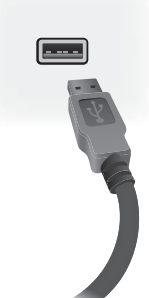

**7.** Jeśli korzystasz z analogowego sygnału wideo, podłącz kabel VGA do złącza wejściowego VGA (7). Ponieważ połączenie VGA nie umożliwia przesyłania dźwięku, trzeba podłączyć kabel audio zgodnie z opisem w kroku 1 (gdy wyświetlacz jest położony ekranem w dół, wejście to dolne z dwóch złączy VGA), a drugi koniec kabla VGA podłączyć do gniazda VGA w odtwarzaczu multimedialnym lub komputerze.

Jeśli wyświetlacz ma być podłączony do innego wyświetlacza za pomocą portu VGA (łańcuchowo), podłącz jeden koniec drugiego kabla VGA do portu wyjściowego (górnego) VGA wyświetlacza, a drugi — do portu wejściowego (dolnego) VGA następnego wyświetlacza połączonego łańcuchowo (więcej informacji można znaleźć w rozdziale Podłą[czanie wielu](#page-33-0) wyś[wietlaczy do jednego odtwarzacza na stronie 28\)](#page-33-0).

#### **Rysunek 3-24** Złącze VGA

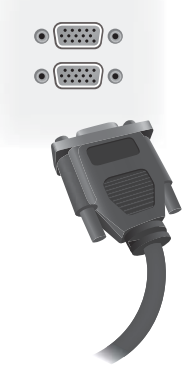

Podłącz wolny koniec kabla VGA do odtwarzacza multimedialnego lub komputera albo poprzedniego wyświetlacza połączonego łańcuchowo.

**8.** Aby przesyłać sygnał wideo przez złącze DisplayPort, podłącz kabel DisplayPort do złącza DP IN na wyświetlaczu (9), a jego drugi koniec — do gniazda DisplayPort w odtwarzaczu multimedialnym lub komputerze.

Jeśli wyświetlacz ma być podłączony do innego wyświetlacza za pomocą złącza DisplayPort (łańcuchowo), podłącz jeden koniec drugiego kabla DisplayPort do złącza DP-Out wyświetlacza (10), a drugi — do złącza DP-IN następnego wyświetlacza połączonego łańcuchowo (więcej informacji można znaleźć w rozdziale Podłączanie wielu wyś[wietlaczy do jednego odtwarzacza](#page-33-0) [na stronie 28\)](#page-33-0).

#### **Rysunek 3-25** DisplayPort

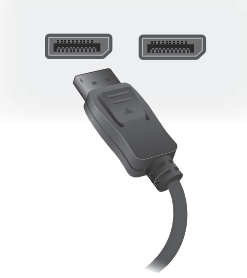

Podłącz wolny koniec kabla DisplayPort do złącza DisplayPort OUT odtwarzacza multimedialnego lub komputera albo poprzedniego wyświetlacza połączonego łańcuchowo.

- **UWAGA:** Ponieważ złącze DisplayPort nie obsługuje danych poleceń RS-232, należy także połączyć wyświetlacz z odtwarzaczem multimedialnym lub komputerem (za pomocą kabla RS-232) albo z sieciowym odtwarzaczem multimedialnym lub komputerem (za pomocą złącza Ethernet), aby używać programu HP Network Sign Manager do zdalnego zarządzania i sterowania wyświetlaczem.
- **9.** Jeśli wyświetlacz będzie podłączony do sieci, należy podłączyć kabel sieciowy CAT-5 do portu Ethernet.

#### **Rysunek 3-26** Ethernet

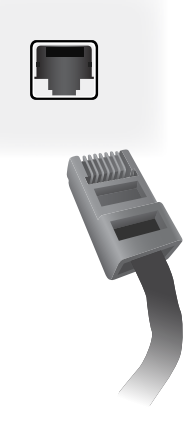

Kabel ethernetowy umożliwia podłączenie wyświetlacza do odtwarzacza multimedialnego, komputera, routera (przełącznika) lub Intranetu. Połączenie z siecią umożliwia wykorzystanie oprogramowania Video Over Ethernet do przypisania odtwarzacza multimedialnego sterującego wyświetlaczem. Pozwala także na przesyłanie danych poleceń za pomocą oprogramowania HP Network Sign Manager działającego na odtwarzaczy multimedialnym lub komputerze podłączonym do sieci.

Podłącz kabel ethernetowy (dostępny osobno), korzystając z jednego z następujących połączeń:

- Bezpośrednie połączenie z komputerem: podłącz kabel sieci LAN do portu LAN wyświetlacza oraz do portu LAN odtwarzacza multimedialnego lub komputera (1).
- Router Podłącz kabel sieci LAN do portu LAN wyświetlacza oraz do portu LAN routera (2).
- Intranet: podłącz kabel sieci LAN do portu LAN wyświetlacza oraz do sieci Intranet poprzez punkt dostępowy (3).

**Rysunek 3-27** Podłączenie kabla ethernetowego

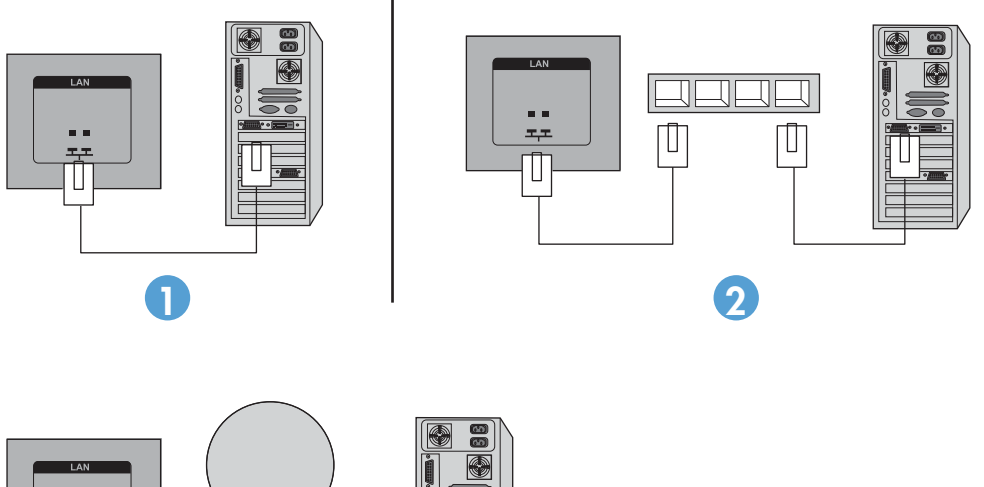

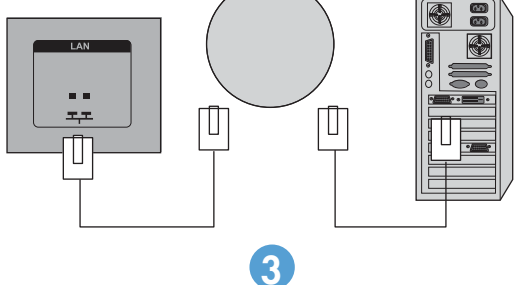

**10.** Aby używać zewnętrznego czujnika podczerwieni, podłącz go do gniazda IR-IN (12). Zewnętrzny czujnik ułatwia używanie pilota, zwłaszcza w przypadku wyświetlaczy zamontowanych na ścianie wideo.

**Rysunek 3-28** Podłączanie zewnętrznego czujnika podczerwieni

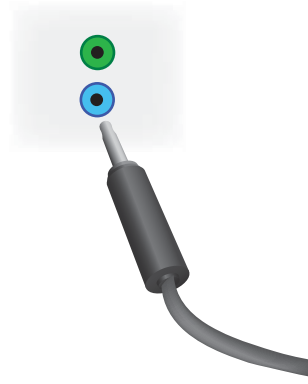

Umieść czujnik podczerwieni naprzeciwko miejsca, w którym zamierzasz umieścić pilota.

**11.** Jeśli chcesz podłączyć wyświetlacz do innego wyświetlacza (łańcuchowo), podłącz znajdujący się w zestawie kabel łańcuchowy IR do gniazda IR-OUT (13). Wolny koniec kabla podłącz do gniazda IR-IN następnego wyświetlacza podłączanego łańcuchowo.

**Rysunek 3-29** Złącze IR-OUT

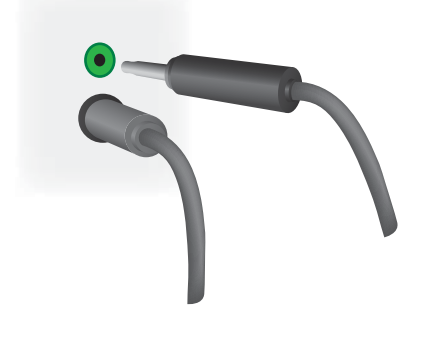

# <span id="page-33-0"></span>**Podłączanie wielu wyświetlaczy do jednego odtwarzacza**

Wiele wyświetlaczy można podłączyć do jednego odtwarzacza multimedialnego lub komputera na dwa sposoby: za pomocą funkcji Video Over Ethernet albo trybu sąsiadującego, za pomocą wejść wideo VGA lub DisplayPort.

## **Podłączanie wielu wyświetlaczy za pomocą funkcji Video Over Ethernet (VOE)**

Aby podłączyć wiele wyświetlaczy do jednego odtwarzacza multimedialnego lub komputera, każdy wyświetlacz musi być podłączony do tej samej sieci co odtwarzacz lub komputer. Jako źródło sygnału wejściowego każdego wyświetlacza należy ustawić VOE. Przy użyciu funkcji VOE wyświetlacze są podłączane do odtwarzaczy multimedialnych lub komputerów poprzez ustanowienie powiązania między odtwarzaczem lub komputerem i jednym lub kilkoma wyświetlaczami w sieci. Wykorzystuje się w tym celu oprogramowanie VOE, uruchomione na odtwarzaczu multimedialnym lub komputerze. Z jednym odtwarzaczem multimedialnym lub komputerem można powiązać do 12 wyświetlaczy (więcej szczegółów zawiera podręcznik **VOE Users Guide**). Po powiązaniu wielu wyświetlaczy z jednym odtwarzaczem multimedialnym lub komputerem można jednocześnie wyświetlać na nich ten sam obraz (tryb lustrzany).

**Rysunek 3-30** Wyświetlacze w trybie lustrzanym

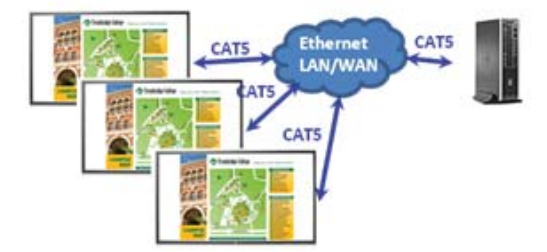

Za pomocą okna dialogowego Display Resolution (Rozdzielczość wyświetlacza) funkcji View Span (Zakres widoku) obraz można rozszerzyć jednocześnie na wszystkie wyświetlacze.

#### <span id="page-34-0"></span>**Rysunek 3-31** Obraz rozszerzony

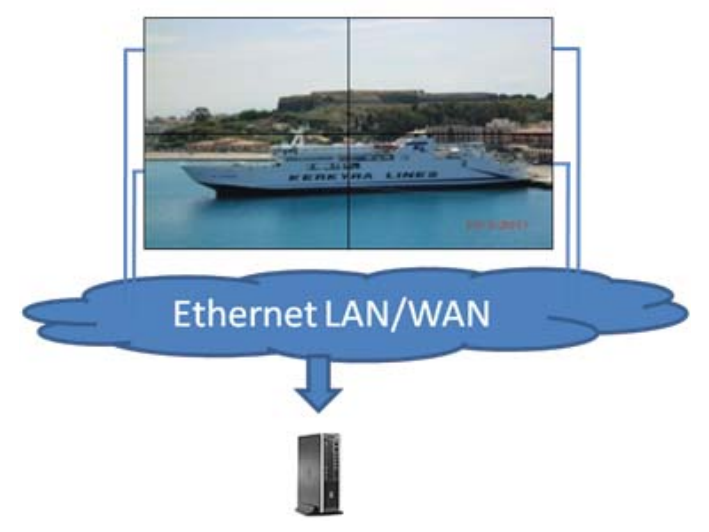

Wyświetlacze mogą być traktowane przez aplikację jak 12 indywidualnych wyświetlaczy podłączonych do 12 wyjść kart graficznych odtwarzacza multimedialnego lub komputera.

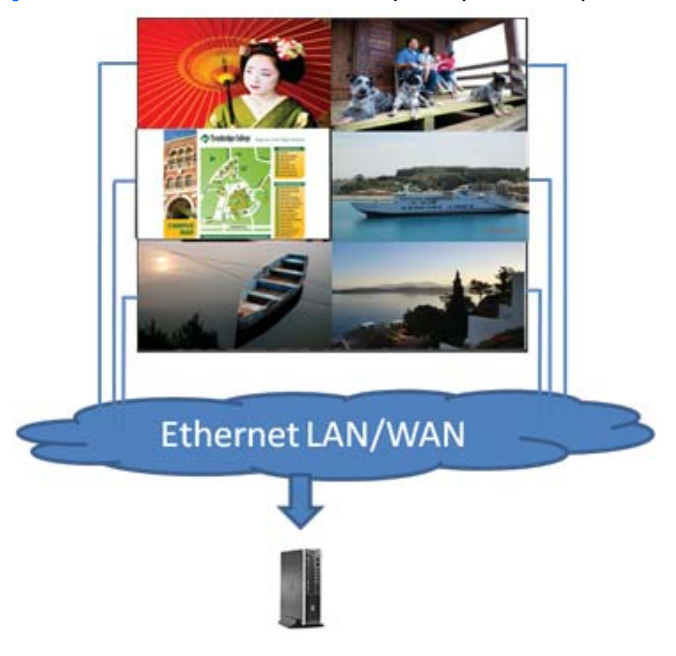

**Rysunek 3-32** Wiele niezależnych wyświetlaczy

Możliwości techniczne pozwalają na powiązanie do 12 wyświetlaczy, ale zależnie od złożoności wyświetlanego obrazu (odtwarzanie animacji flash lub strumienia wideo) liczba ta może być mniejsza (więcej szczegółów można znaleźć w podręczniku **Video Over Ethernet User Guide**).

#### **Podłączanie wielu wyświetlaczy w trybie sąsiadującym**

Zalecany sposób prowadzenia kabli w połączeniu łańcuchowym w trybie sąsiadującym polega na rozpoczęciu od górnego lewego wyświetlacza i podłączaniu kolejnych wyświetlaczy w górnym rzędzie od lewej do prawej strony. Następnie należy połączyć górny prawy wyświetlacz z

wyświetlaczem znajdującym się tuż pod nim, a potem poprowadzić kabel od prawej do lewej strony. Operacje te należy kontynuować w kolejnych niższych rzędach, jak pokazano na ilustracji.

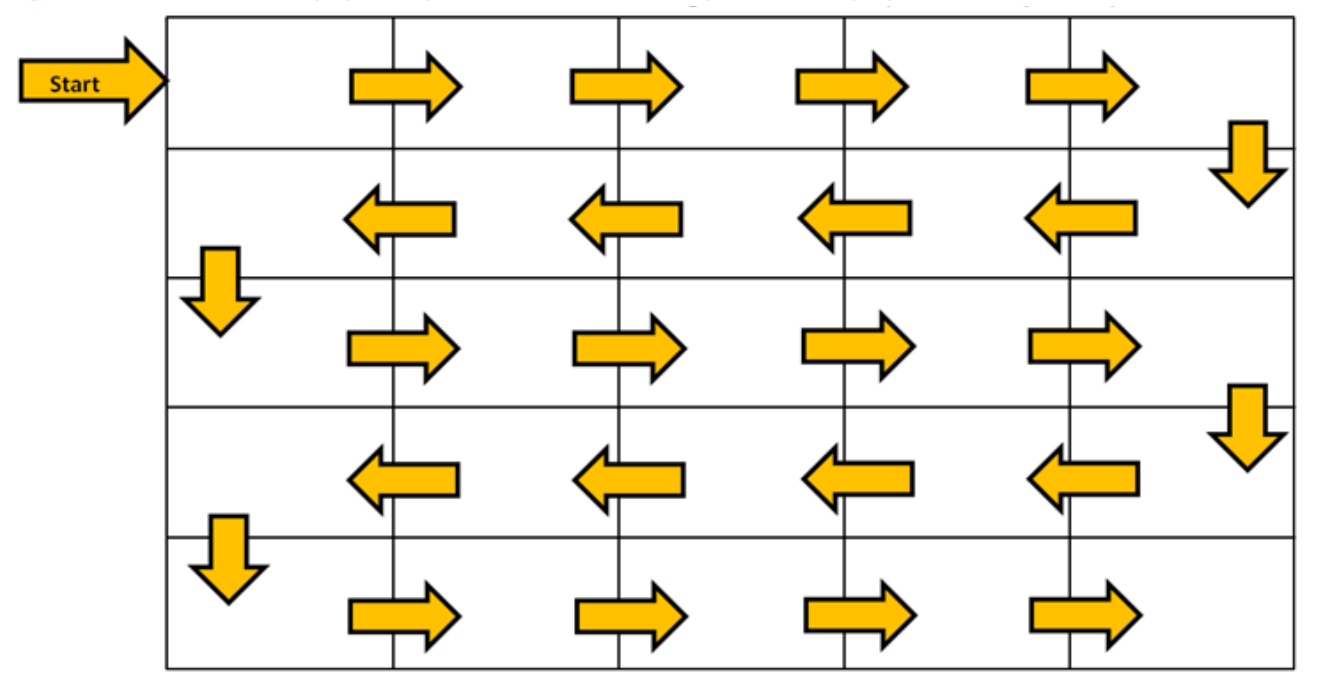

**Rysunek 3-33** Zalecany sposób prowadzenia kabla w trybie sąsiadującym

W trybie sąsiadującym do jednego odtwarzacza multimedialnego lub komputera można podłączyć wiele wyświetlaczy (do 25). W tym trybie obsługiwane są wyłącznie źródła sygnału wejściowego DisplayPort lub VGA. Podczas podłączania wielu wyświetlaczy odtwarzacz multimedialny lub komputer podłącza się tylko do pierwszego wyświetlacza (używając złącza DisplayPort lub VGA w odtwarzaczu lub komputerze). Wszystkie kolejne wyświetlacze łączy się ze sobą łańcuchowo, używając gniazd DP OUT w jednym wyświetlaczu i DP IN w kolejnym wyświetlaczu [\(Rysunek 3-35](#page-36-0) Połączenie łań[cuchowe — DisplayPort na stronie 31](#page-36-0)) albo gniazd VGA OUT w jednym wyświetlaczu i VGA IN w następnym wyświetlaczu (Rysunek 3-36 Połączenie łańcuchowe – VGA [na stronie 31\)](#page-36-0). Wszystkie wyświetlacze muszą być połączone z tym samym źródłem sygnału wideo (Display Port albo VGA). Podczas używania trybu sąsiadującego do łączenia wielu wyświetlaczy można na nich wyświetlać tylko jeden obraz.
**Rysunek 3-34** Wiele wyświetlaczy w trybie sąsiadującym

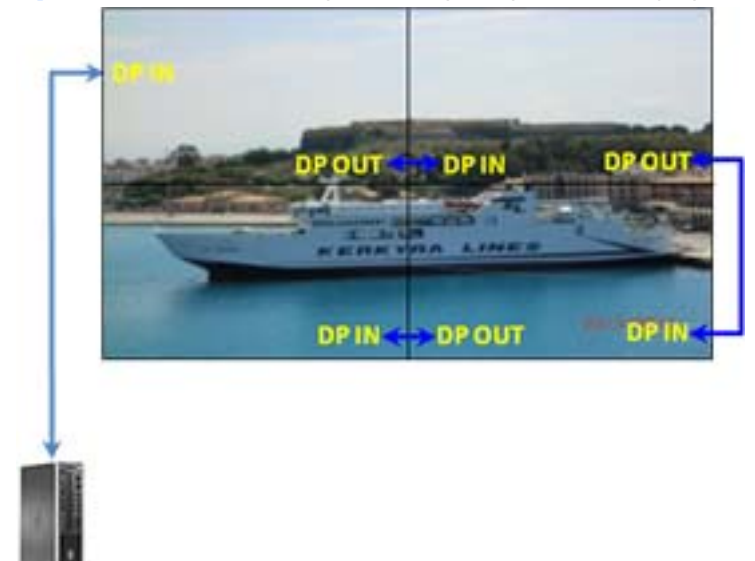

**Rysunek 3-35** Połączenie łańcuchowe — DisplayPort

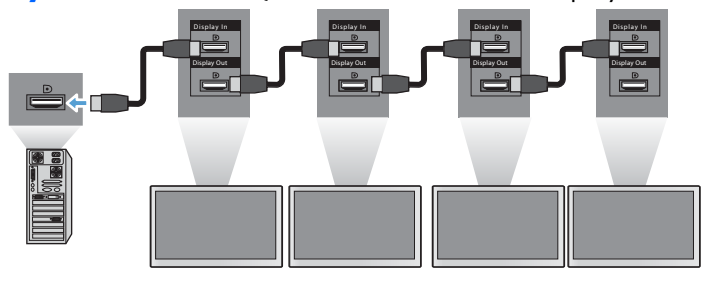

**Rysunek 3-36** Połączenie łańcuchowe — VGA

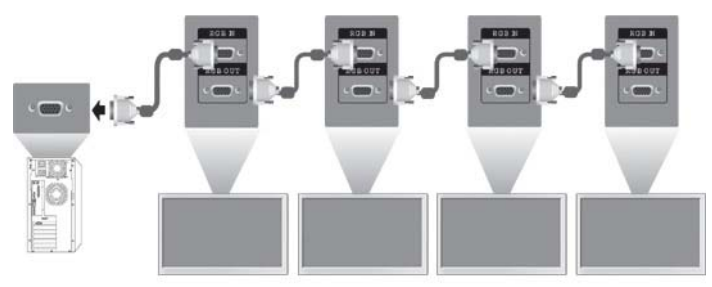

Aby zdalnie sterować i zarządzać wieloma wyświetlaczami w trybie sąsiadującym przy użyciu źródła sygnału wideo VGA lub DisplayPort, można korzystać z oprogramowania HP Network Sign Manager i połączenia sieciowego lub RS-232.

Jeśli używany jest interfejs RS-232, wyświetlacze muszą być połączone łańcuchowo za pomocą kabli RS-232. Podłącz jeden koniec kabla RS-232 do gniazda wejściowego pierwszego wyświetlacza i połącz go z gniazdem szeregowym odtwarzacza multimedialnego lub komputera. Następnie podłącz jeden koniec kabla RS-232 do gniazda wyjściowego RS-232, a drugi — do gniazda wejściowego RS-232 następnego wyświetlacza. W ten sam sposób połącz wszystkie wyświetlacze w układzie za pomocą kabli RS-232, tak jak przedstawia to Rysunek 3-37 Połączenie łańcuchowe – RS232-C [na stronie 32.](#page-37-0)

<span id="page-37-0"></span>W przypadku połączenia sieciowego wystarczy podłączyć każdy wyświetlacz do koncentratora sieciowego lub punktu dostępowego za pomocą kabla CAT-5, a oprogramowanie HP Network Sign Manager zlokalizuje każdy wyświetlacz podłączony do sieci. Oprogramowanie HP Network Sign Manager umożliwia użytkownikom wybieranie dowolnego wyświetlacza lub gruby wyświetlaczy do sterowania i zarządzania nimi. Jeśli wyświetlacz jest już podłączony do sieci w celu korzystania z funkcji VOE, nie są potrzebne żadne dodatkowe działania. Oprogramowanie HP Network Sign Manager wykrywa wyświetlacze za pomocą funkcji wyszukiwania (szczegółowe informacje zawiera podręcznik **HP Network Sign Manager User Guide**).

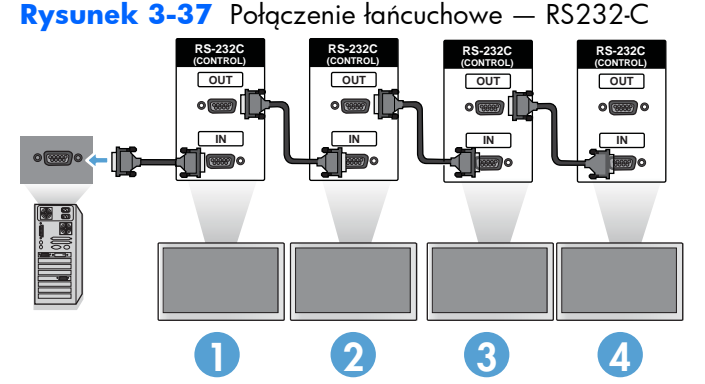

Wieloma wyświetlaczami można także zarządzać i sterować za pomocą pilota zdalnego sterowania na podczerwień. Ponieważ wyświetlacze wykorzystuje się głównie w ścianach wideo, do zapewnienia jak najlepszych reakcji na sygnały pilota niezbędny jest zewnętrzny czujnik podczerwieni. Podłącz zewnętrzny czujnik podczerwieni do gniazda IR IN (niebieskiego). Jeden koniec kabla łańcuchowego IR (w zestawie) podłącz do gniazda IR OUT (zielonego) na wyświetlaczu, a drugi — do gniazda IR IN następnego wyświetlacza, jak przedstawia to Rysunek 3-38 Połączenie łańcuchowe — zewnętrzny czujnik podczerwieni na stronie 32. Po podłączeniu wszystkich wyświetlaczy użytkownik może za pomocą pilota wydać dowolne polecenie z menu ekranowego dla wszystkich wyświetlaczy jednocześnie (np. włączyć je lub wyłączyć, ustawić wartość opcji Picture Mode (Tryb obrazu) na Vivid (Żywe kolory) itp.). Może też wybrać pojedynczy wyświetlacz, którym chce sterować, wybierając jego identyfikator a następnie wydając dowolne polecenia za pomocą menu ekranowego. Więcej informacji można znaleźć w rozdziale [Nawigowanie za pomoc](#page-47-0)ą pilota [na stronie 42.](#page-47-0)

**Rysunek 3-38** Połączenie łańcuchowe — zewnętrzny czujnik podczerwieni

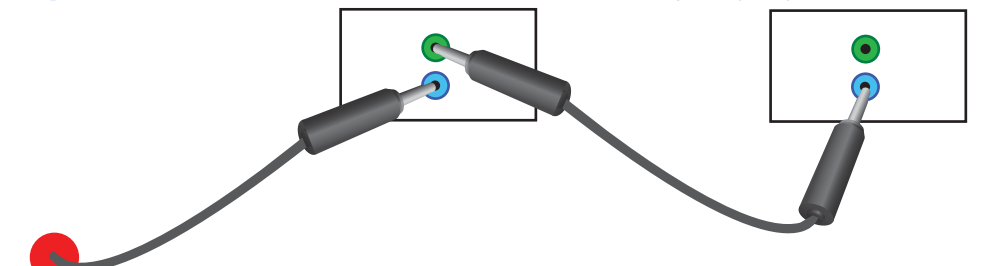

**WWAGA:** Liczba wyświetlaczy, które można szeregowo podłączyć do jednego odtwarzacza multimedialnego lub komputera, może się różnić w zależności od stanu sygnału i strat na kablu. Jeśli stan sygnału jest dobry i nie ma strat na kablu, do jednego odtwarzacza multimedialnego lub komputera można podłączyć łańcuchowo do dwudziestu pięciu wyświetlaczy.

Jeśli zamierzasz odtwarzać materiały wideo zabezpieczone za pomocą HDCP (High-bandwidth Digital Content Protection), jako źródło sygnału wideo należy wybrać DisplayPort, a połączenie łańcuchowe może objąć **maksymalnie sześć** wyświetlaczy obsługujących HDCP.

Podczas używania trybu sąsiadującego można ustawić identyfikator wyświetlacza, korzystając z pilota i menu ekranowego lub panelu sterowania wyświetlacza. W przypadku wyświetlaczy podłączonych do sieci identyfikatory można ustawić za pomocą oprogramowania HP Network Sign Manager (szczegółowe informacje zawiera rozdział [Korzystanie z menu Tryb s](#page-61-0)ąsiadujący na stronie 56 oraz podręcznik **HP Network Sign Manager User Guide**).

Po zainstalowaniu kabli należy upewnić się, że przełączniki zasilania na wszystkich wyświetlaczach znajdują się w położeniu (|). Przestawienie przełącznika zasilania w pozycję WŁ. nie spowoduje włączenia wyświetlacza. Jest to szczególnie ważne, gdy wyświetlacze są montowane w miejscach, w których dostęp do przełączników zasilania jest trudny.

**Rysunek 3-39** Włączanie przełącznika zasilania

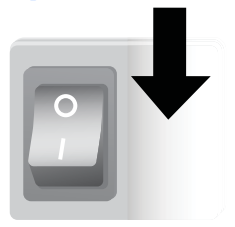

Ostatnim krokiem po podłączeniu wszystkich kabli i upewnieniu się, że przełącznik zasilania znajduje się w pozycji WŁ., jest podłączenie przewodu zasilającego do źródła zasilania.

# **Montowanie wyświetlacza**

Wyświetlacz można montować na ścianie albo na stojaku. Jeśli używany sprzęt na to pozwala, można zamontować wyświetlacz w pozycji pionowej lub poziomej.

**OSTROŻNIE:** Do podnoszenia wyświetlacza należy zawsze używać uchwytów, ponieważ obramowanie ekranów nie jest przystosowane do dużych obciążeń.

**OSTROŻNIE:** Do bezpiecznego przeprowadzenia wyświetlacza niezbędne są dwie osoby.

Ten produkt pasuje do uchwytów montażowych zgodnych ze standardem VESA FDMI (Video Electronics Standards Association Flat Display Mounting Interface). Uchwyty montażowe można kupić oddzielnie w firmie HP. Dostępne są dwa układy otworów: umieszczone w odległości 400 mm (1) oraz w odległości 400 mm x 200 mm (2).

**Rysunek 3-40** Otwory montażowe VESA

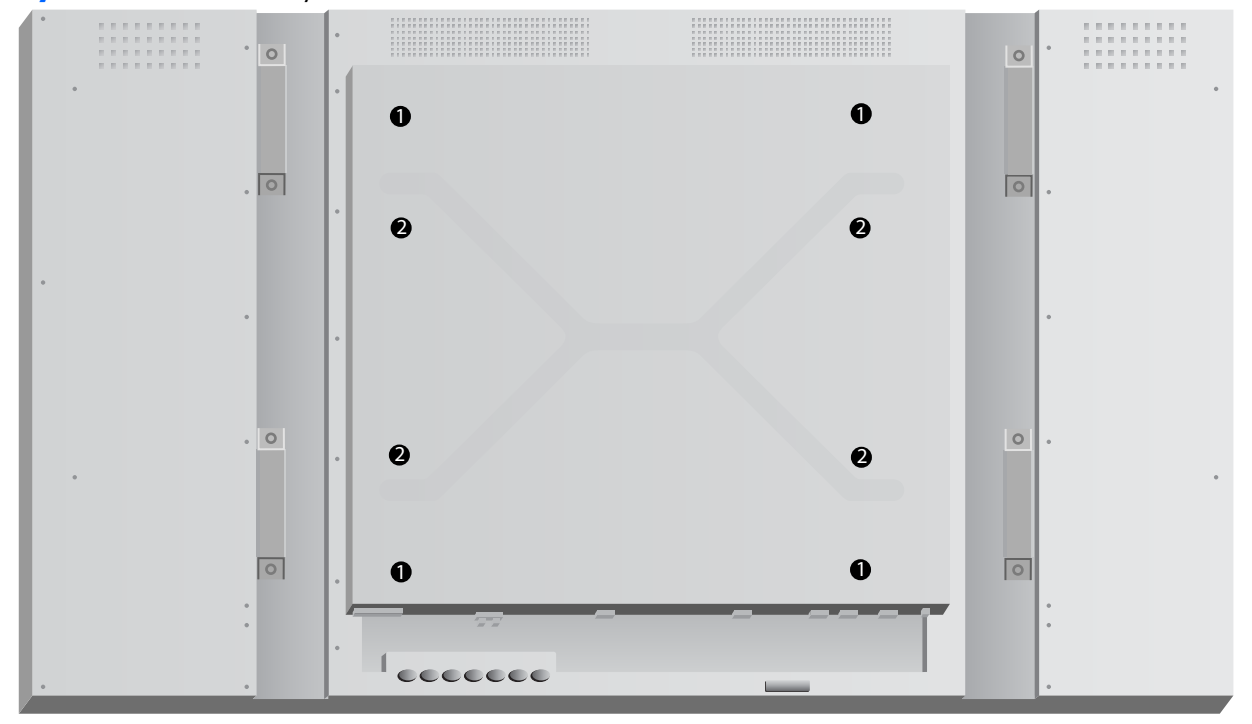

Zaleca się, aby w miarę możliwości używać otworów w odległości 400 mm x 400 mm.

Odległości między każdym otworem a krawędziami wyświetlacza przedstawia <u>[Dane techniczne](#page-76-0)</u> [na stronie 71.](#page-76-0) Można tam znaleźć także informacje o wadze używanego modelu; przy montowaniu wyświetlacza na ścianie należy upewnić się, że konstrukcja jest dość solidna, aby utrzymać podane obciążenie.

# **Montowanie w pozycji pionowej**

Aby zainstalować wyświetlacz w pozycji pionowej, należy obrócić go w prawo (patrząc od przodu). Wyświetlacz można obrócić tylko w jednym kierunku. Strzałki z tyłu wyświetlacza wskazują odpowiednie położenie w pozycji pionowej i poziomej:

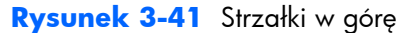

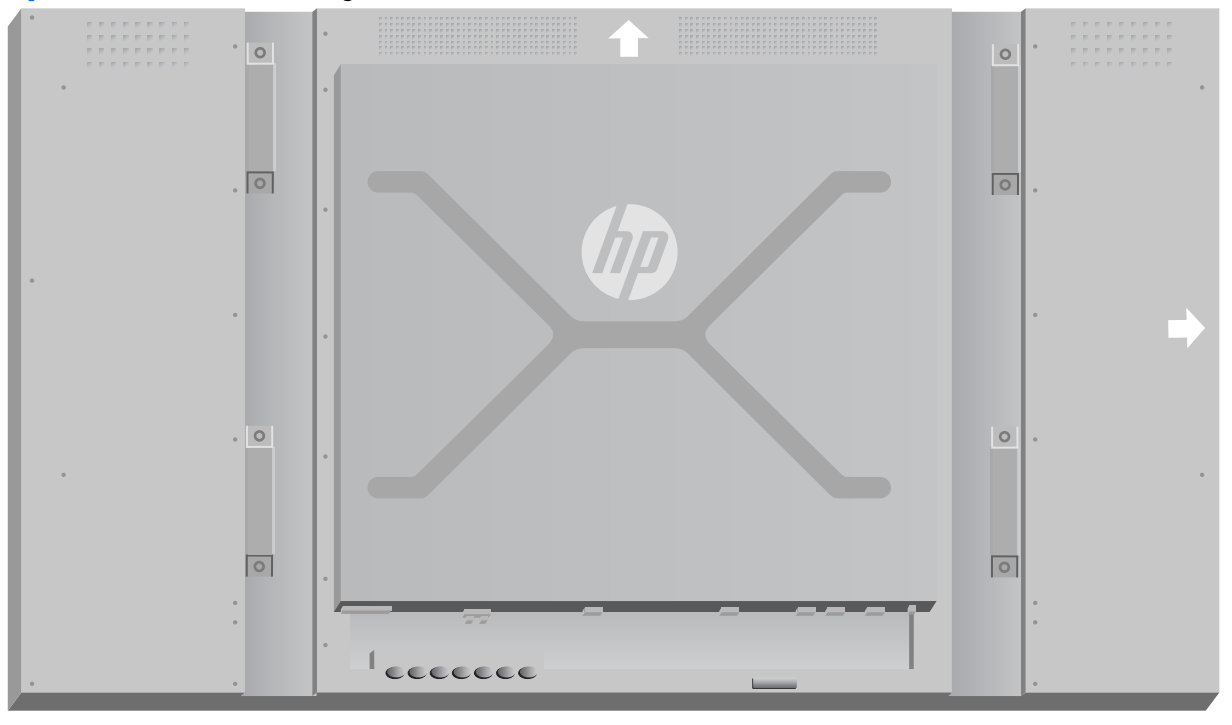

**Rysunek 3-42** Instalowanie w pozycji pionowej

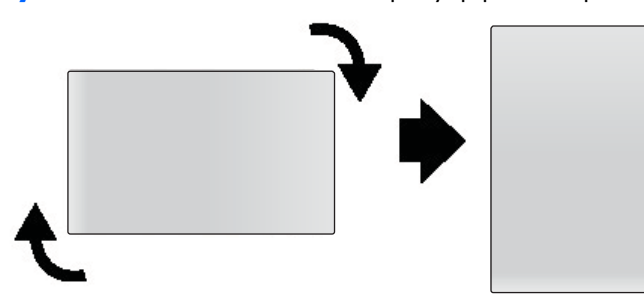

Jeśli staniesz przodem do ekranu, gniazda kabli znajdą się po Twojej lewej stronie.

#### **Istotne kwestie dotyczące montowania na ścianie**

Podczas montowania wyświetlaczy na ścianie wideo należy wziąć pod uwagę następujące kwestie:

- Jeśli wszystkie wyświetlacze są podłączone do jednego obwodu elektrycznego, można uniknąć przeciążenia w momencie ich rozruchu, używając opcji Power On Delay (Opóźnienie włączenia zasilania) w menu ekranowym (Option 2 (Opcja 2) → Time (Czas) → Power On Delay (Opóźnienie włączenia zasilania)).
- Należy zwrócić uwagę, aby wszystkie wyświetlacze były zamontowane tak, aby się tylko stykały, aby nie wywierały na siebie obciążenia.
- Jeśli dostęp do tylnej części wyświetlaczy będzie trudny, można podłączyć do nich wszystkie kable i włączyć główny przełącznik zasilania w pozycję WŁ (|) przed zainstalowaniem ich na ścianie. Kalibrację kolorów można przeprowadzić przed montażem. Można też podłączyć przedłużacz USB do gniazda USB, aby umożliwić kalibrowanie kolorów w przyszłości.
- W przypadku korzystania z systemu ramek firmy HP należy założyć je po zamontowaniu i wyregulowaniu wyświetlaczy.

# **Oprogramowanie i narzędzia**

Wyświetlacze firmy HP obsługują mechanizm Plug-and-Play w systemach operacyjnych Windows, nie trzeba więc pobierać pliku .INF lub pliku .ICM dla tych systemów operacyjnych. Oprogramowanie, narzędzia i dokumentacja znajdują się na dysku dostarczonym wraz z wyświetlaczem. Najbardziej aktualne wersje następującego oprogramowania i narzędzi do stosowania z wyświetlaczami można w razie potrzeby pobrać z następującej witryny internetowej firmy HP: [www.hp.com.](http://www.hp.com)

- Oprogramowanie sprzętowe sterownika wyświetlacza
- Program narzędziowy z wzorcem automatycznej regulacji do optymalizacji wejścia VGA.
- Pomocnicze pliki systemowe, .INF i .ICM
- HP Network Sign Manager oprogramowanie do zdalnego zarządzania i sterowania. Umożliwia wybieranie wyświetlaczy i sterowanie nimi pojedynczo lub grupowo, zdalnie, za pomocą odtwarzacza multimedialnego lub komputera podłączonego za pomocą kabla RS-232 lub przez Ethernet.
- Video Over Ethernet (VOE) oprogramowanie działające na odtwarzaczu multimedialnym lub komputerze, które pozwala wykrywać wyświetlacze podłączone do sieci, powiązywać je z dowolnym odtwarzaczem multimedialnym lub komputerem w sieci oraz wysyłać sygnał wideo z odtwarzacza lub komputera do powiązanego wyświetlacza.

Narzędzia te można też zainstalować z dysku dołączonego do wyświetlacza.

### **Plik informacyjny**

W pliku informacji o konfiguracji, czyli pliku .INF, określane są zasoby wyświetlacza używane przez systemy operacyjne Microsoft Windows®, co zapewnia zgodność wyświetlacza z kartą graficzną odtwarzacza multimedialnego/komputera.

#### **Plik dopasowywania kolorów obrazu**

Plik dopasowywania kolorów obrazu, czyli plik .ICM, to plik danych kolorów używany w połączeniu z aplikacjami graficznymi. Umożliwia dopasowywanie kolorów z ekranu wyświetlacza do wydruków z drukarki lub kolorów ze skanowanych dokumentów do kolorów na ekranie wyświetlacza. Plik .ICM jest używany w aplikacjach graficznych obsługujących tę funkcję.

### **Instalowanie sterownika, plików .INF i .ICM**

Oprogramowanie sprzętowe sterownika wyświetlacza oraz pomocnicze pliki systemowe są spakowane razem i instalowane podczas jednej operacji pobierania.

Pliki .INF i .ICM można zainstalować z dysku lub pobrać je z witryny internetowej pomocy technicznej dla wyświetlaczy firmy HP.

#### **Instalowanie z dysku**

Aby zainstalować pliki .INF i .ICM na odtwarzaczu multimedialnym/komputerze z dysku:

- **1.** Włóż dysk do stacji CD-ROM odtwarzacza multimedialnego/komputera. Pojawi się menu dysku.
- **2.** Zapoznaj się z plikiem **Display Driver Readme**.
- **3.** Wybierz opcję **Zainstaluj oprogramowanie sterownika wyświetlacza**.
- **4.** Postępuj zgodnie z instrukcjami wyświetlanymi na ekranie.
- **5.** Sprawdź, czy w oknie Ekran w Panelu sterowania systemu Windows jest wyświetlana poprawna rozdzielczość i częstotliwości odświeżania.

**UWAGA:** W przypadku błędu instalacji konieczne może być ręczne zainstalowanie cyfrowo podpisanych plików .INF i .ICM wyświetlacza z dysku. Instrukcje można znaleźć w pliku **Driver Software Readme** na dysku (tylko w języku angielskim).

#### **Pobieranie z Internetu**

Aby pobrać najnowsze wersje plików .INF i .ICM z witryny internetowej pomocy technicznej dla wyświetlaczy firmy HP:

- **1.** Przejdź do strony <http://www.hp.com/support>i wybierz swój kraj lub region.
- **2.** Wybierając łącza dotyczące tego wyświetlacza, przejdź do strony pomocy technicznej i strony pobierania.
- **3.** Upewnij się, że system komputerowy spełnia podane wymagania.
- **4.** Pobierz oprogramowanie zgodnie z instrukcjami.

#### **Instalowanie oprogramowania do zarządzania**

Dostępne są dwa programy służące do zarządzania wyświetlaczami. **Video Over Ethernet** pozwala przypisywać podłączone do sieci odtwarzacze multimedialne do wyświetlaczy znajdujących się w tej samej sieci. Narzędzie **HP Network Sign Manager** umożliwia zdalne zarządzanie i sterowanie cyfrowymi wyświetlaczami reklamowymi. Pozwala wybierać poszczególne wyświetlacze i sterować nimi albo grupować wyświetlacze, tak aby wysyłać polecenia sterujące do wielu wyświetlaczy jednocześnie.

Jeśli do wyświetlacza dołączony był dysk, można z niego zainstalować te programy, wybierając z menu wyświetlanego po włożeniu dysku do odpowiedniego odtwarzacza multimedialnego lub komputera opcję instalacji, a następnie wykonując wyświetlane instrukcje. Można też pobrać programy ze strony [www.hp.com/support](http://www.hp.com/support), a następnie zainstalować pobrany pakiet.

Szczegółowy opis używania programu zawierają podręczniki **HP Network Sign Manager User Guide** oraz **Video Over Ethernet User Guide** (oba dostępne tylko w języku angielskim) znajdujące się na dysku dostarczanym z wyświetlaczem.

# **4 Obsługa wyświetlacza**

Wyświetlacz można obsługiwać za pomocą pilota wykorzystującego podczerwień, przycisków panelu sterowania lub zdalnie, za pośrednictwem dowolnego podłączonego do sieci odtwarzacza multimedialnego lub komputera i programu HP Network Sign Manager. Odtwarzacz multimedialny lub komputer z programem HP Network Sign Manager można podłączyć bezpośrednio do wyświetlacza za pomocą połączenia ethernetowego peer-to-peer, połączenia szeregowego RS-232-C lub zdalnie za pośrednictwem połączenia intranetowego.

Do obsługi za pomocą pilota lub panelu sterowania wykorzystuje się menu ekranowe. Niniejszy rozdział zawiera szczegółowy opis menu.

Wyświetlacz umożliwia korzystanie z więcej niż jednego źródła sygnału wejściowego. Przeprowadza skanowanie różnych wejść, aby znaleźć aktywne wejście i wyświetlić odpowiedni obraz. Domyślna kolejność skanowania wejść, do których podłączone jest źródło sygnału wideo, to: Video Over Ethernet, DisplayPort, VGA. Funkcję tę można wyłączyć za pomocą menu ekranowego, blokując możliwość przełączania wejść przez wyświetlacz.

Aby przesyłać sygnał wideo przez sieć, należy zainstalować oprogramowanie VOE na komputerze lub odtwarzaczu multimedialnym, który służy za źródło sygnału. Szczegółowe informacje zawiera podręcznik **Video Over Ethernet User Guide**.

Jeśli wyświetlacze nie odbierają żadnego sygnału wejściowego, zostaną przełączone w tryb niskiego poboru energii (uśpienia). Wyświetlacz można przełączyć w tryb niskiego poboru energii za pomocą przycisku zasilania z tyłu, pilota lub zaplanowania czasu włączenia trybu uśpienia. Czas można zaplanować przy użyciu menu ekranowego lub oprogramowania do zarządzania. Można także wyłączyć możliwość przełączania wyświetlacza w tryb uśpienia.

# <span id="page-44-0"></span>**Korzystanie z menu ekranowego (OSD)**

Menu ekranowe pozwala ustawić wiele różnych parametrów sterujących wyświetlaczem. Nie wszystkie ustawienia mają zastosowanie do wszystkich źródeł sygnału wideo. Jeśli nie dotyczą danego trybu, będą wyszarzone (niemożliwe do wybrania). Opcje Auto Configuration (Automatyczna konfiguracja), Clock Frequency (Częstotliwość zegara) i Clock Phase (Faza zegara) dotyczą tylko wejścia VGA.

W innych ustawieniach przechowywane są trzy wartości: dla opcji Video Over Ethernet, VGA i DisplayPort. Są to następujące ustawienia:

- Picture Mode (Tryb obrazu)
- Contrast (Kontrast)
- Brightness (Jasność)
- Sharpness (Ostrość)
- Backlight (Podświetlenie)
- Resolution (Rozdzielczość)
- Color Temperature (Temperatura kolorów)
- Speaker (Głośnik)
- Aspect Ratio (Współczynnik proporcji)

Wszystkie inne ustawienia menu ekranowego wystarczy wybrać tylko raz, a nowa wartość zostanie zastosowana bez względu na źródło sygnału wideo.

Do obsługi menu ekranowego służy pilot lub panel sterowania z tyłu wyświetlacza.

# **Sterowanie wyświetlaczami połączonymi łańcuchowo za pośrednictwem podczerwieni**

Wyświetlacz oferuje możliwość zastosowania połączenia łańcuchowego, co pozwala na wybiórcze lokalne sterowanie wyświetlaczami zamocowanymi na ścianie wideo za pomocą pilota wykorzystującego podczerwień. Można sterować jednym wyświetlaczem, wybierając jego identyfikator, albo wszystkimi jednocześnie, wybierając identyfikator o wartości 00.

#### **Konfiguracja połączenia łańcuchowego IR**

Poniżej opisano sposób konfiguracji wyświetlaczy połączonych łańcuchowo:

- **1.** Włóż zewnętrzny czujnik podczerwieni do gniazda IR IN (niebieskiego) z tyłu wyświetlacza.
- **2.** Za pomocą znajdującego się w zestawie kabla łańcuchowego IR połącz wszystkie wyświetlacze na ścianie wideo. Aby uzyskać szczegółowe informacje, patrz Podłą[czanie kabli na stronie 20.](#page-25-0)
- **3.** Za pomocą pilota lub przycisków panelu sterującego wybierz z menu pozycję MENU → OPTION 2 (OPCJA 2)  $\rightarrow$  SET MONITOR ID (USTAW ID MONITORA) i ustaw unikatowy numer identyfikacyjny (od 1 do 25) każdego wyświetlacza na ścianie wideo.
- **4.** Za pomocą pilota lub przycisków panelu sterującego wybierz z menu pozycję MENU → OPTION 2 (OPCJA 2) → IR OUT (WYJŚCIE IR) i dla każdego wyświetlacza na ścianie wideo wybierz opcję ENABLE (WŁĄCZ).
- **5.** Za pomocą taśmy dwustronnej umieść zewnętrzny czujnik podczerwieni w miejscu, w które łatwo skierować pilota. Zaleca się, aby czujnik umieszczony był w górnym prawym lub lewym rogu ściany wideo.

**WAGA:** Należy zwrócić uwagę, aby nie umieszczać czujnika w pobliżu dolnych krawędzi wyświetlaczy, gdzie czujnik podczerwieni wyświetlacza mógłby wykryć sygnał z pilota lub zasłonić widoczny obszar ekranu wyświetlacza.

#### **Sterowanie wyświetlaczami za pomocą pilota**

Skieruj pilot zdalnego sterowania na zewnętrzny czujnik zdalnego sterowania i naciśnij przycisk MENU. Na każdym wyświetlaczu pojawi się menu główne połączenia łańcuchowego i identyfikator monitora, co pozwoli łatwo zidentyfikować wyświetlacz, do którego ma być wysłane polecenie (Rysunek 4-1 Ekran menu głównego połączenia łańcuchowego za pośrednictwem podczerwieni na stronie 40).

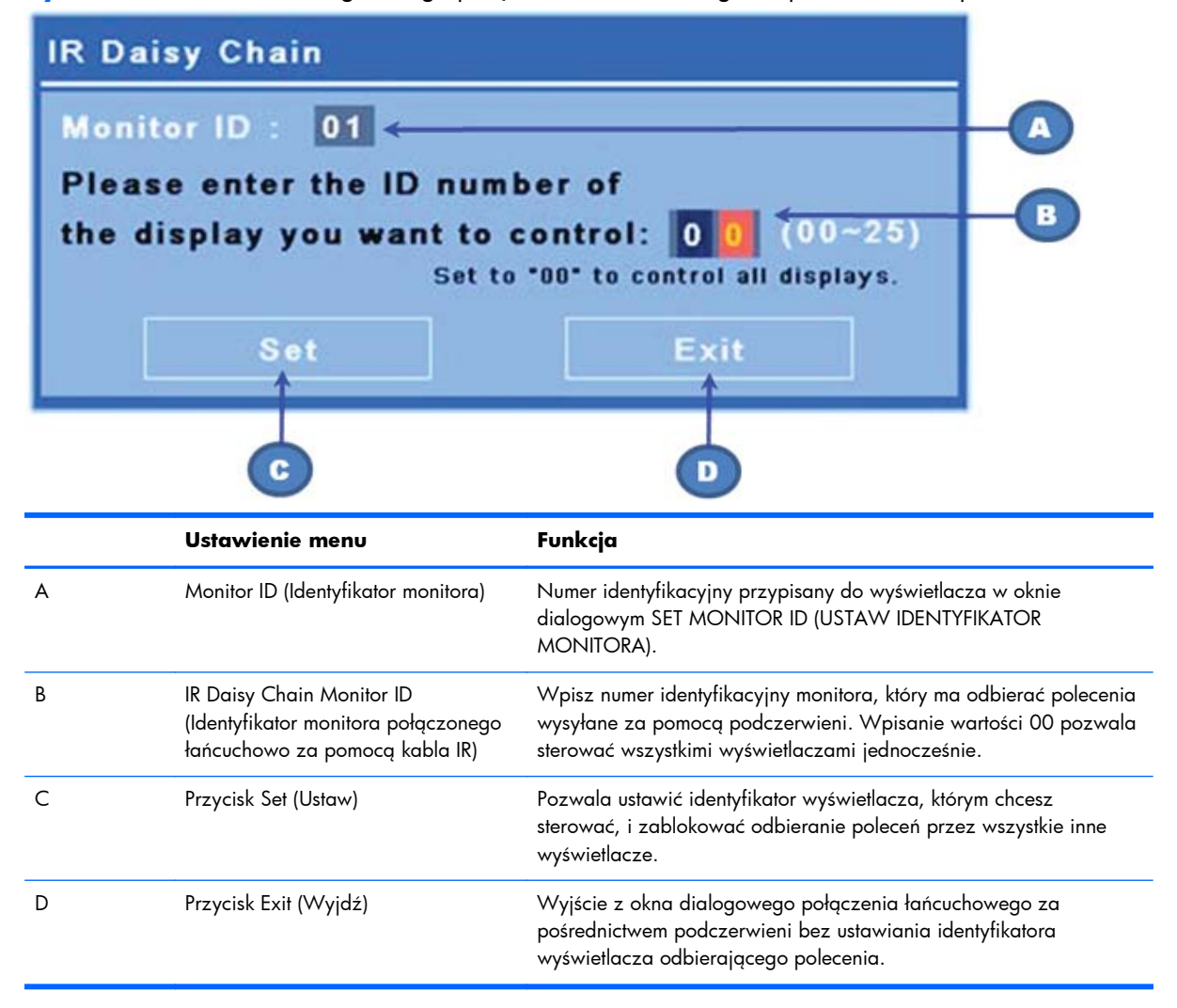

**Rysunek 4-1** Ekran menu głównego połączenia łańcuchowego za pośrednictwem podczerwieni

Wpisz numer identyfikacyjny w polu dwucyfrowym (rysunek poniżej). Wpisanie w tym oknie wartości 00 spowoduje, że wszystkie wyświetlacze połączone łańcuchowo otrzymają wysłane polecenie. Jest to przydatne podczas włączania lub wyłączania wyświetlaczy lub ustawiania harmonogramu pracy ściany wideo.

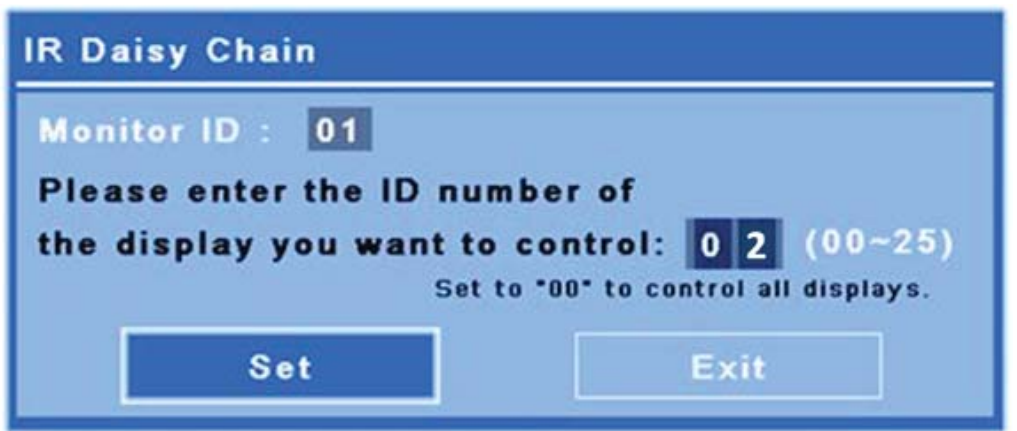

**Rysunek 4-2** Wskazanie wyświetlacza do sterowania

Naciśnij przycisk SET (USTAW), aby wybrać numer identyfikacyjny wyświetlacza, do którego chcesz wysyłać polecenia. Na wszystkich innych wyświetlaczach pojawi się okno komunikatu LOCK (BLOKADA) oznaczające, że nie będą one odbierać żadnych poleceń wysyłanych za pomocą pilota i zewnętrznego czujnika podczerwieni (Rysunek 4-3 Komunikat o blokadzie podczerwieni na stronie 41). Na wybranym wyświetlaczu pojawi się menu ekranowe. Każde polecenie, wybór pozycji z menu lub ustawienie wprowadzone za pomocą pilota zostanie teraz wykonane w odniesieniu do wybranego wyświetlacza.

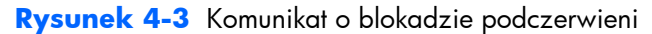

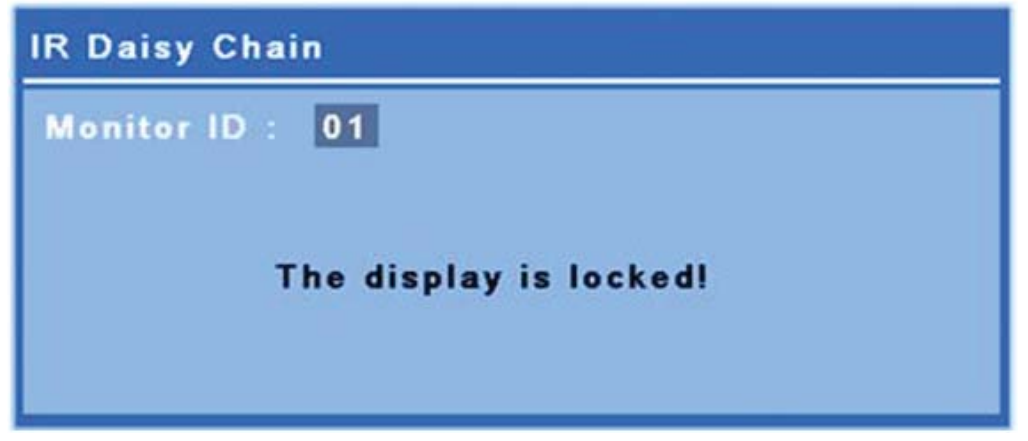

Po krótkim czasie komunikat o blokadzie zniknie z wyświetlaczy. Naciśnięcie w dowolnym momencie przycisku INFO (INFORMACJE) na pilocie spowoduje ponowne pojawienie się komunikatu o blokadzie na wyświetlaczach, których nie wybrano jako odbierające sygnały podczerwone.

<span id="page-47-0"></span>**Rysunek 4-4** Komunikat o blokadzie wyświetlony za pomocą polecenia INFO (INFORMACJE)

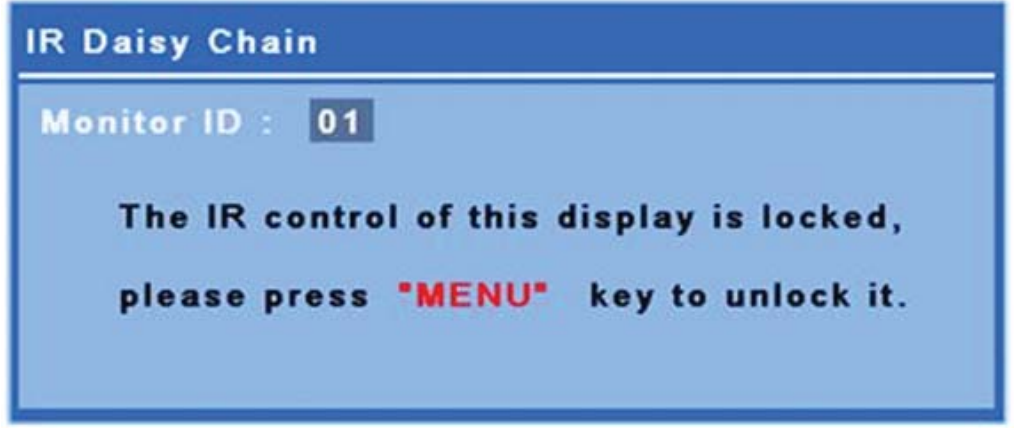

Naciśnięcie przycisku MENU na pilocie spowoduje wyjście z trybu łańcuchowego i odblokowanie wyświetlaczy.

### **Nawigowanie za pomocą pilota**

Czujnik podczerwieni jest umieszczony z tyłu wyświetlacza, ale odbiera sygnały podczerwone przesyłane z jego przodu. Skieruj pilota w stronę dolnej środkowej części ekranu. Możesz też użyć dostarczonego w zestawie zewnętrznego czujnika, który bardzo ułatwia korzystanie z pilota. Sprawdza się to zwłaszcza w przypadku wyświetlaczy umieszczonych na ścianie wideo. Jeśli wiele wyświetlaczy połączono za pomocą kabla łańcuchowego IR, wszystkie będą reagować na naciśnięcie przycisku na pilocie. Więcej informacji można znaleźć w rozdziale [Sterowanie wy](#page-44-0)świetlaczami połączonymi łańcuchowo za poś[rednictwem podczerwieni na stronie 39.](#page-44-0)

Więcej informacji na temat przycisków pilota i ich funkcji można znaleźć w rozdziale [Przyciski na](#page-18-0) [pilocie zdalnego sterowania na stronie 13.](#page-18-0)

### **Nawigowanie za pomocą panelu sterowania**

Jeśli masz dostęp do panelu sterowania z tyłu wyświetlacza, możesz użyć go do włączenia lub wyłączenia ekranu, a także do otwarcia menu ekranowego i poruszania się po nim.

**Rysunek 4-5** Panel sterowania wyświetlacza

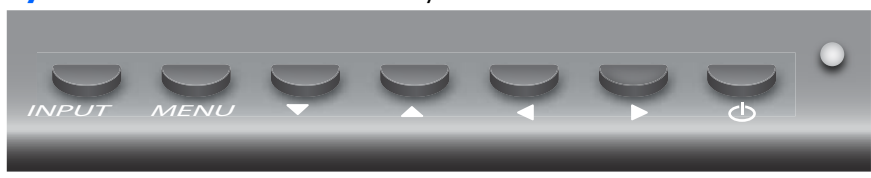

Aby zmienić źródło sygnału wideo, naciśnij przycisk INPUT (WEJŚCIE), a następnie wybierz żądane źródło sygnału z menu wyświetlonego na ekranie.

Aby wyświetlić menu ekranowe, naciśnij przycisk MENU. Naciśnij przycisk ponownie, aby wyjść z menu ekranowego.

Po przejściu do menu można:

- Używać strzałek do podświetlania wybranej pozycji, a także do regulacji ustawień.
- Nacisnąć przycisk INPUT (WEJŚCIE), aby zaakceptować wybraną pozycję lub ustawienie.

Aby przełączyć wyświetlacz w tryb niskiego poboru energii, naciśnij przycisk ((l)). Naciśnij przycisk ponownie, aby wrócić do trybu pełnego zasilania.

Przyciski można wyłączyć, naciskając jednocześnie strzałki w lewo i w prawo i przytrzymując je przez 5 sekund. Aby włączyć przyciski ponownie, należy powtórzyć tę procedurę.

Pojedyncze przyciski można wyłączać i włączać poprzez przytrzymanie przez 5 sekund następujących przycisków:

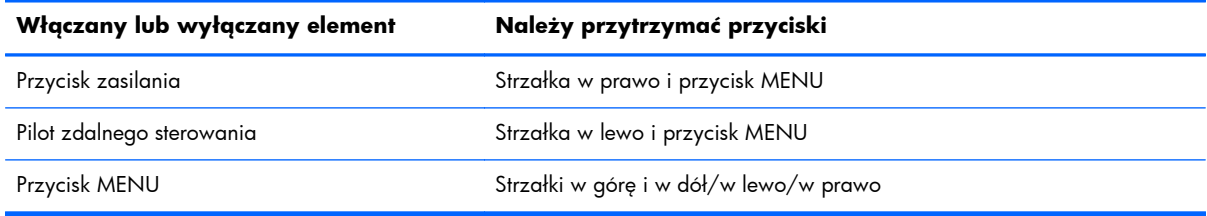

Dioda LED wskazuje stan zasilania:

- zielona: pełne zasilanie,
- czerwona: niski pobór mocy (ekran jest ciemny, ale kontroler odbiera polecenia),
- wyłączona: brak zasilania.

Jeśli po 20 sekundach od wprowadzenia ustawienia bez zapisania go nie zostanie naciśnięty żaden przycisk, bieżące ustawienia zostaną zapisane a menu ekranowe się zamknie. Jeśli przy aktywnym menu ekranowym zmienione zostaną źródło sygnału wejściowego, rozdzielczość, współczynnik proporcji lub częstotliwość, menu ekranowe zostanie zamknięte bez zapisywania nowych ustawień.

### **Opcje menu ekranowego**

Menu ekranowe zawiera sześć menu głównych.

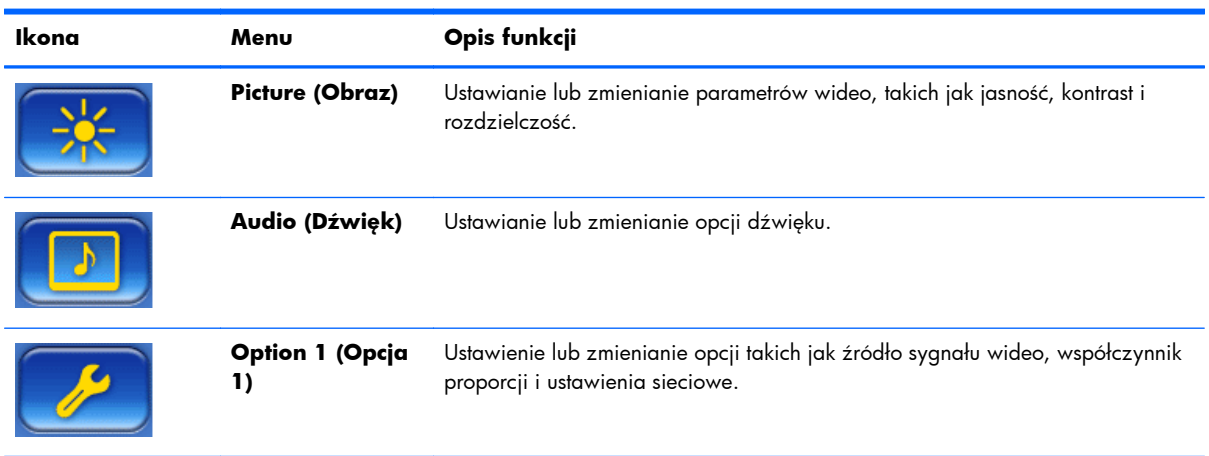

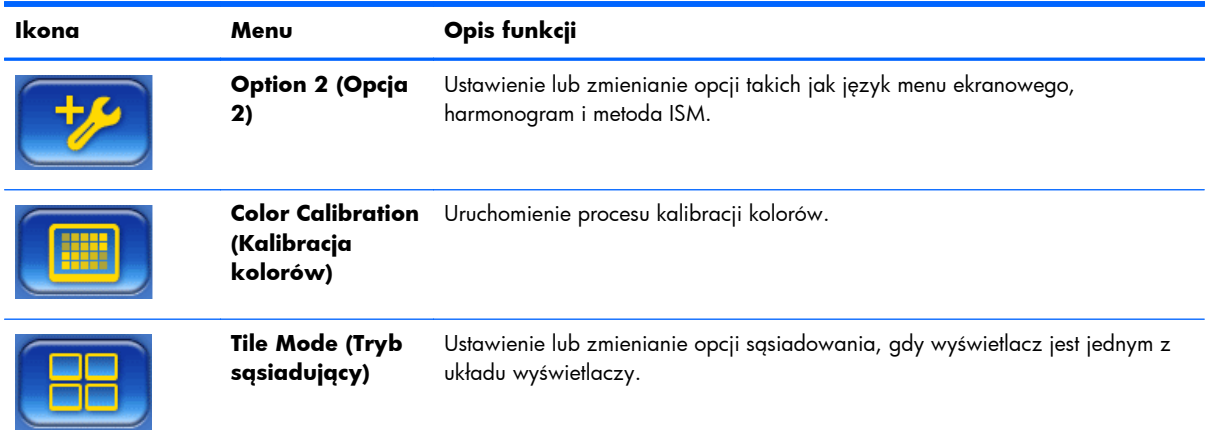

Poniższa tabela zawiera opcje wyboru Menu ekranowego i opisy ich funkcji. Nie wszystkie opcje mają zastosowanie do każdego typu wejścia. Na przykład ustawienia zegara dotyczą tylko wejścia VGA.

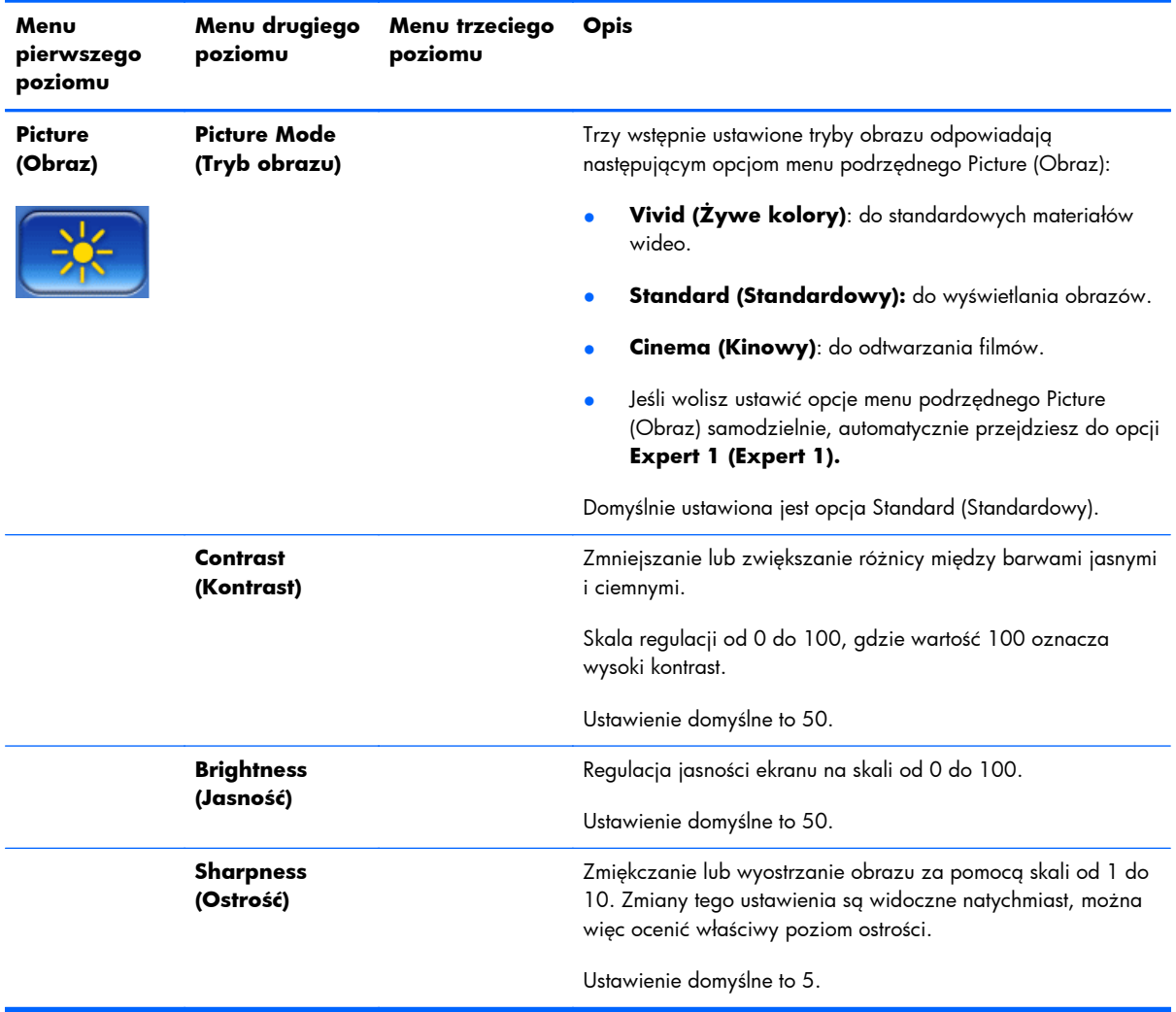

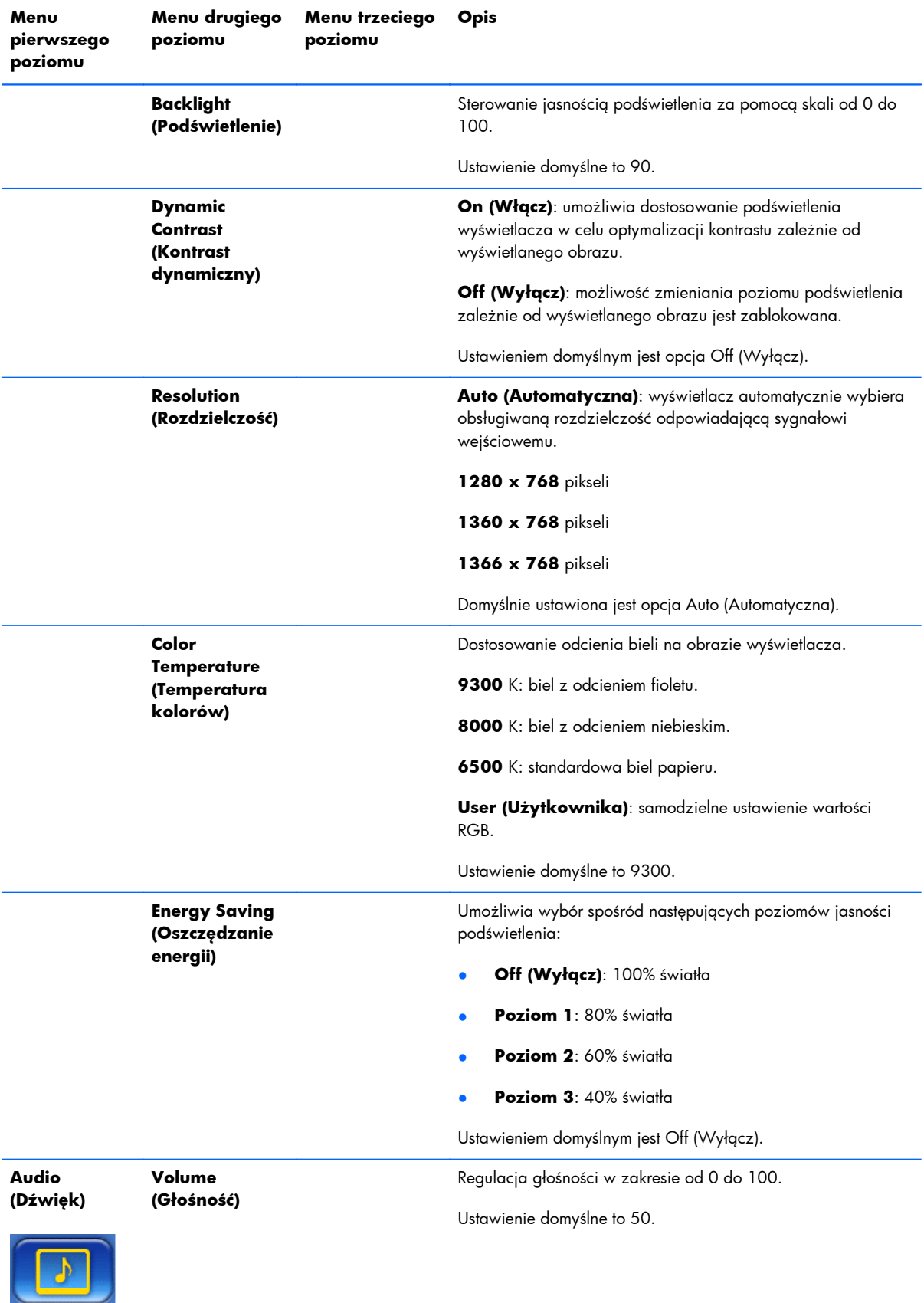

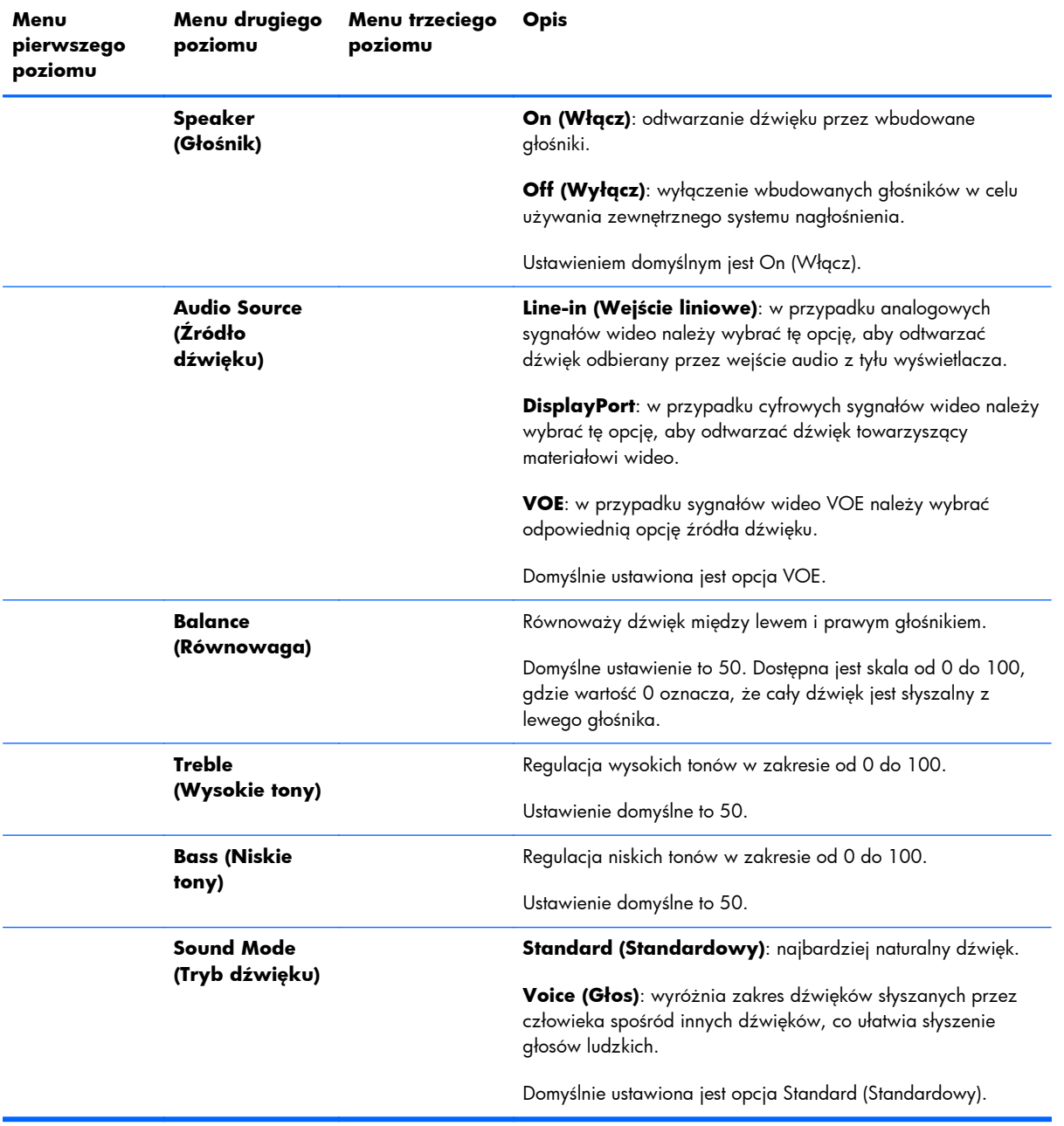

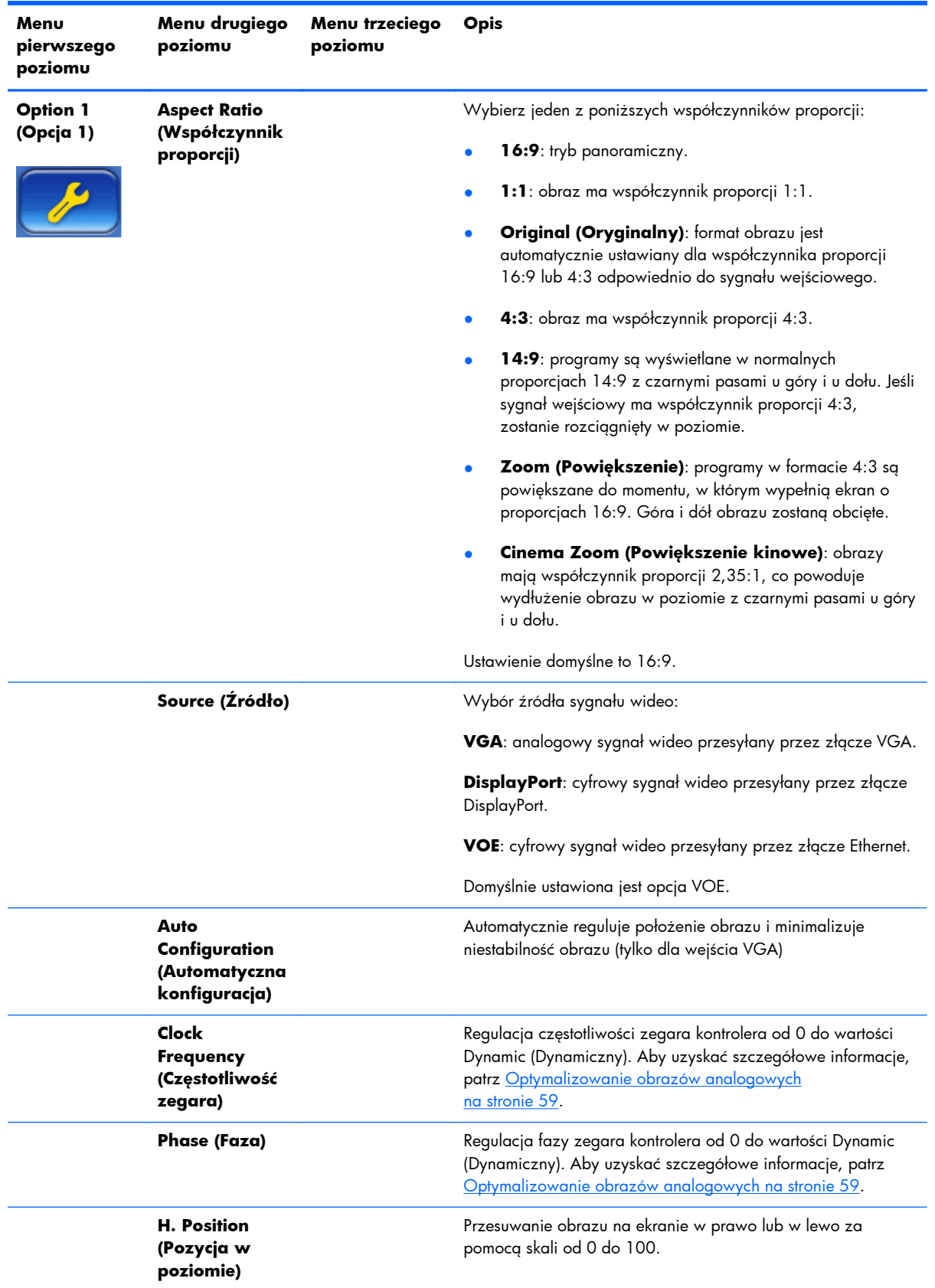

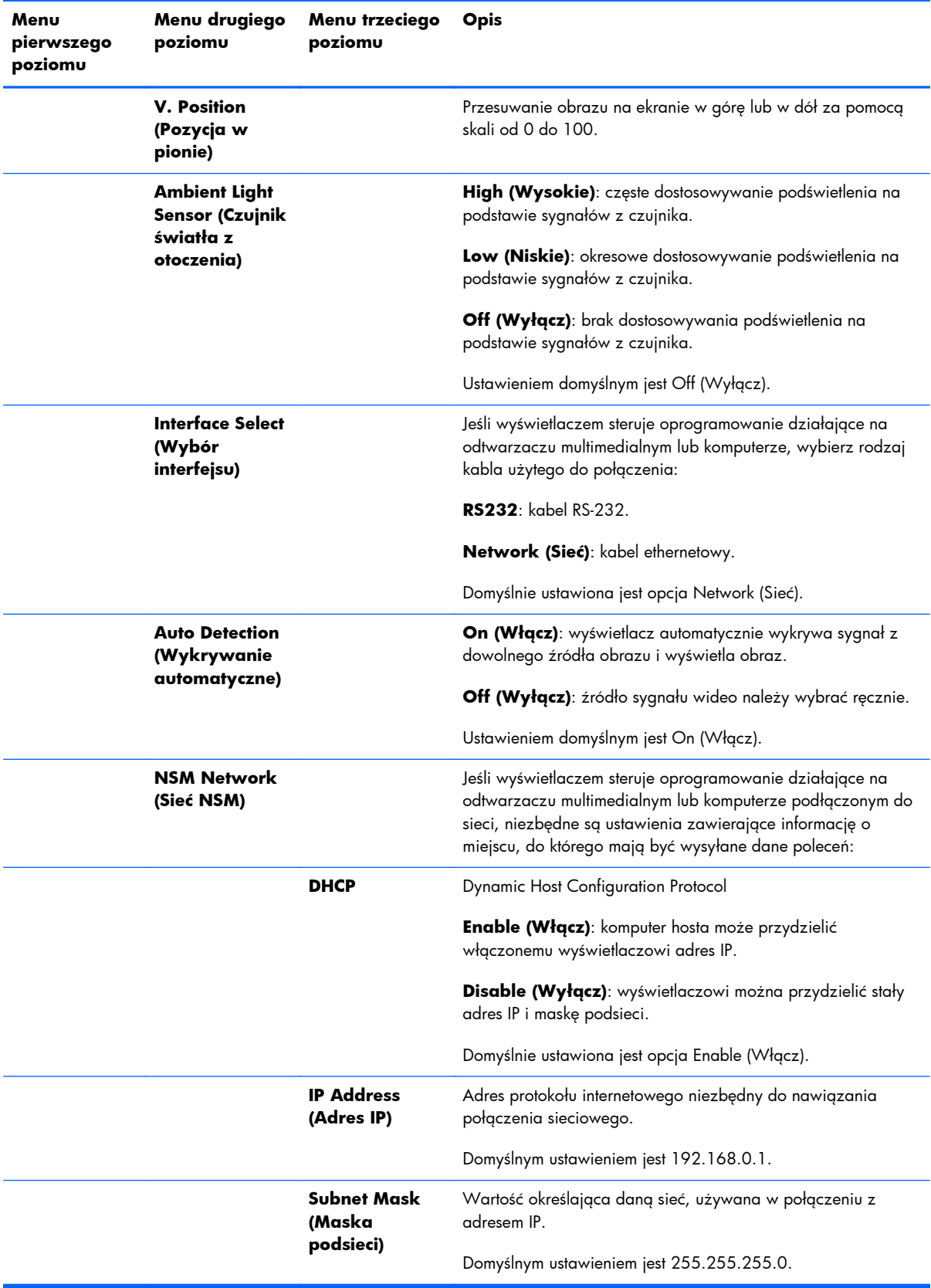

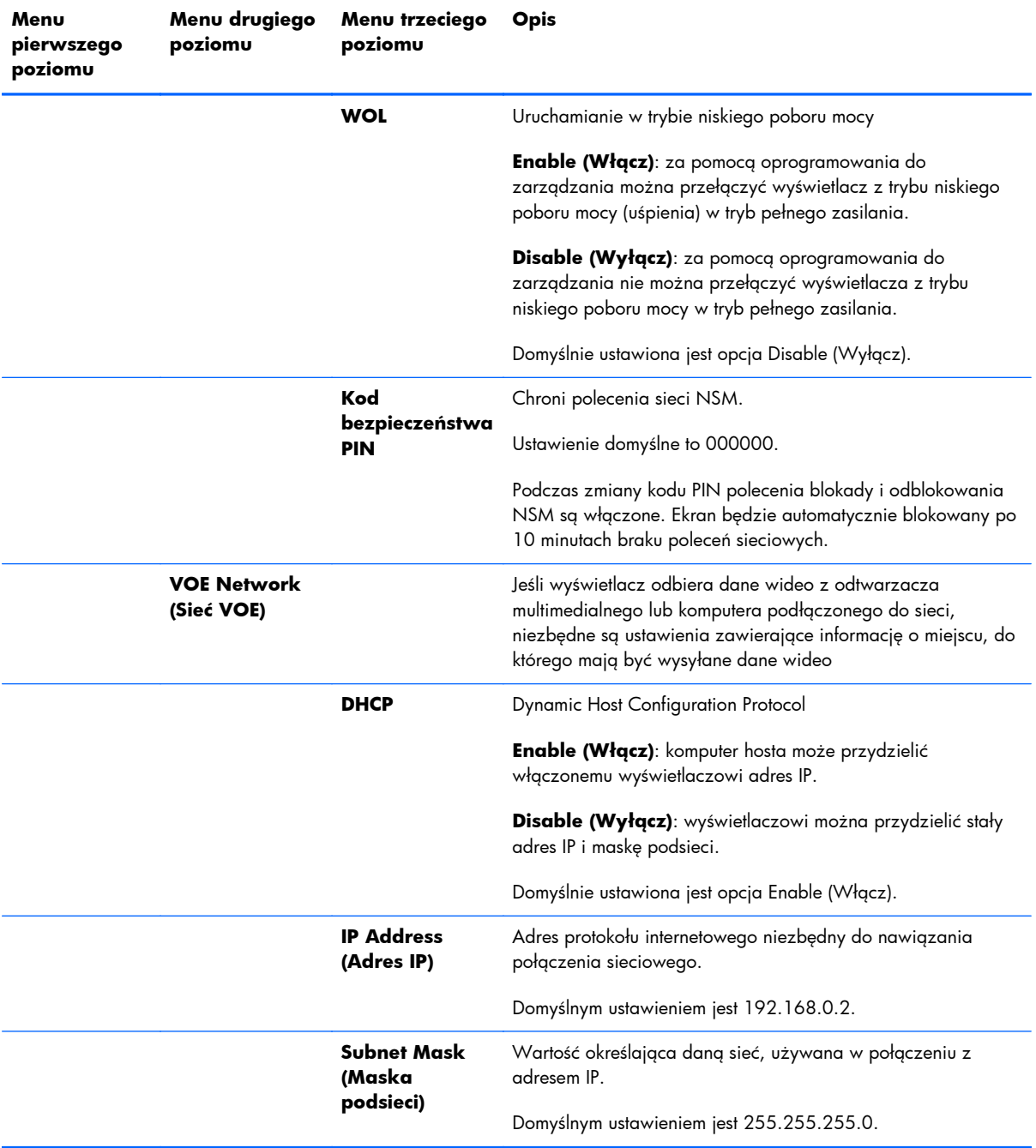

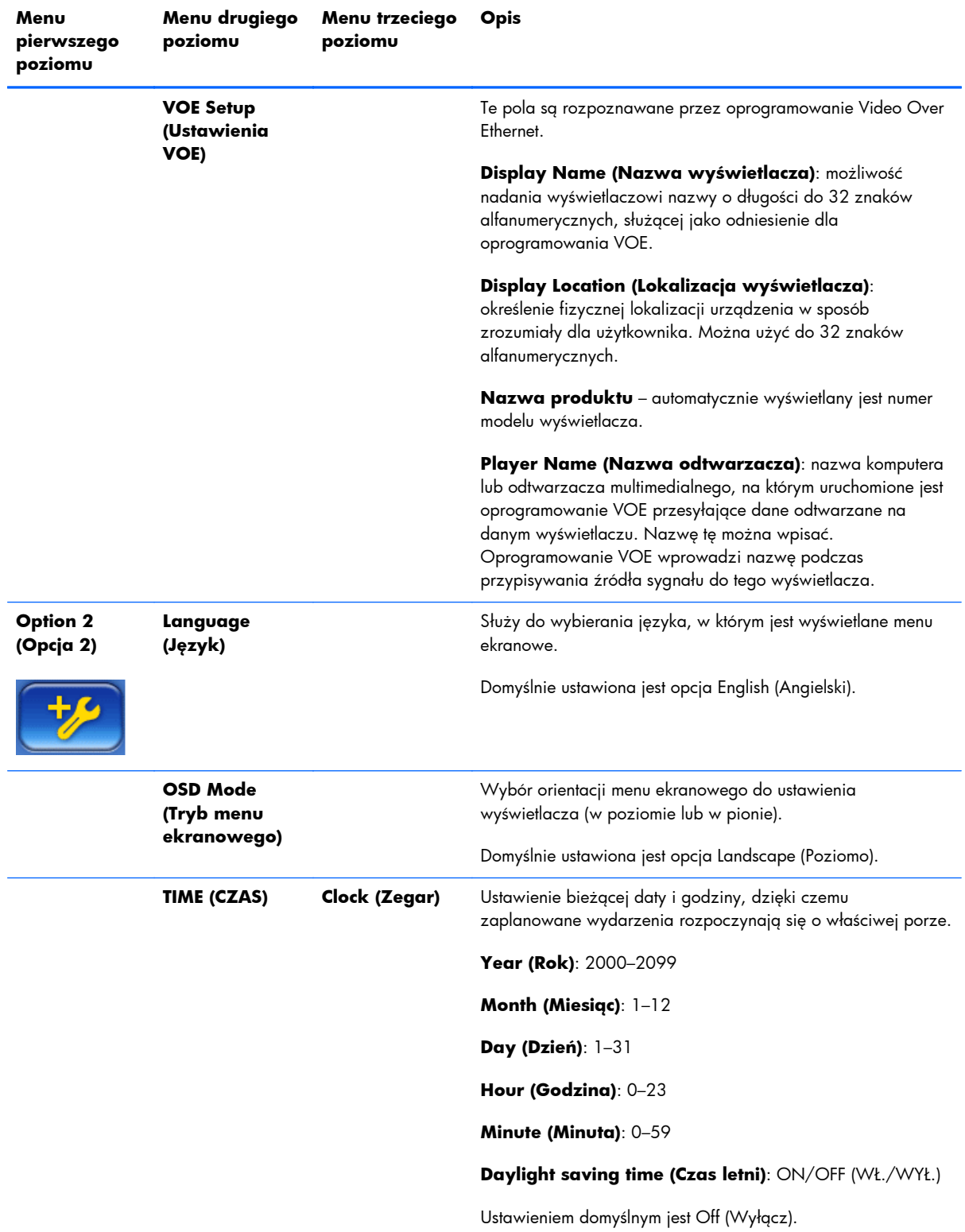

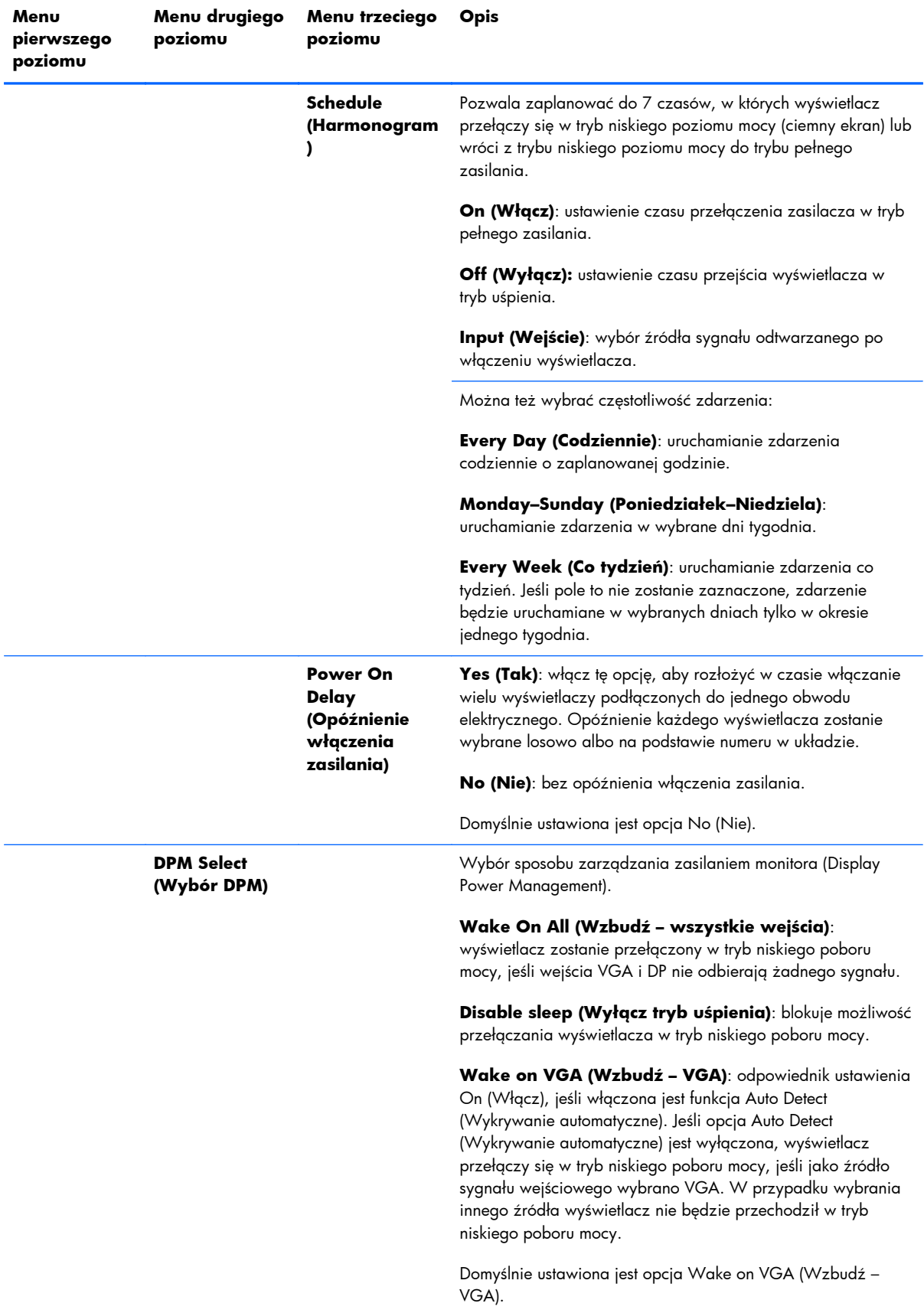

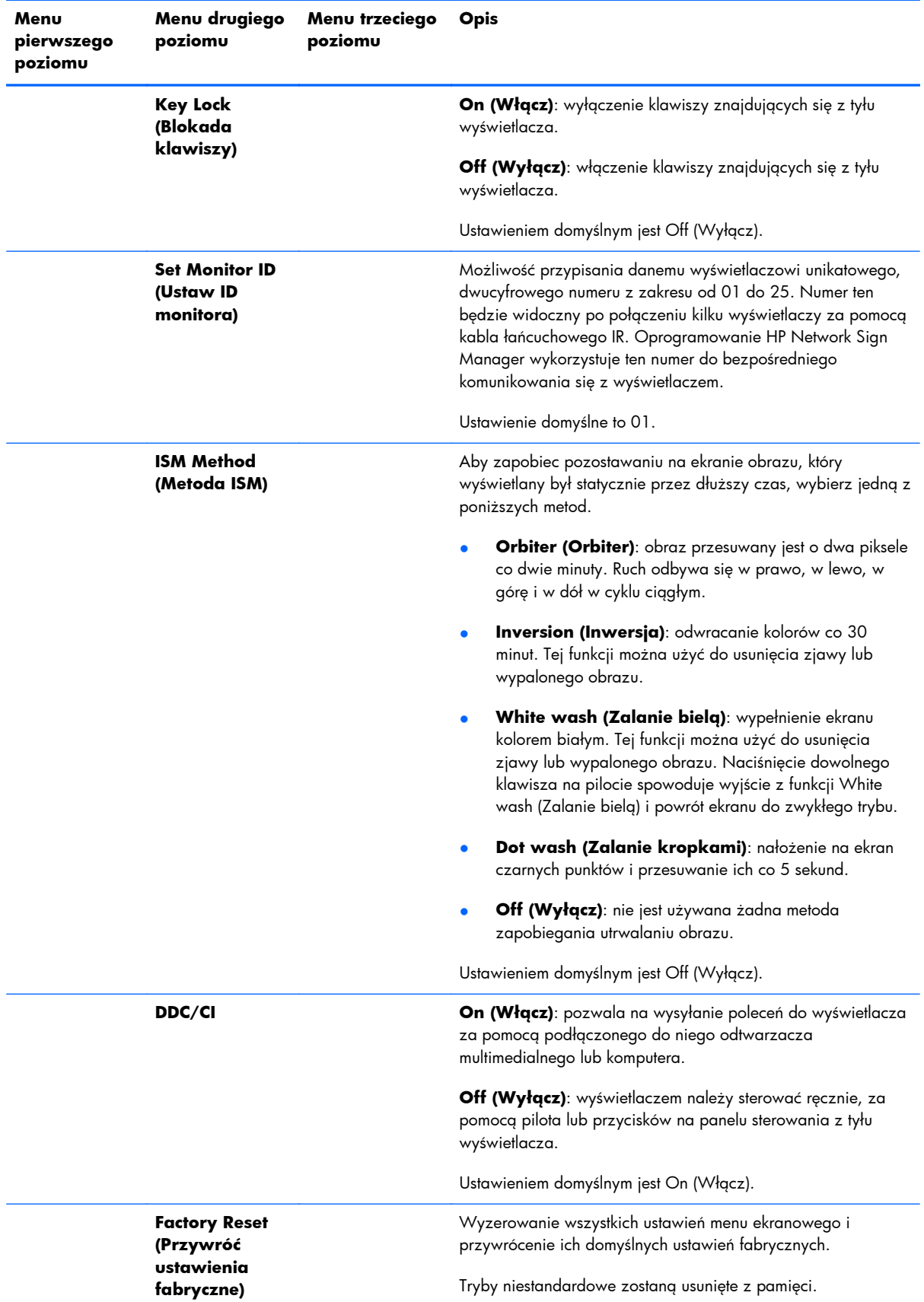

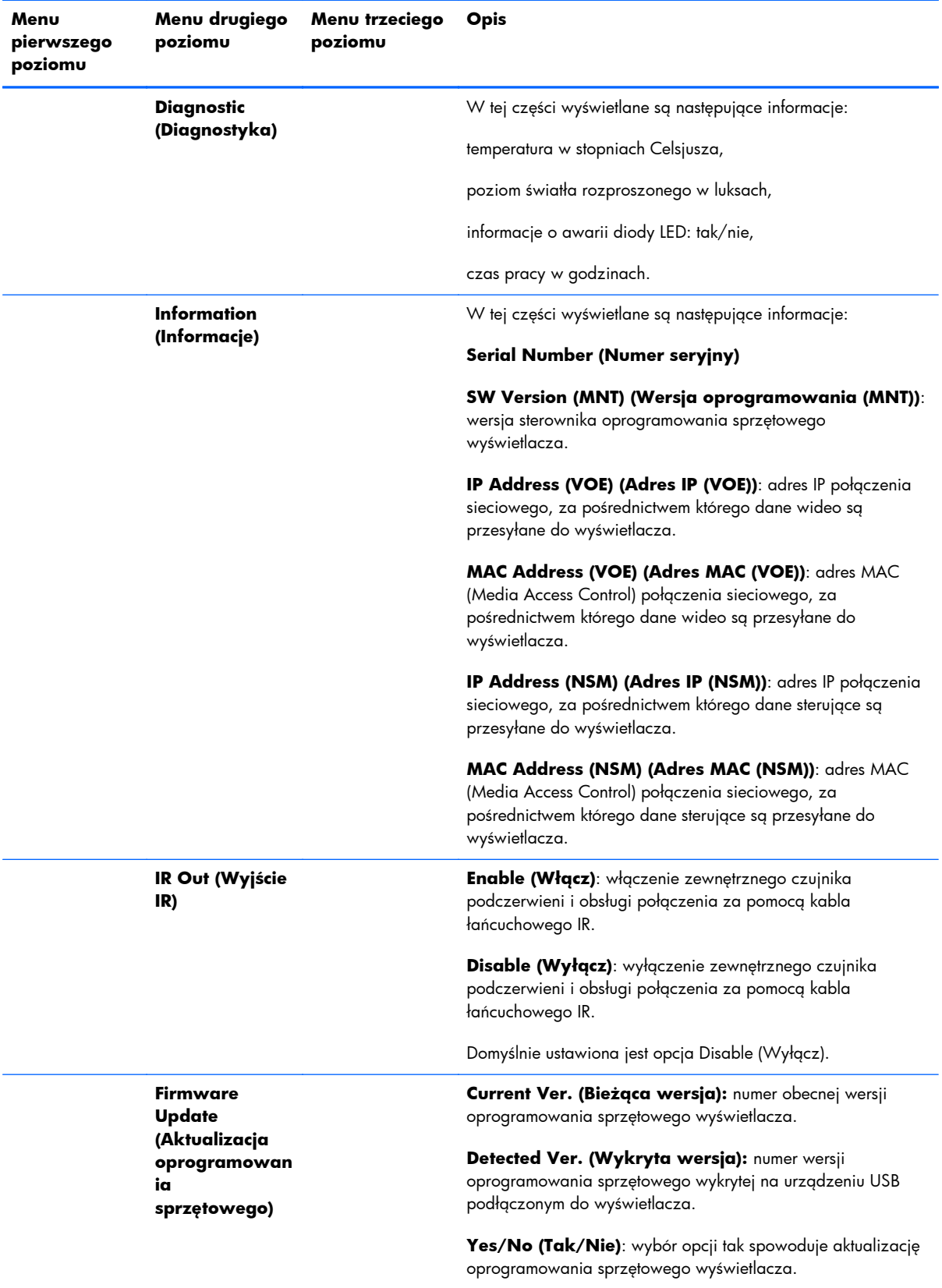

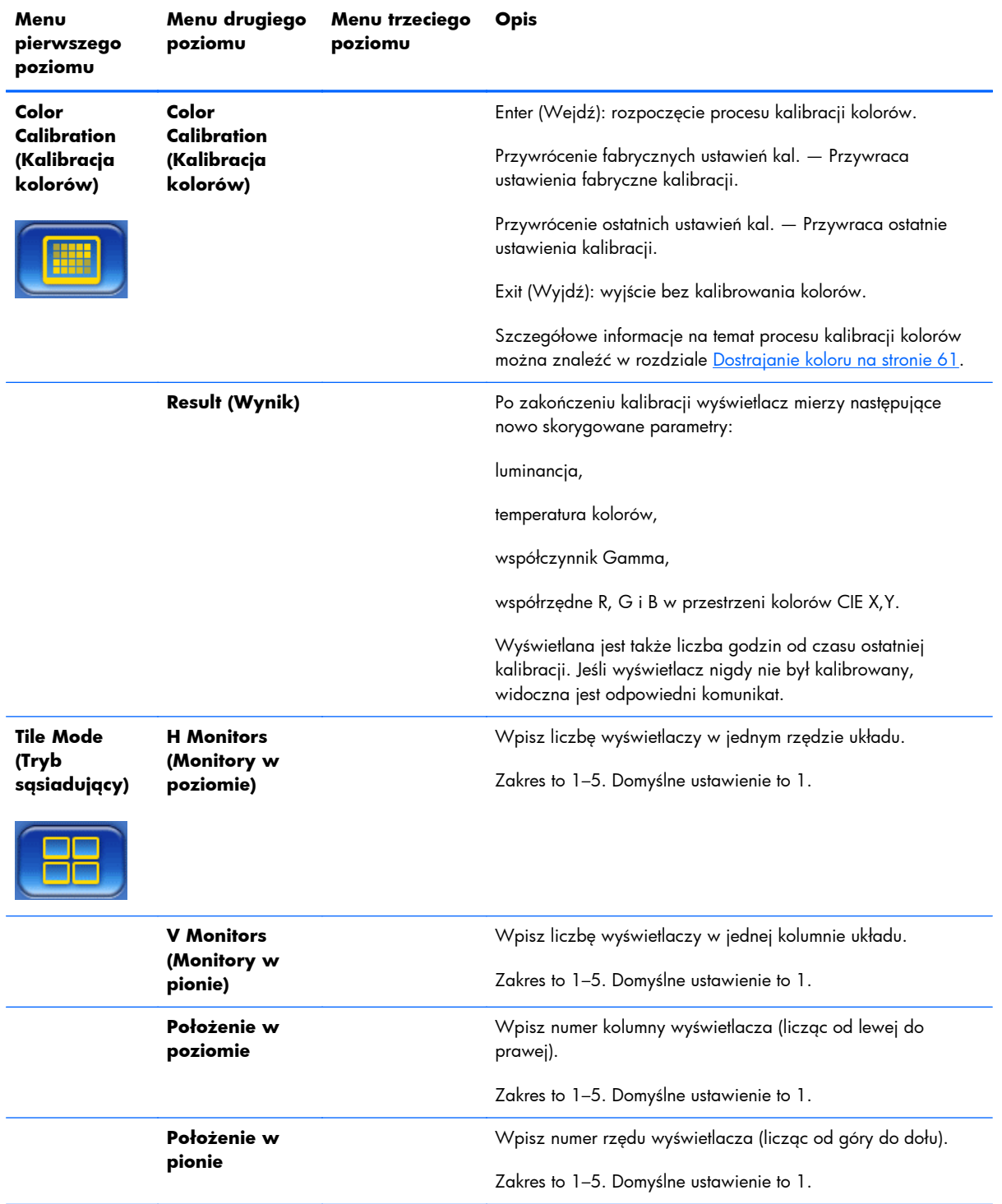

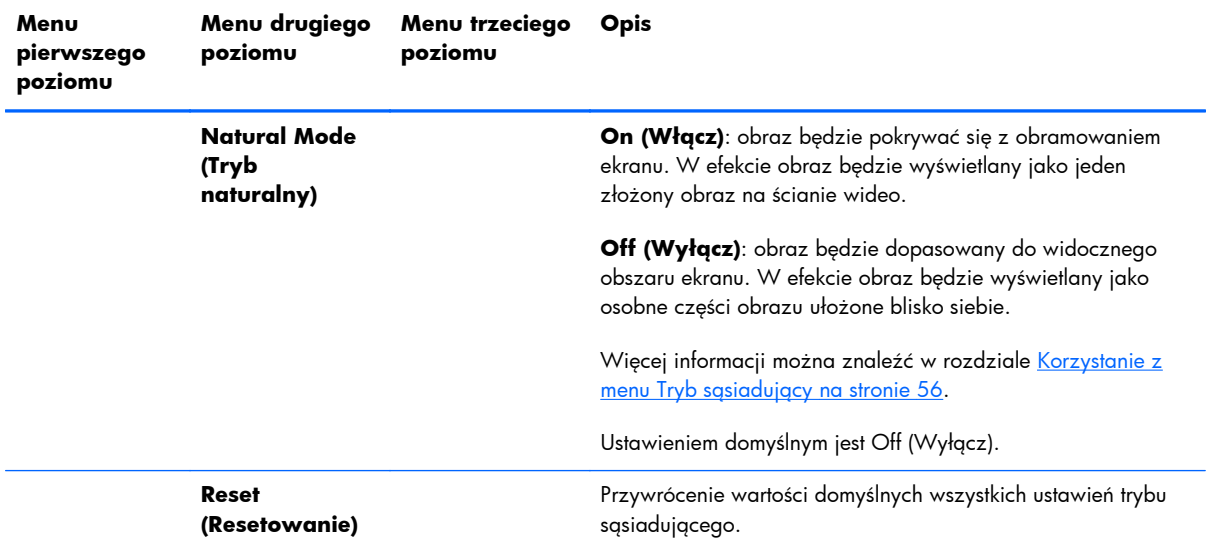

# **Power On Delay (Opóźnienie włączenia zasilania)**

Opóźnienie włączenia zasilania pozwala rozłożyć w czasie początkowy pobór mocy przez wiele wyświetlaczy podłączonych do jednego obwodu elektrycznego. Każdy wyświetlacz obliczy własny czas opóźnienia. Jeśli ustawienie V Monitors (Monitory w pionie) w menu podrzędnym Tile Mode (Tryb sąsiadujący) jest równe 1, opóźnienie przyjmie losową wartość z zakresu od 0,5 do 2,5 sekundy. Jeśli ustawienie V Monitors (Monitory w pionie) jest inne, opóźnienie będzie miało wartość (0,5 \* pozycja w pionie) sekund.

# **Korzystanie z funkcji blokady klawiszy**

Przyciski z tyłu panelu można wyłączyć, aby uniemożliwić przypadkową zmianę tych ustawień. W tym celu naciśnij jednocześnie strzałki w prawo i w lewo i przytrzymaj je przez 5 sekund. Ta sama procedura spowoduje ponowne włączenie przycisków. Jeśli przyciski są niedostępne, należy użyć pilota, aby wejść do menu ekranowego, przejść do menu podrzędnego Option 2 (Opcja 2) i włączyć lub wyłączyć opcję Key Lock (Blokada klawiszy).

# **Ustawianie poziomu podświetlenia**

Menu ekranowe oferuje dwa ustawienia zmieniające poziom podświetlenia. Ustawienie Backlight (Podświetlenie) umożliwia regulację w zakresie od 0 do 100. Ustawienie Energy Saving (Oszczędzanie energii) daje możliwość wybrania czterech poziomów określonych w procentach. Ustawienie Energy Saving (Oszczędzanie energii) określa górną wartość poziomu ustawienia Backlight (Podświetlenie). Jeśli na przykład ustawienie Energy Saving (Oszczędzanie energii) ma wartość Level 2 (60%) (Poziom 2 (60%)), skala ustawienia Backlight (Podświetlenie) zostanie zredukowana do zakresu od 0 do 60, ponieważ każde ustawienie wyższe niż 60 będzie działać tak samo jak wartość 60.

# **Zapobieganie efektom zjawy i usuwanie ich**

Wyświetlanie statycznego obrazu na ekranie przez dłuższy czas może spowodować wypalenie lub utrwalenie obrazu. Aby uniknąć utrwalenia obrazu, nie należy wyświetlać tego samego obrazu przez

<span id="page-61-0"></span>dłuższy czas. Należy wyłączać wyświetlacz, używać jednej z opcji ISM w menu ekranowym lub zmieniać obraz. Obrazom zjaw można zapobiec lub skorygować je za pomocą jednej z opcji metody ISM:

- **1.** przejdź do menu podrzędnego Option 2 (Opcja 2), a następnie wybierz odpowiednią opcję.
- **2.** Wybierz jedną z poniższych opcji menu:
	- **Orbiter (Orbiter)**: ekran będzie się przesuwał o dwa piksele co dwie minuty na zmianę w lewo, w prawo, w górę i w dół. Funkcja Orbiter pozostanie włączona do chwili jej zmiany w menu ISM.
	- **Inversion (Inwersja)**: tej funkcji można użyć do usunięcia zjawy lub wypalonego obrazu. Będzie ona dokonywać inwersji kolorów obrazu co 30 minut. Funkcja inwersji pozostanie włączona do chwili jej zmiany w menu ISM.
	- **White wash (Zalanie bielą)**: tej funkcji można użyć do usunięcia zjawy lub wypalonego obrazu. Ta funkcja spowoduje zapełnienie ekranu białym kolorem. Ułatwia to usunięcie obrazów wypalonych trwale na ekranie. Naciśnięcie dowolnego klawisza na pilocie spowoduje wyjście z funkcji **White wash (Zalanie bielą)** i powrót ekranu do wartości **Normal (Normalny)**.
	- **Dot wash (Zalanie kropkami)**: nałożenie na ekran wzoru czarnych punktów i przesuwanie ich co 5 sekund.
	- **OFF (Wyłącz)**: wybierz tę opcję, jeśli nie chcesz uaktywniać funkcji ISM. Wyłączenie wyświetlacza powoduje utratę ustawień ISM i po następnym włączeniu go ustawiona będzie wartość **OFF (Wyłącz)**.

# **Korzystanie z menu Tryb sąsiadujący**

**Tile Mode (Tryb sąsiadujący)** pozwala zdefiniować układ maksymalnie 25 wyświetlaczy, na których prezentowany będzie jeden obraz. Liczba rzędów i kolumn w układzie nie musi być taka sama, a wyświetlacze mogą być umieszczone w poziomie lub w pionie. Tryb ten jest przeznaczony do używania wyświetlaczy połączonych łańcuchowo, odbierających sygnał VGA lub DisplayPort. Jeśli źródłem sygnału jest Video Over Ethernet, do każdego wyświetlacza musi być wysyłany ten sam obraz, aby tryb sąsiadujący działał prawidłowo (szczegółowe informacje zawiera podręcznik **Video Over Ethernet User Guide**).

Siła sygnału decyduje o liczbie wyświetlaczy, które można połączyć ze sobą łańcuchowo. Pogorszenie jakości sygnału ze względu na odległość może ograniczyć maksymalną liczbę wyświetlaczy do wartości mniejszej niż 25.

Za pomocą menu ekranowego można skonfigurować ustawienia trybu sąsiadującego dla każdego wyświetlacza w układzie. Tę metodę konfiguracji opisano poniżej. Do tego celu można też użyć oprogramowania HP Network Sign Manager. Szczegółowe informacje zawiera podręcznik **HP Network Sign Manager User Guide**.

Na każdym wyświetlaczu otwórz menu ekranowe i przejdź do menu podrzędnego **Tile Mode (Tryb sąsiadujący)**. Ustaw liczbę kolumn w układzie w polu **H Monitors (Monitory w poziomie)**, a liczbę rzędów w polu **V Monitors (Monitory w pionie)**. W polu **H Position (Pozycja w**

**poziomie)** ustaw numer kolumny danego wyświetlacza (licząc od lewej do prawej). W polu **V Position (Pozycja w pionie)** ustaw numer rzędu (licząc od góry do dołu).

| <b>H1,V1</b> | <b>H2, V1</b> | <b>H3, V1</b> | <b>H4,V1</b>  | <b>H5, V1</b> |
|--------------|---------------|---------------|---------------|---------------|
|              |               |               |               |               |
| <b>H1,V2</b> | <b>H2, V2</b> | <b>H3, V2</b> | <b>H4, V2</b> | <b>H5, V2</b> |
|              |               |               |               |               |
| <b>H1,V3</b> | <b>H2, V2</b> | <b>H3, V3</b> | <b>H4,V3</b>  | <b>H5,V3</b>  |
|              |               |               |               |               |
| <b>H1,V4</b> | <b>H2,V3</b>  | <b>H3, V4</b> | <b>H4, V4</b> | <b>H5, V4</b> |
|              |               |               |               |               |
| <b>H1,V5</b> | <b>H2, V4</b> | <b>H3, V5</b> | <b>H4, V5</b> | <b>H5, V5</b> |

**Rysunek 4-6** Schemat numerowania wyświetlaczy w trybie sąsiadującym

W trybie sąsiadującym każdy wyświetlacz odbiera cały obraz, ale wyświetla tylko jego część, przypisaną na podstawie wartości pozycji w poziomie i w pionie.

Tryb Natural (Naturalny) umożliwia zachowanie proporcji obrazu w całym układzie, równoważąc szerokość szprosów (odległości między aktywnymi obszarami sąsiadujących ze sobą wyświetlaczy). Włącz lub wyłącz tryb Natural (Naturalny), używając tego samego ustawienia na każdym wyświetlaczu w układzie.

Jeśli tryb Natural (Naturalny) jest wyłączony, cała część obrazu przypisana do danej pozycji wyświetlacza jest widoczna w jego aktywnym obszarze. Jeśli tryb Natural (Naturalny) jest włączony, w każdym wyświetlaczu kompensowany jest szpros między wyświetlaczami, a więc część obrazu, która znajdowałaby się w miejscu obramowania, jest pomijana. W rezultacie mała część złożonego obrazu jest niewidoczna, tak jakby zasłaniały ją szprosy między panelami okna.

Włącz tryb Naturalny (Natural), jeśli chcesz, aby obraz złożony miał właściwe proporcje, i wyłącz go, jeśli chcesz, aby wszystkie piksele były widoczne. Różnicę przedstawiono poniżej:

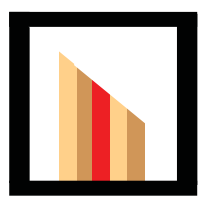

Obraz oryginalny

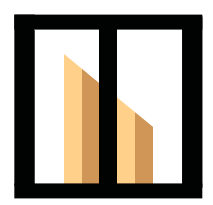

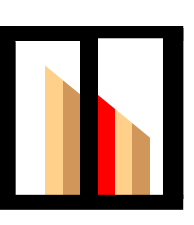

Tryb sąsiadujący z włączonym trybem Natural (Naturalny): czerwony pasek jest ukryty, a skos jest wyświetlany prawidłowo.

 Tryb sąsiadujący z włączonym trybem Natural (Naturalny): czerwony pasek jest widoczny, a na skosie znajduje się załamanie.

# <span id="page-64-0"></span>**Optymalizowanie obrazów analogowych**

Używając źródła sygnału wideo VGA, można zoptymalizować wydajność ekranu za pomocą opcji Auto Configuration (Automatyczna konfiguracja) w menu ekranowym oraz narzędzia automatycznego dostrajania umieszczonego na załączonym dysku. (gdy źródłem sygnału jest jeden z formatów cyfrowych, wyświetlacz dostosowuje swoje ustawienia samodzielnie, bez interwencji użytkownika).

Poniższa procedura może skorygować następujące problemy dotyczące jakości obrazu:

- Rozmycie lub brak ostrości
- Efekty zjawy, prążkowania lub cieniowania
- Nikłe pionowe pasy
- Cienkie poziome linie przemieszczające się w pionie

Choć proces ten można zastosować do każdego obrazu, najlepsze efekty daje w odniesieniu do obrazu kontrolnego dołączonego do narzędzia automatycznego dostrajania umieszczonego na załączonym dysku.

Korzystanie z funkcji automatycznego dostrajania:

- **1.** Przed rozpoczęciem regulacji odczekaj około 20 minut, aż wyświetlacz się nagrzeje.
- **2.** Włóż dysk do napędu. Pojawi się menu dysku.
- **3.** Wybierz opcję **Open auto-adjustment software (Otwórz oprogramowanie automatycznej regulacji)**. Wyświetlony zostanie obraz kontrolny.
- **4.** Proces automatycznej konfiguracji wyświetlacza można uruchomić na dwa sposoby: naciskając strzałkę w dół z tyłu wyświetlacza, gdy menu ekranowe jest **nieaktywne**, lub wybierając pozycję **Auto Configuration (Automatyczna konfiguracja)** w menu **Option 1 (Opcja 1)** w menu ekranowym. Każdy sposób spowoduje dostrojenie wyświetlacza.

Jeśli wynik nie będzie satysfakcjonujący, kontynuuj wykonywanie tej procedury.

**5.** Przejdź do pozycji **Clock Frequency (Częstotliwość zegara)** w menu podrzędnym **Option 1** w menu ekranowym. Zwiększenie lub zmniejszenie tej wartości minimalizuje pionowe paski lub smugi widoczne w tle ekranu.

**Rysunek 4-7** Regulacja częstotliwości

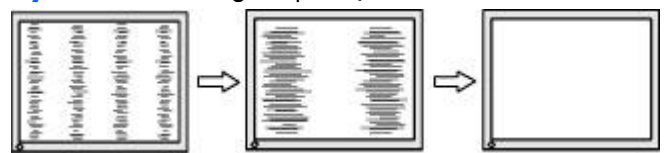

**6.** Przejdź do pozycji **Phase (Faza)**. Zwiększanie lub zmniejszanie tej wartości pozwala zminimalizować migotanie lub nieostrość obrazu.

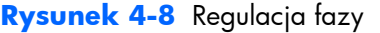

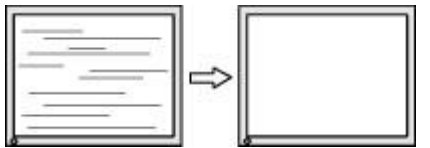

**UWAGA:** Częstotliwość należy wyregulować przed ustawianiem fazy, ponieważ ustawienie fazy zależy od ustawienia częstotliwości.

- **7.** Jeśli obrazy na monitorze zostaną zniekształcone, kontynuuj dostrajanie wartości, aż zniekształcenia znikną. Aby przywrócić wszystkie ustawienia fabryczne, wybierz opcję Yes (Tak) w menu Factory Reset (Przywróć ustawienia fabryczne) w menu ekranowym (spowoduje to także wyzerowanie wszystkich innych ustawień menu ekranowego). Jeśli efekty są zadowalające, wyjdź z menu ekranowego.
- **8.** Naciśnij klawisz ESC lub inny klawisz na klawiaturze, aby wyłączyć obraz kontrolny.

# <span id="page-66-0"></span>**Dostrajanie koloru**

Rozwiązanie HP DreamColor Calibration Solution (sprzedawane osobno) można wykorzystać do skalibrowania wyświetlaczy na ścianie wideo, tak aby wyświetlane przez nie obrazy były do siebie dopasowane. Zapobiega to widocznym różnicom w złożonym obrazie, wynikającym z odchyleń temperatury kolorów, luminancji lub gamy kolorów pomiędzy wyświetlaczami. Warto także kalibrować wyświetlacze, które nie wchodzą w skład ściany wideo, ale powinny być do siebie dopasowane, np. gdy znajdują się w tym samym pomieszczeniu.

Wyświetlacze firmy HP są wyposażone w wewnętrzny mechanizm zarządzania kolorami i sprzęt do przeprowadzania kalibracji, co pozwala na kalibrowanie kolorów bez użycia zewnętrznego komputera. Jedynym niezbędnym narzędziem jest kolorymetr wchodzący w skład produktu HP DreamColor Calibration Solution.

Kalibrację przeprowadza się w odniesieniu do każdego wyświetlacza na ścianie wideo i można ją wykonać zarówno przed zmontowaniem ściany, jak i potem. Skalibrowanie wyświetlaczy przed montażem może być łatwiejsze, ponieważ kolorymetr trzeba podłączyć do portu USB z tyłu wyświetlacza. Ponieważ po zainstalowaniu ściany wideo konieczna może być jej ponowna kalibracja, firma HP zaleca używanie systemów montażowych umożliwiających odsunięcie każdego wyświetlacza od ściany w celu uzyskania dostępu do portu USB. Jeśli wyświetlacze mają być na stałe zamontowane na ścianie, przedłużacz USB ułatwia dostęp do portów USB.

Podczas przygotowań do kalibracji wyświetlacza lub ściany wideo należy przestrzegać następujących wskazówek:

● Określ, jaki ma być poziom jasności ekranu. Podczas kalibracji wybierana będzie luminancja docelowa. Wartość ta obejmuje zarówno jasność podświetlenia, jak i ekranu LCD wypełnionego białym kolorem. Podobnie jak przy sterowaniu jasnością zwykłego monitora, najbardziej zadowalające ustawienie zależy od oświetlenia otoczenia.

Maksymalna luminancja zależy od temperatury kolorów, ponieważ temperaturę ustawia się przez zmniejszanie intensywności światła w określonych kolorach. Jeśli jako wartość docelową temperatury kolorów podczas kalibracji wybierzesz 9300K, dostępny będzie zakres luminancji od 200 do 500 cd/m2. Po ustawieniu temperatury 8000K dostępny będzie zakres od 200 do  $cd/m^2$ , a w przypadku 6500K — od 200 do 400 cd/m<sup>2</sup>.

Łączna intensywność świecenia zmniejsza się z upływem czasu. Oczekuje się, że po roku stałego, codziennego użytkowania łączna intensywność świecenia ekranu zmniejsza się o około 10%. Biorąc pod uwagę powyższe kwestie, można wybrać odpowiednią luminancję docelową z dostępnego zakresu.

- Rozgrzej wyświetlacz przez co najmniej godzinę. Jest to niezbędne, ponieważ kolorymetria obrazu jest niestabilna, dopóki wyświetlacz nie osiągnie jednolitej temperatury pracy. Nawet jeśli efekt rozgrzania nie jest widoczny, może wpłynąć na wyniki kalibracji.
- Upewnij się, że na ekran nie pada bezpośrednio jasne światło. Światła odbijające się od wyświetlacza i padające na czujnik pomiarowy kolorymetru spowoduje błędy kalibracji. W razie potrzeby przykryj powierzchnię wyświetlacza i kolorymetr tkaniną nieprzepuszczającą światła.
- Wyczyść ekran. Odpowiednie instrukcje znajdują się w rozdziale [Czyszczenie wy](#page-12-0)świetlacza [na stronie 7.](#page-12-0)
- Ustaw wartości domyślne ustawień Energy Saving (Oszczędzanie energii), Picture mode (Tryb obrazu), Contrast (Kontrast), Brightness (Jasność), Sharpness (Ostrość), Backlight (Podświetlenie) i Ambient Light (Światło rozproszone). Określ pożądane ustawienia opcji Dynamic Contrast (Kontrast dynamiczny), Color Temperature (Temperatura kolorów) i Local Dimming (Przyciemnianie lokalne). Ustaw te same wartości na każdym wyświetlaczu w ścianie wideo.
- Podczas kalibrowania ściany wideo użyj tego samego kolorymetru do wszystkich wyświetlaczy. W przeciwnym razie odchylenia między kolorymetrami mogą wpłynąć negatywnie na jednorodność wyników.

Aby skalibrować wyświetlacz, wykonaj następujące czynności:

**1.** Podłącz kolorymetr do portu USB.

**Rysunek 4-9** Podłączanie kolorymetru

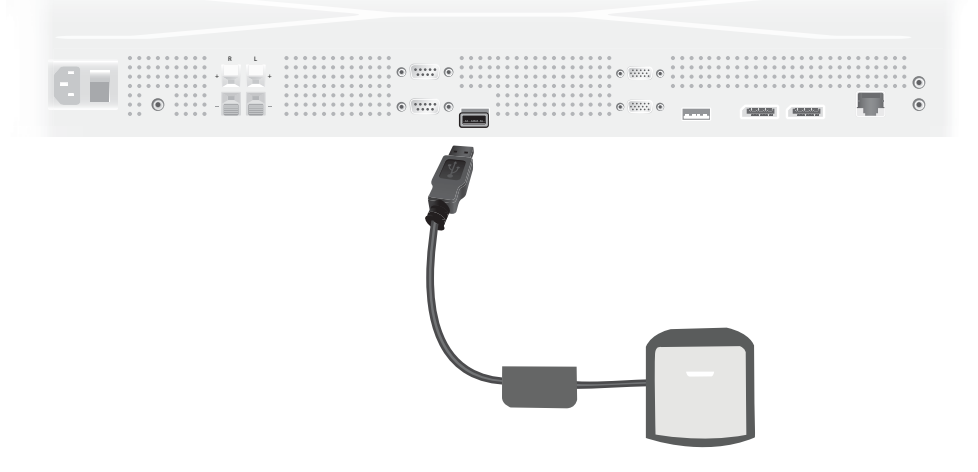

- **2.** Przejdź do pozycji Color Calibration (Kalibracja kolorów) w menu ekranowym. Użyj opcji **Color Calibration (Kalibracja kolorów)** i naciśnij przycisk **Enter**, aby przejść do procesu kalibracji.
- **3.** Wyświetlony zostanie czas od momentu włączenia wyświetlacza. Jeśli wyświetlacz nie rozgrzewał się jeszcze przez godzinę, poczekaj na zakończenie rozgrzewania lub wyjdź z menu kalibracji i wróć do niego później. Jeśli od czasu ostatniego włączenia wyświetlacza upłynęła co najmniej godzina, przejdź do następnego kroku.
- **4.** Wybierz żądaną temperaturę koloru z dostępnych opcji. Ustawienie to musi być takie samo dla wszystkich wyświetlaczy na ścianie wideo.

Naturalna temperatura kolorów wyświetlacza to 9300° Kelvina (9300K). Dostępne opcje to 6500K, 8000K i 9300K. Niższa temperatura kolorów powoduje, że barwy obrazu są cieplejsze, przez co mogą wyglądać lepiej w zależności od oświetlenia otoczenia, w którym znajduje się ściana wideo. Aby obniżyć temperaturę kolorów, należy jednak ograniczyć intensywność niebieskiego światła, co spowoduje zmniejszenie maksymalnego możliwego ustawienia jasności.

Po wybraniu temperatury kolorów kliknij przycisk Enter.

- 5. Wybierz luminancję docelową. Suwak przesuwa się o wartość 10 cd/m<sup>2</sup>. Po ustawieniu luminancji kliknij przycisk Enter, aby przejść do następnej opcji.
	- **WAGA:** Jeśli nie da się skalibrować wyświetlacza odpowiednio do wybranej luminancji, pojawi się komunikat informujący o możliwym poziomie luminancji. Dla całej ściany wideo należy użyć tej lub niższej wartości, co zapewni jednakową intensywność świecenia wszystkich wyświetlaczy.
- **6.** Otwórz kolorymetr, odsuwając filtr światła rozproszonego od obiektywu. W tym celu pociągnij za jedno ramię filtra i odchyl je na bok.

**Rysunek 4-10** Obracanie filtra

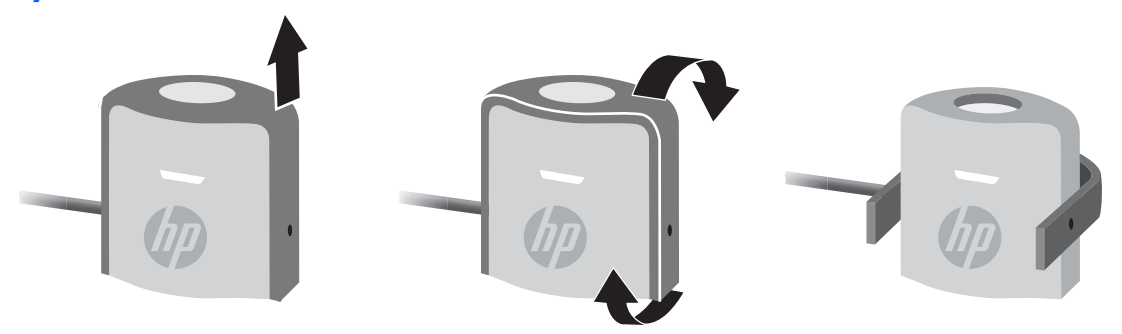

**7.** Powieś kolorymetr nad wyświetlaczem i umieść go centralnie względem obrazu docelowego wyświetlonego na ekranie. W tym celu przeciągnij kabel USB nad górną krawędzią wyświetlacza, tak aby przeciwwaga znalazła się z tyłu, a kolorymetr z przodu.

**Rysunek 4-11** Umieszczenie kolorymetru

**8.** Dostosuj położenie przeciwwagi, tak aby kolorymetr znajdował się w prawidłowej pozycji i pozostał w niej. Aby dostosować położenie przeciwwagi na kablu USB, naciśnij przycisk blokady i przesuń przeciwwagę.

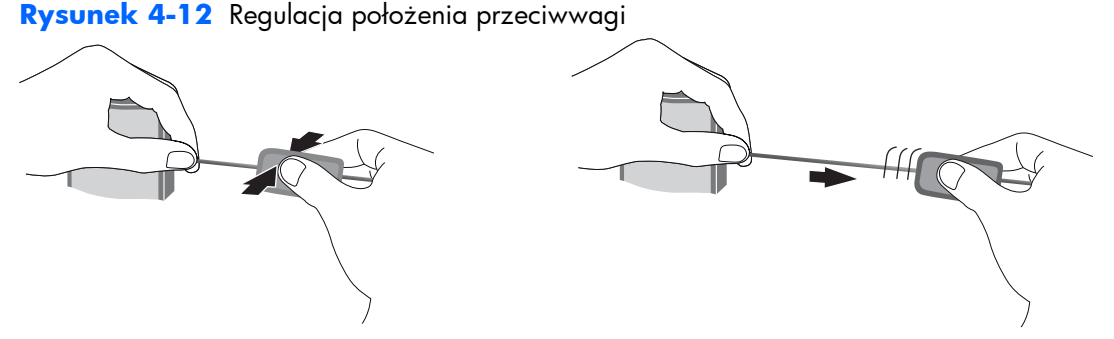

Możesz też zamontować kolorymetr na statywie i ustawić go przed wyświetlanym obrazem docelowym. Jeśli używasz statywu, umieść kolorymetr jak najbliżej ekranu i upewnij się, że jest ustawiony prostopadle do powierzchni wyświetlacza.

**9.** Kliknij przycisk Enter, aby rozpocząć proces kalibracji. Rozpocznie się kalibrowanie wyświetlacza. Jeśli kolorymetr nie jest podłączony do portu USB wyświetlacza, pojawi się komunikat "Device Connection Error" (Błąd podłączenia urządzenia). Podłącz urządzenie i naciśnij przycisk **Retry (Spróbuj ponownie)**.

Jeśli kolorymetr nie jest ustawiony prawidłowo, pojawi się komunikat "Diffuser Position Error" (Błąd umieszczenia dyfuzora). Ustaw kolorymetr prostopadle do ekranu, tak aby obiektyw (zasłonięty wcześniej przez filtr światła rozproszonego) był skierowany na ekran, na wyświetlany obraz docelowy. Następnie naciśnij przycisk **Retry (Spróbuj ponownie)**.

W innych przypadkach widoczny będzie komunikat o trwającej kalibracji wyświetlacza.

**10.** Podczas kalibrowania ściany wideo powtórz te czynności dla każdego wyświetlacza.

Aby osiągnąć określoną temperaturę kolorów i luminancję, kolorymetr współpracuje z wyświetlaczem, mierząc szereg kolorów. Niezbędne korekty są zapisywane w tabeli referencyjnej wykorzystywanej przez wyświetlacz w codziennej pracy.

Aby sprawdzić, czy proces ten przebiegł pomyślnie, jasność i kontrast są ustawiane na poziomie 50, podświetlenie jest dostrajane do docelowego poziomu luminancji i mierzone są następujące parametry:

- luminancja,
- temperatura kolorów,
- współczynnik Gamma,
- współrzędne R, G i B w przestrzeni kolorów CIE X, Y.

Jeśli którejś z docelowych wartości tych parametrów nie uda się osiągnąć, pojawi się komunikat "Color Calibration Fail" (Niepowodzenie kalibracji kolorów) i lista tych parametrów, których nie udało się prawidłowo dostroić.

Po zakończeniu całego procesu można obejrzeć jego efekty, używając opcji **Result (Wynik)** w menu podrzędnym Color Calibration (Kalibracja kolorów). Oprócz wymienionych parametrów podana jest także liczba godzin od ostatniej kalibracji.

Po przeprowadzeniu kalibracji zmiany ustawień wpływających na jasność lub kolor mogą powodować wyświetlenie ostrzeżenia informującego, że luminancja i temperatura kolorów wyświetlacza różnią się od wybranych wartości docelowych. Aby zachować jednorodność ustawień, takie zmiany należy wprowadzić we wszystkich wyświetlaczach na ścianie wideo. Należy także pozostawić czujnik światła rozproszonego w stanie wyłączonym.

Po skalibrowaniu ściany wideo wyniki kalibracji powinny być poprawne przez 9000 godzin, co odpowiada ciągłemu używaniu wyświetlacza przez jeden rok (bez wyłączania). Jeśli w tym okresie nastąpi wymiana pojedynczego wyświetlacza, wystarczy skalibrować tylko ten nowy wyświetlacz.
# **A Rozwiązywanie problemów**

## **Rozwiązywanie najczęściej spotykanych problemów**

Poniższa tabela zawiera listę problemów, możliwych przyczyn każdego z nich oraz zalecanych rozwiązań.

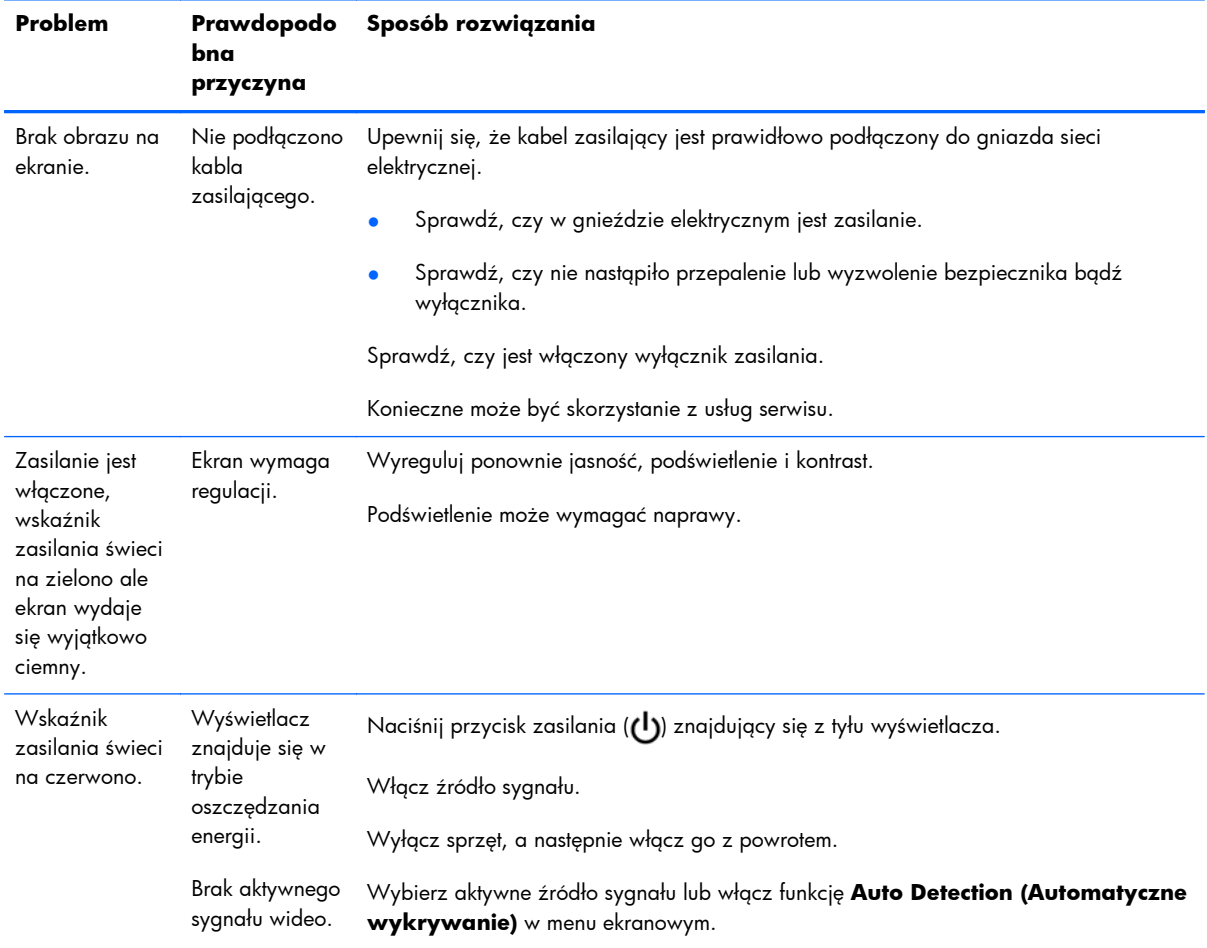

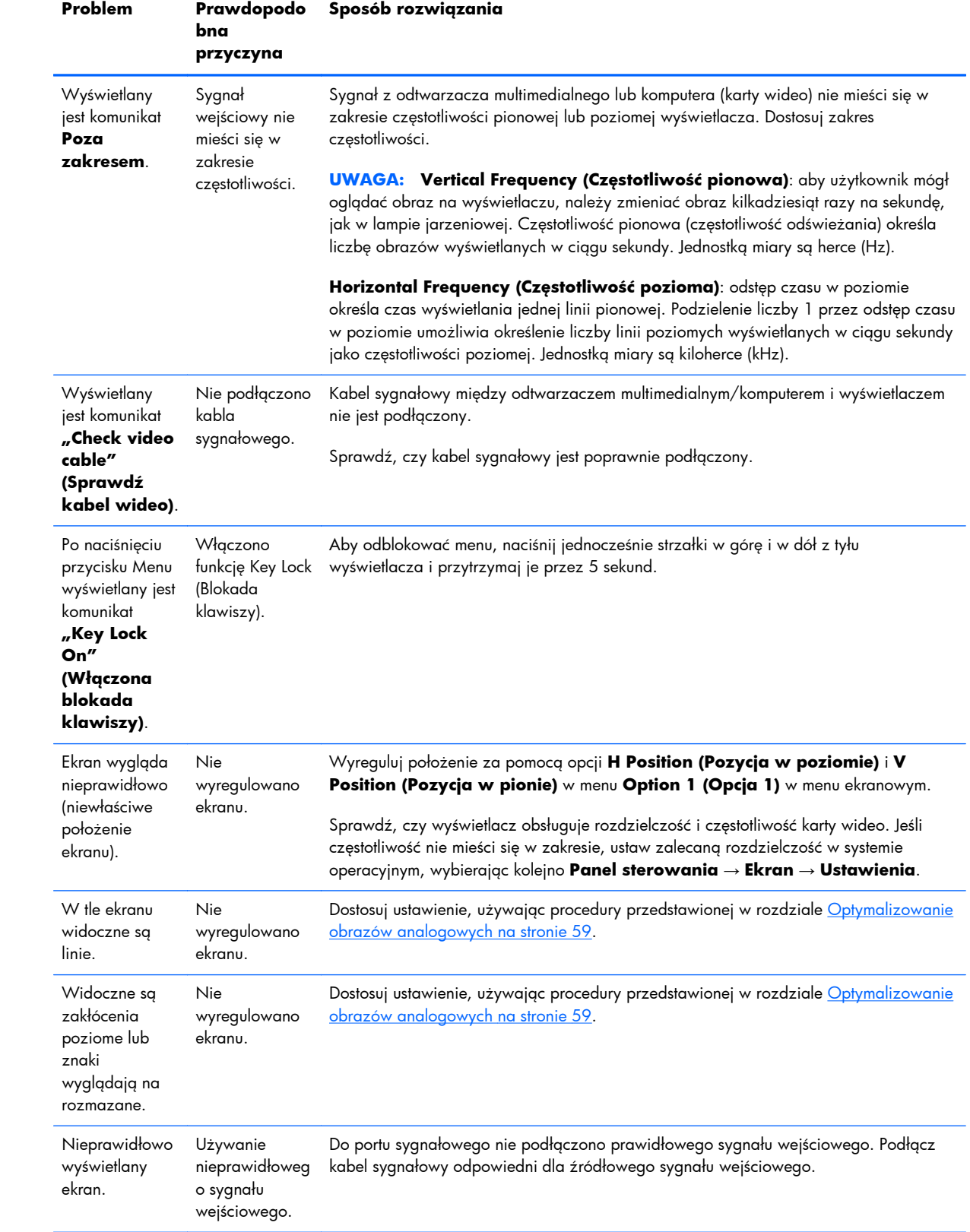

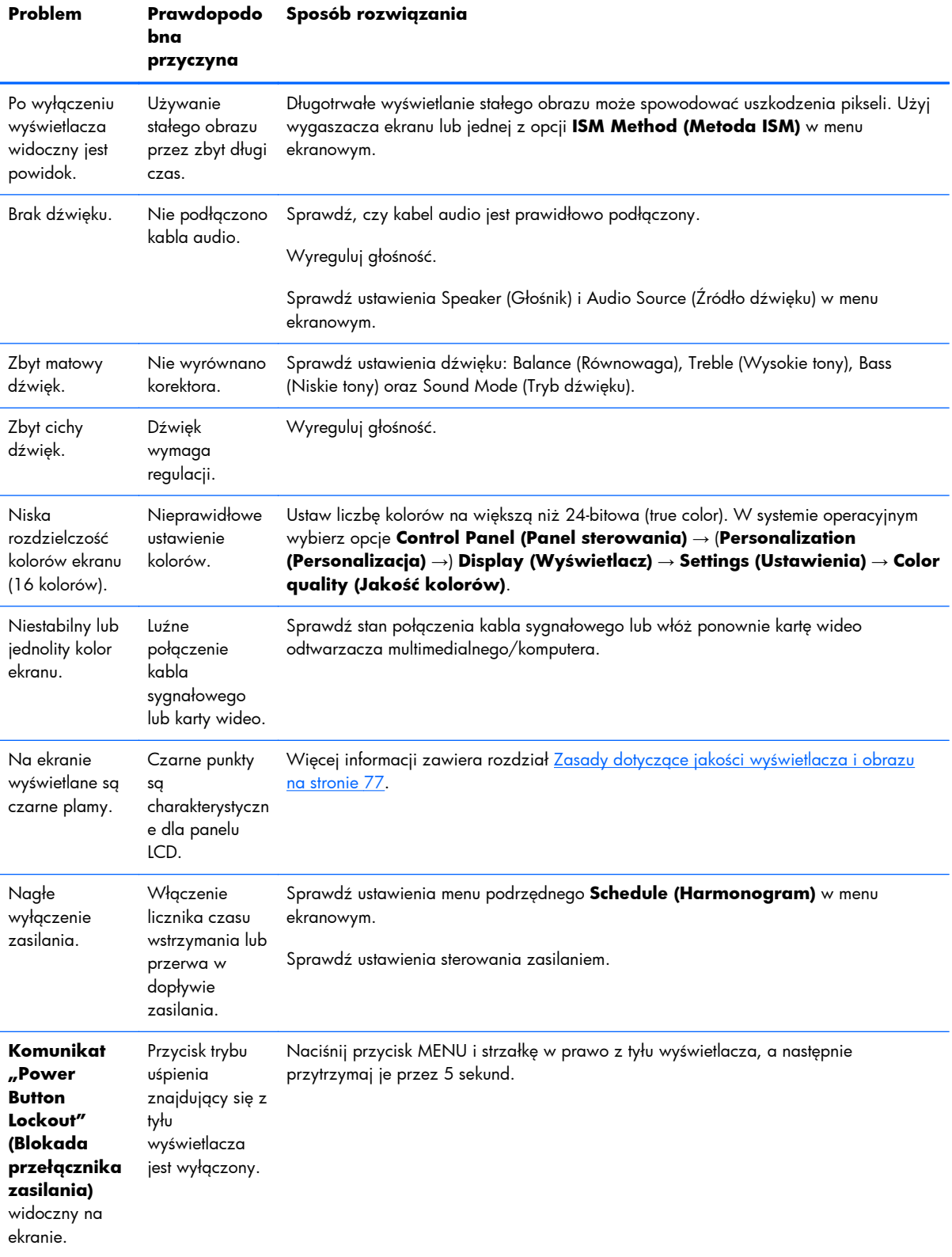

### **Korzystanie z pomocy technicznej online**

Aby uzyskać dostęp online do informacji wsparcia technicznego, narzędzi samodzielnego rozwiązywania problemów, pomocy online, forów wspólnoty ekspertów IT, obszernej bazy wiedzy obsługiwanej przez wielu dostawców oraz narzędzi monitorowania i diagnostyki, należy odwiedzić stronę www.hp.com/support.

### **Wsparcie dla produktu**

Aby uzyskać dodatkowe informacje o używaniu wyświetlacza, przejdź na stronę <http://www.hp.com/support>. Wybierz kraj lub region, wybierz opcję **Rozwiązywanie problemów**, wpisz model posiadanego produktu w oknie wyszukiwania, a następnie kliknij przycisk **Przejdź**.

**UWAGA:** Instrukcja obsługi komputera, materiały referencyjne i sterowniki są dostępne pod adresem<http://www.hp.com/support>.

Jeśli informacje zawarte w niniejszej instrukcji nie są wystarczające, prosimy o kontakt z działem pomocy technicznej. Pomoc techniczną w Stanach Zjednoczonych można uzyskać pod adresem <http://www.hp.com/go/contactHP>. Pomoc techniczną w pozostałych krajach można uzyskać pod adresem [http://welcome.hp.com/country/us/en/wwcontact\\_us.html.](http://welcome.hp.com/country/us/en/wwcontact_us.html) Pod tym adresem można skorzystać z następujących możliwości:

Czat online z technikiem HP

**WWAGA:** Jeśli czat pomocy technicznej nie jest dostępny w danym języku, należy wybrać wersję angielską.

- Znajdź numery telefonów pomocy technicznej
- Lokalizowanie centrum serwisowego HP

### **Przygotowanie do kontaktu z pomocą techniczną**

Jeśli nie uda się usunąć problemu za pomocą wskazówek zawartych w niniejszym rozdziale, konieczne może być skontaktowanie się z pomocą techniczną. Skontaktuj się z regionalnym autoryzowanym punktem serwisowym firmy HP. Kontaktując się, należy mieć przygotowane następujące informacje:

- Numer modelu wyświetlacza
- Numer seryjny wyświetlacza
- Data zakupu z rachunku
- Warunki, w jakich pojawił się problem
- Wyświetlane komunikaty o błędach
- Konfiguracja sprzętowa
- Używany sprzęt i oprogramowanie

# **B Dane techniczne**

**UWAGA:** Wszystkie dane techniczne dotyczące wydajności zostały dostarczone przez producentów składników. W danych technicznych dotyczących wydajności uwzględniono najwyższe wartości z typowych specyfikacji wszystkich producentów składników produktów HP; rzeczywista wydajność produktów może różnić się od podanej.

## **Wyświetlacz z oznakowaniem cyfrowym firmy HP**

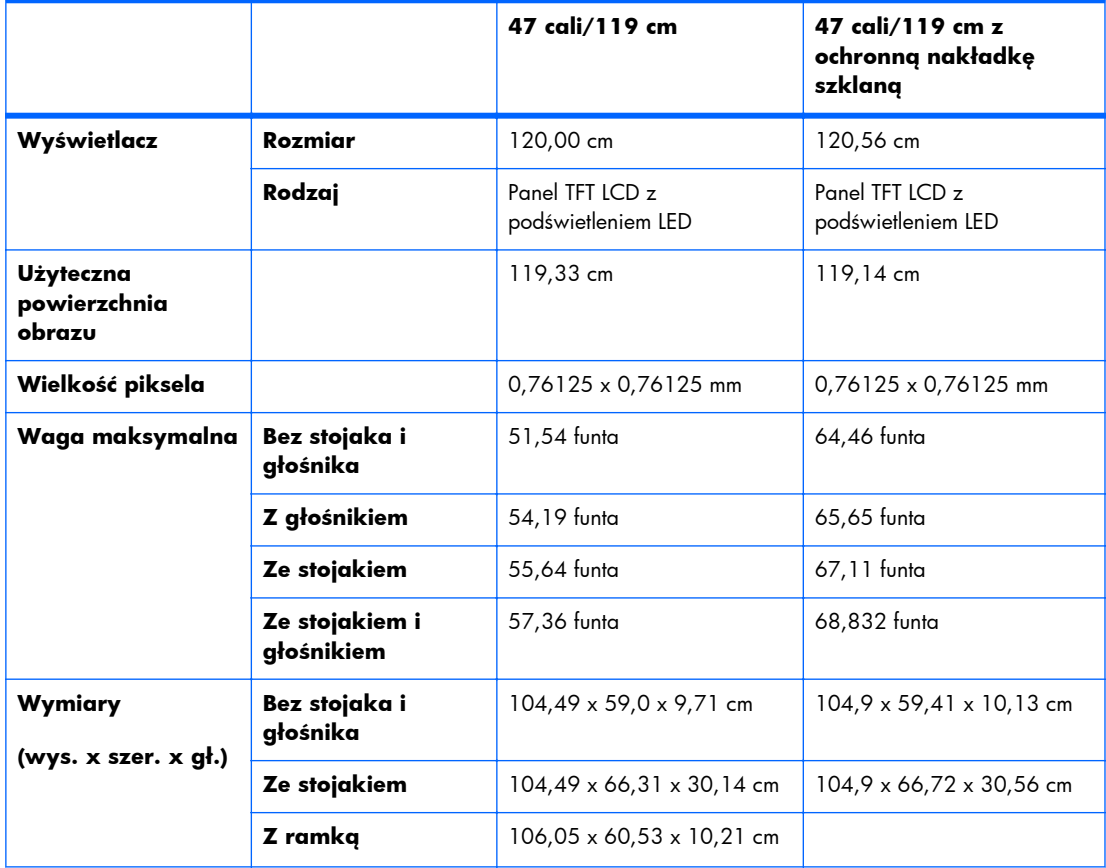

#### **Tabela B-1 Dane techniczne**

#### **Tabela B-1 Dane techniczne (ciąg dalszy)**

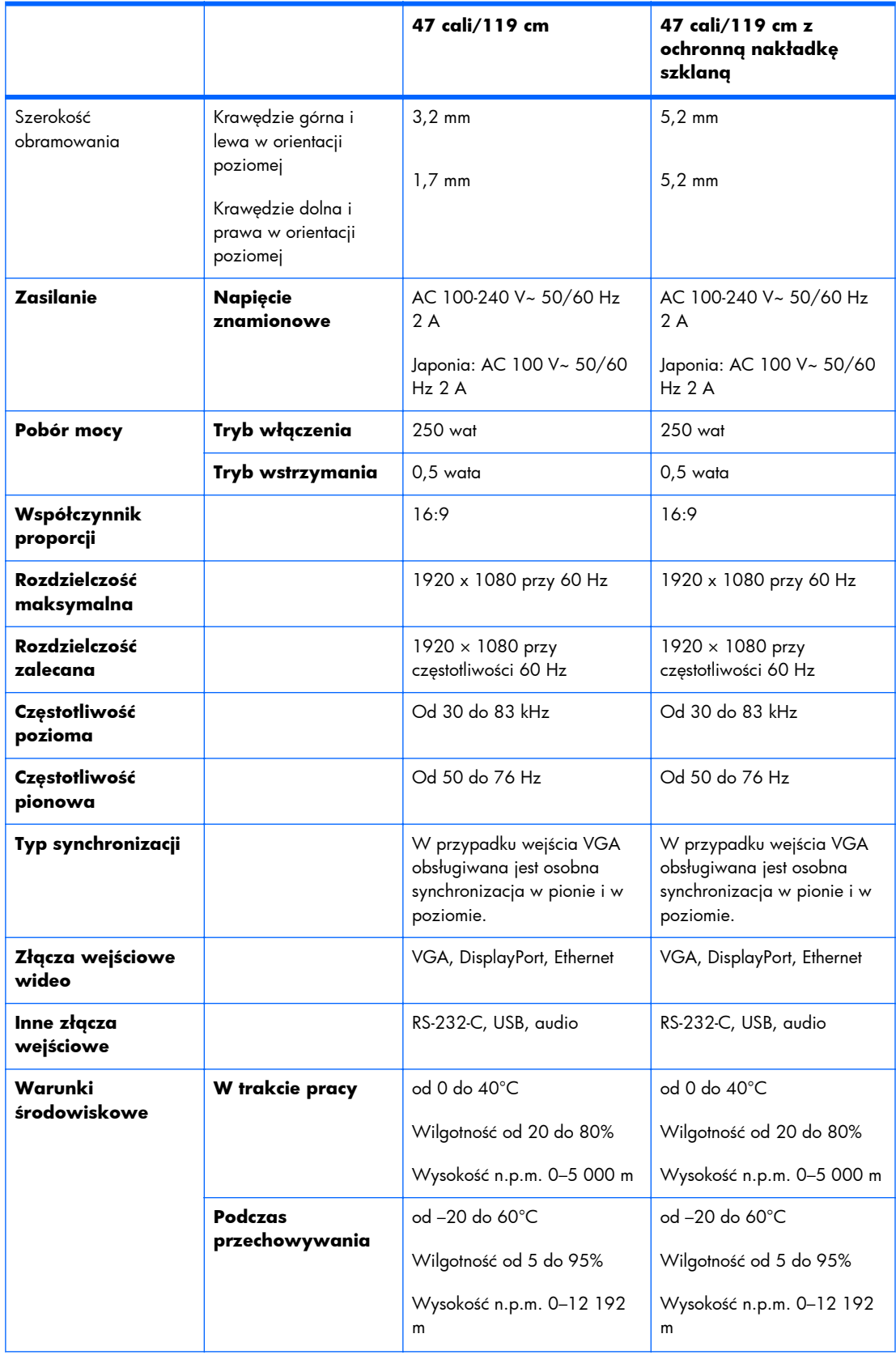

#### **Tabela B-1 Dane techniczne (ciąg dalszy)**

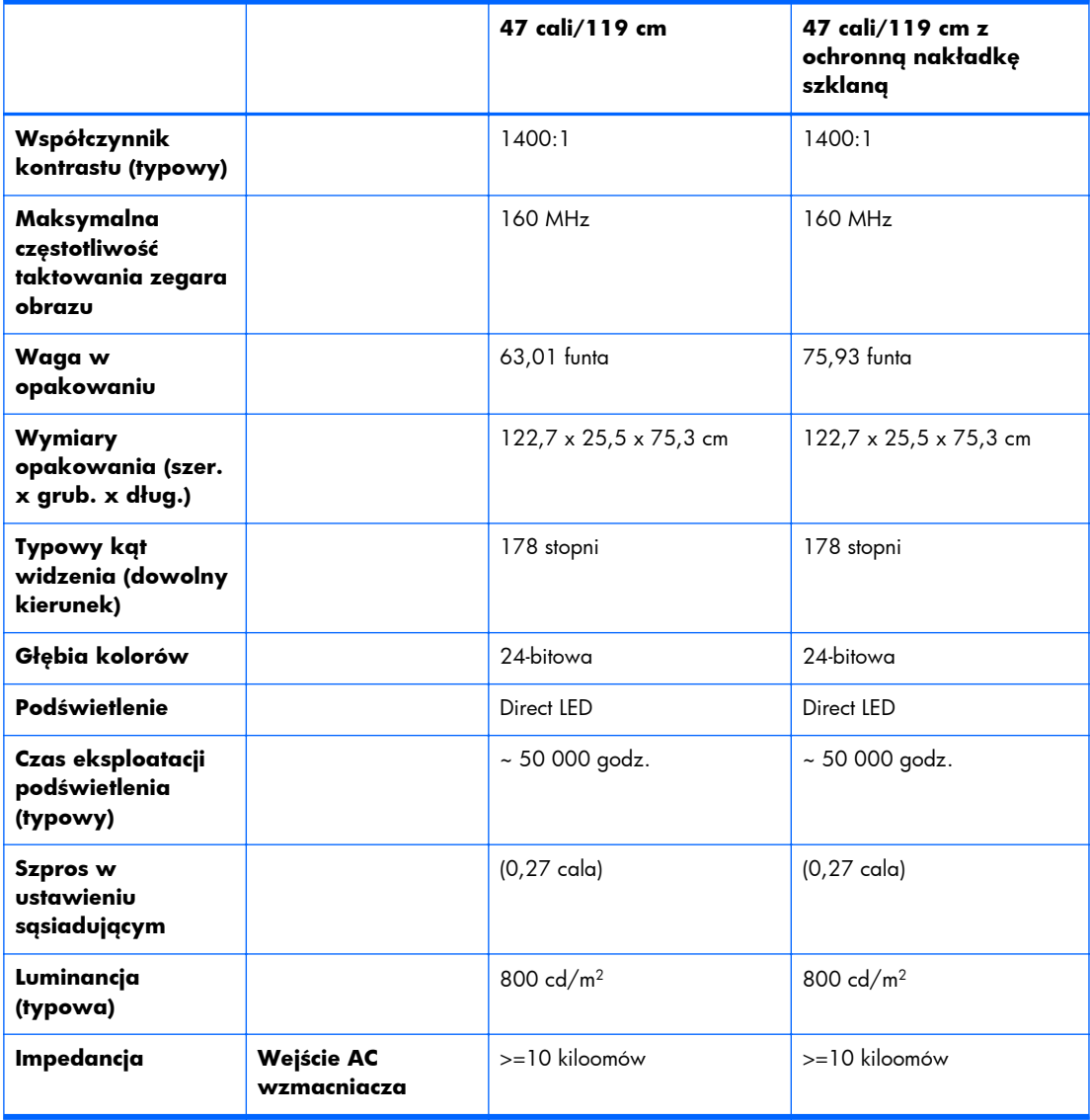

Rozmieszczenie otworów montażowych VESA przedstawiono poniżej. Wszystkie wymiary są podawane w milimetrach.

#### **Rysunek B-1** Otwory montażowe VESA

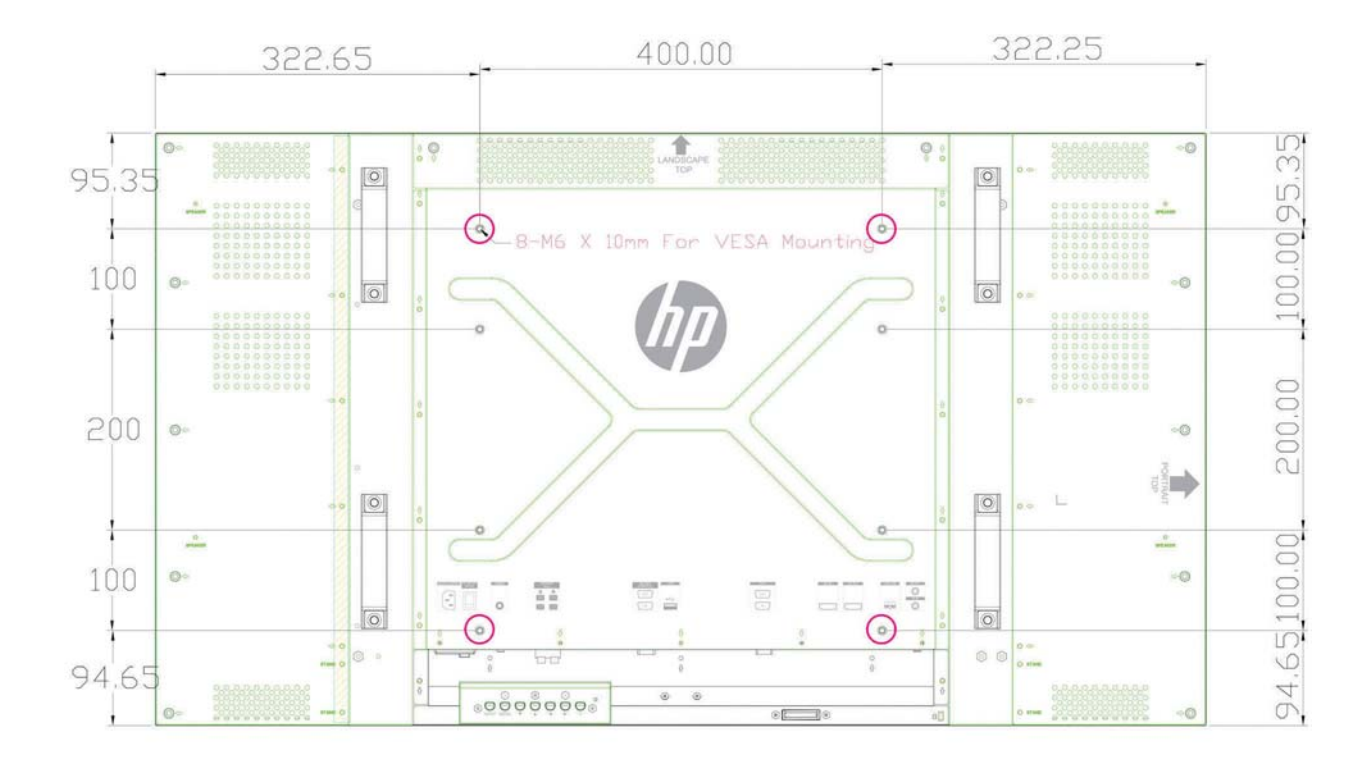

## **Rozpoznawanie wstępnie ustawionych rozdzielczości ekranu**

Wymienione niżej rozdzielczości ekranu są najpowszechniej używanymi trybami i zostały skonfigurowane jako fabryczne ustawienia domyślne. Wyświetlacz automatycznie rozpoznaje te wstępnie ustawione tryby, a obraz wyświetlany z ich użyciem ma prawidłowy rozmiar i jest poprawnie wyśrodkowany na ekranie.

### **Ustawienia wstępne trybów wyświetlania**

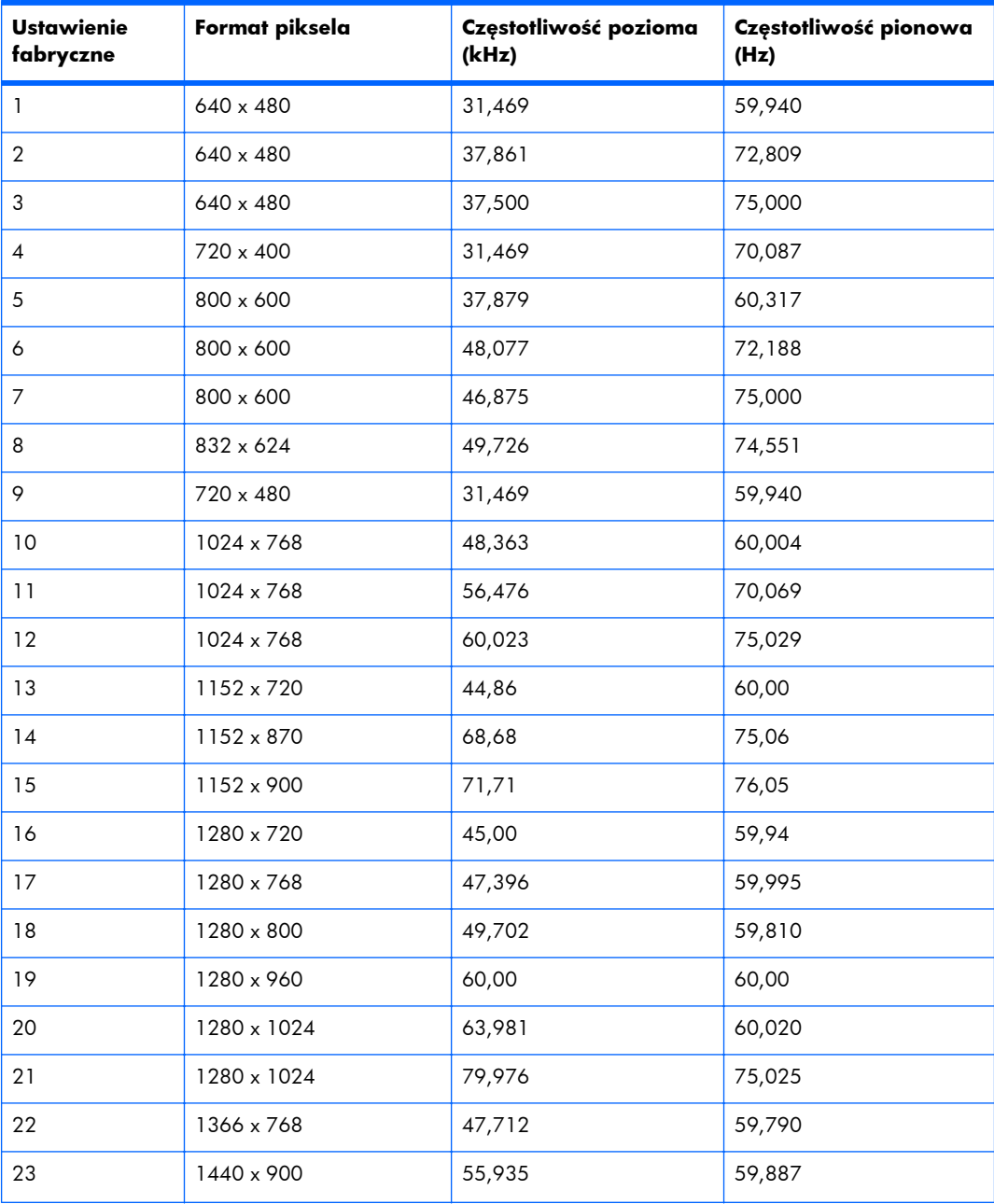

#### **Tabela B-2 Fabrycznie ustawione wstępne tryby wyświetlania**

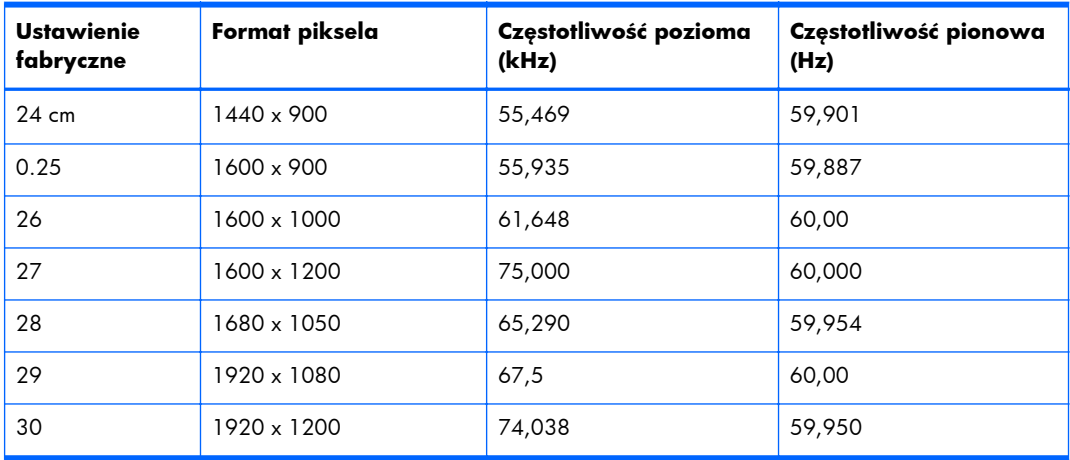

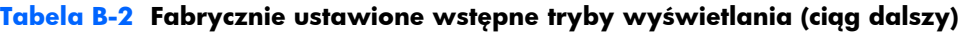

Oprócz tych wstępnie ustawionych trybów wyświetlacz może przechowywać do 20 trybów niestandardowych (użytkownika). Tryby niestandardowe zostają utracone po użyciu opcji **Factory Reset (Przywróć ustawienia fabryczne)** z menu ekranowego. Oprócz ustawień częstotliwości i rozdzielczości tryb niestandardowy obejmuje ustawienia takie jak Horizontal Position (Pozycja w poziomie), Vertical Position (Pozycja w pionie), Clock (Zegar), Clock Phase (Faza zegara) i Auto Adjustment (Dostrajanie automatyczne).

### **Tryby wideo wysokiej rozdzielczości**

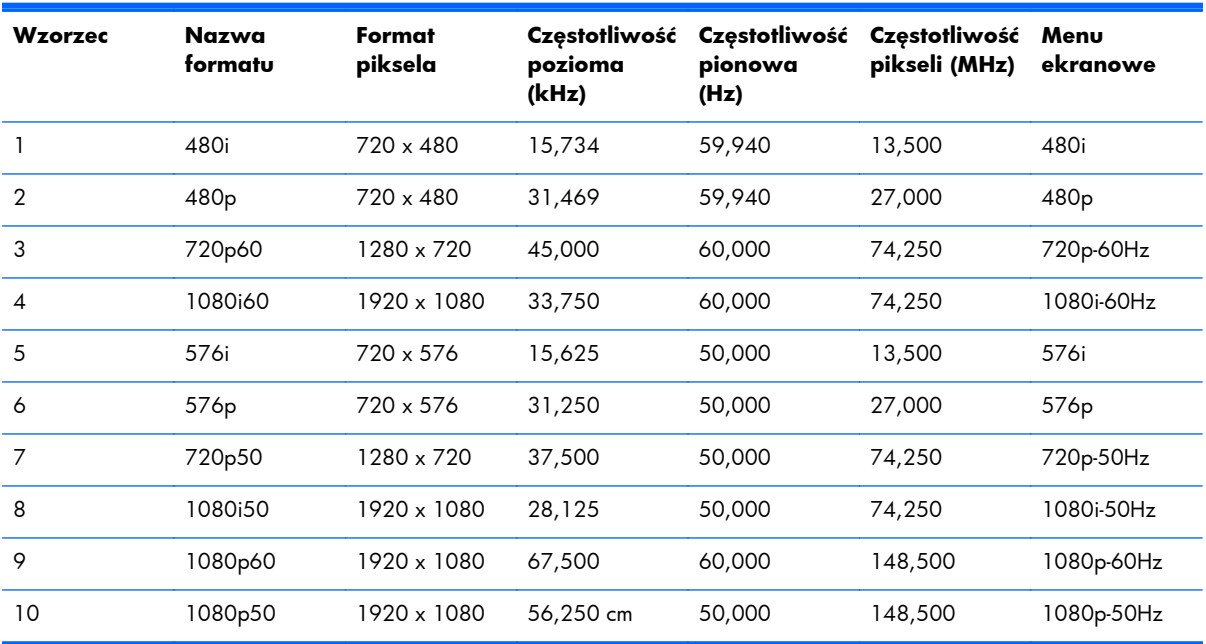

### <span id="page-82-0"></span>**Zasady dotyczące jakości wyświetlacza i obrazu**

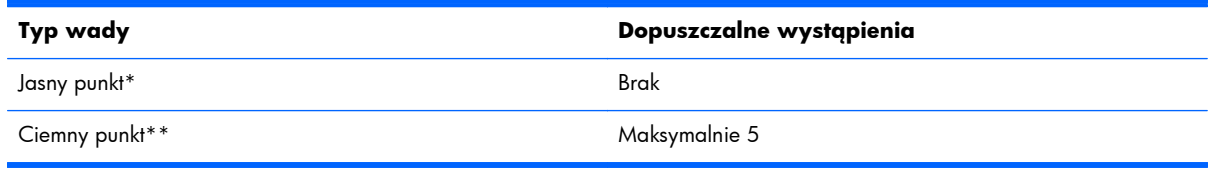

\*Jasny punkt to piksel, który jest zawsze włączony (zawsze świeci). Jeśli świecą dwa z trzech jego kolorów (RGB), także uznawany jest za jasny punkt.

\*\*Ciemny punkt to piksel, który jest zawsze wyłączony (nigdy nie świeci). Jeśli nie świecą dwa z trzech jego kolorów (RGB), także uznawany jest za ciemny punkt.

## **Wskaźnik zasilania**

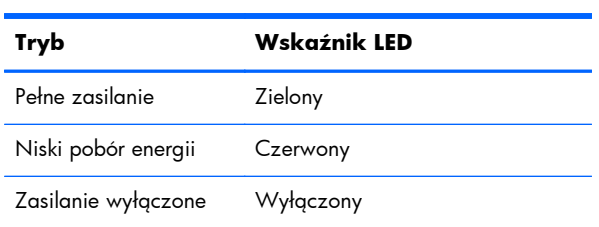